User Guide VT2500/VT2400 Voice Gateway

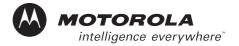

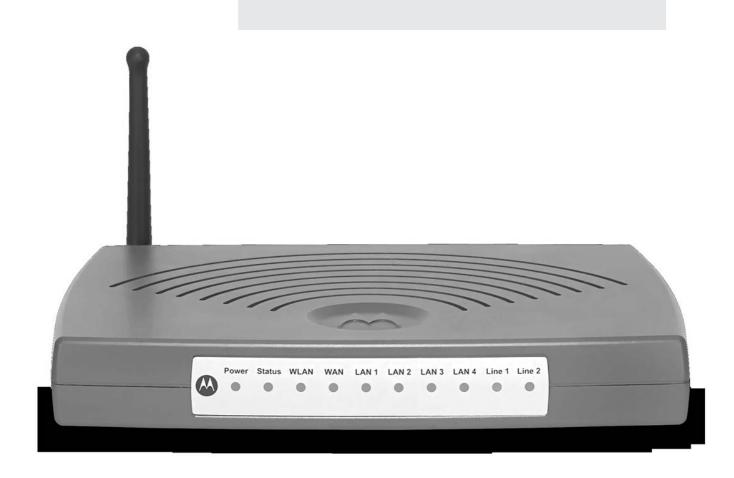

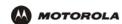

**WARNING:** TO PREVENT FIRE OR SHOCK HAZARD, DO NOT EXPOSE THIS PRODUCT TO RAIN OR MOISTURE. THE UNIT MUST NOT BE EXPOSED TO DRIPPING OR SPLASHING. DO NOT PLACE OBJECTS FILLED WITH LIQUIDS, SUCH AS VASES, ON THE UNIT.

**CAUTION:** TO PREVENT ELECTRIC SHOCK, THIS EQUIPMENT MAY REQUIRE A GROUNDING CONDUCTOR IN THE LINE CORD. CONNECT THE UNIT TO A GROUNDING TYPE AC WALL OUTLET USING THE POWER CORD SUPPLIED WITH THE UNIT.

**CAUTION:** THIS PRODUCT WAS QUALIFIED UNDER TEST CONDITIONS THAT INCLUDED THE USE OF THE SUPPLIED CABLES BETWEEN SYSTEMS COMPONENTS. TO ENSURE REGULATORY AND SAFETY COMPLIANCE. USE ONLY THE PROVIDED POWER AND INTERFACE CABLES AND INSTALL THEM PROPERLY.

**CAUTION:** DIFFERENT TYPES OF CORD SETS MAY BE USED FOR CONNECTIONS TO THE MAIN SUPPLY CIRCUIT. USE ONLY A MAIN LINE CORD THAT COMPLIES WITH ALL APPLICABLE PRODUCT SAFETY REQUIREMENTS OF THE COUNTRY OF USE.

**CAUTION:** INSTALLATION OF THIS PRODUCT MUST BE IN ACCORDANCE WITH NATIONAL WIRING CODES AND CONFORM TO LOCAL REGULATIONS.

**CAUTION:** DO NOT OPEN THE UNIT. DO NOT PERFORM ANY SERVICING OTHER THAN THAT CONTAINED IN THE INSTALLATION AND TROUBLESHOOTING INSTRUCTIONS. REFER ALL SERVICING TO QUALIFIED SERVICE PERSONNEL.

**CAUTION:** CHANGES AND MODIFICATIONS NOT EXPRESSLY APPROVED BY MOTOROLA FOR COMPLIANCE COULD VOID USER'S AUTHORITY TO OPERATE THE EQUIPMENT.

When using this device, basic safety precautions should always be followed to reduce the risk of fire, electric shock and injury to persons, including the following:

- Read all of the instructions listed here and/or in the user manual before you operate this equipment. Give particular attention to all safety precautions. Retain the instructions for future reference.
- This device must be installed and used in strict accordance with manufacturer's instructions as described in the user documentation that comes with the product.
- Comply with all warning and caution statements in the instructions. Observe all warning and caution symbols
  that are affixed to this equipment.
- Comply with all instructions that accompany this equipment.
- Do not overload outlets or extension cords, as this can result in a risk of fire or electric shock. Overloaded AC outlets, extension cords, frayed power cords, damaged or cracked wire insulation, and broken plugs are dangerous. They may result in a shock or fire hazard.
- Route power supply cords so that they are not likely to be walked on or pinched by items placed upon or against them. Pay particular attention to cords where they are attached to plugs and convenience receptacles, and examine the point where they exit from the product.
- Place this equipment in a location that is close enough to an electrical outlet to accommodate the length of the power cord.
- Place unit to allow for easy access when disconnecting the power cord of the device from the AC wall outlet.
- Do not connect the plug into an extension cord, receptacle, other outlet unless the plug can be fully inserted with no part of the blades exposed.
- Place this equipment on a stable surface.

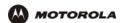

- Postpone cable modem installation until there is no risk of thunderstorm or lightning activity in the area.
- Avoid using this product during an electrical storm. There may be a risk of electric shock from lightning. For
  added protection for this product during a lightning storm, or when it is left unattended and unused for long
  periods of time, unplug it from the wall outlet, and disconnect the cable system. This will prevent damage to
  the product due to lightning and power surges.
- It is recommended that the customer install an AC surge protector in the AC outlet to which this device is connected. This is to avoid damaging the equipment by local lightning strikes and other electrical surges.
- Do not cover the device, or block the airflow to the device with any other objects. Keep the device away from excessive heat and humidity and keep the device free from vibration and dust.
- Wipe the unit with a clean, dry cloth. Never use cleaning fluid or similar chemicals. Do not spray cleaners
  directly on the unit or use forced air to remove dust.
- Avoid damaging the cable modem with static by touching the coaxial cable when it is attached to the earth grounded coaxial cable TV wall outlet.
- Always first touch the coaxial cable connector on the cable modem when disconnecting or re-connecting USB or Ethernet cable from the cable modem or the user's PC.
- Operate this product only from the type of power source indicated on the product's marking label. If you are
  not sure of the type of power supplied to your home, consult your dealer or local power company.
- Upon completion of any service or repairs to this product, ask the service technician to perform safety checks to determine that the product is in safe operating condition.

Be sure that the outside cable system is grounded, so as to provide some protection against voltage surges and built-up static charges. Article 820-20 of the NEC (Section 54, Part I of the Canadian Electrical Code) provides guidelines for proper grounding and, in particular, specifies the CATV cable ground shall be connected in the grounding system of the building, as close to the point of cable entry as practical.

#### **FCC Compliance Class B Digital Device**

This device complies with part 15 of the FCC Rules. Operation is subject to the following two conditions: (1) This device may not cause harmful interference, and (2) This device must accept any interference received, including interference that may cause undesired operation.

Note: This equipment has been tested and found to comply with the limits for a Class B digital device, pursuant to part 15 of the FCC Rules. These limits are designed to provide reasonable protection against harmful interference when the equipment is operated in an environment. This equipment generates, uses and can radiate radio frequency energy and, if not installed and used in accordance with the instructions, may cause harmful interference to radio communications. However, there is no guarantee that interference will not occur in a particular installation. If this equipment does cause harmful interference to radio or television reception, which can be determined by turning the equipment off and on, the user is encouraged to try to correct the interference by one or more of the following measures:

- Reorient or relocate the receiving antenna.
- Increase the separation between the equipment and receiver.
- · Connect the equipment into an outlet on a circuit different from that to which the receiver is connected.
- Consult the dealer or an experienced radio/TV technician for help.

Changes or modification not expressly approved by the party responsible for compliance could void the user's authority to operate the equipment.

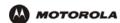

#### **Canadian Compliance**

This Class B digital apparatus meets all requirements of the Canadian Interference-Causing Equipment Regulations. Cet appareil numerique de la class B est conforme la norme NMB-003 du Canada.

#### **FCC Certification**

This product contains a radio transmitter and accordingly has been certified as compliant with 47 CFR Part 15 of the FCC Rules for intentional radiators. Products that contain a radio transmitter are labeled with FCC ID and the FCC logo.

#### **Important VoIP Service Information**

Any services provided through this equipment:

- Are not intended to replace or be a substitute for primary line voice services or Plain Old Telephone Service (POTS)
- Are not meant to provide guaranteed 911 or E911 services or to permit access to 411 directory assistance services

The service provider, not Motorola, is responsible for the provision of VoIP telephony services through this equipment. Motorola shall not be liable for, and expressly disclaims, any direct or indirect liabilities, damages, losses, claims, demands, actions, causes of action, risks or harms arising from or related to the services provided through this equipment.

IMPORTANT: You CANNOT make any calls using this VoIP device if your broadband connection is not functioning properly or if you lose electrical power.

#### CAUTION: Exposure to Radio Frequency Radiation.

To comply with the FCC RF exposure compliance requirements, the separation distance between the antenna and any person's body (including hands, wrists, feet and ankles) must be at least 20 cm (8 inches).

#### Canada - Industry Canada (IC)

The wireless radio of this device complies with RSS 210 and RSS 102 of Industry Canada.

This Class B digital device complies with Canadian ICES-003.

Cet appareil numérique de la classe B est conforme à la norme NMB-003 du Canada.

To prevent radio interference to the licensed service, this device is intended to be operated indoors and away from windows to provide maximum shielding. Equipment (or its transmit antenna) that is installed outdoors is subject to licensing.

Operation is subject to the following two conditions: (1) This device may not cause harmful interference, and (2) This device must accept any interference received, including interference that may cause undesired operation.

This device has been designed to operate with two antennae: one is a detachable dipole antenna (reverse SMA type, Tx and RX) that has a maximum gain of 3 dBi; the second is a chip antenna (RX type only) that has a maximum gain of 2 dBi. Any antenna having a higher gain is strictly prohibited per regulations of Industry Canada. The required antenna impedance is 50 ohms.

To reduce potential radio interference to other users, the antenna type and its gain should be so chosen that the equivalent isotropically radiated power (EIRP) is not more than that required for successful communication.

Only use the antenna(s) provided with this product or an antenna approved by Motorola.

#### Regulatory, Safety, Software License, and Warranty Information Card

This product is provided with a separate *Regulatory, Safety, Software License, and Warranty Information* card. If one is not provided with this product, please ask your service provider or point-of-purchase representative, as the case may be.

- THIS PRODUCT IS IN COMPLIANCE WITH ONE OR MORE OF THE STANDARDS LISTED ON THE REGULATORY, SAFETY, SOFTWARE LICENSE, AND WARRANTY INFORMATION CARD. NOT ALL STANDARDS APPLY TO ALL MODELS.
- NO WARRANTIES OF ANY KIND ARE PROVIDED BY MOTOROLA WITH RESPECT TO THIS PRODUCT, EXCEPT AS STATED ON THE REGULATORY, SAFETY, SOFTWARE LICENSE, AND WARRANTY

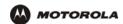

INFORMATION CARD. MOTOROLA'S WARRANTIES DO NOT APPLY TO PRODUCT THAT HAS BEEN REFURBISHED OR REISSUED BY YOUR SERVICE PROVIDER.

#### Copyright @ 2005 by Motorola, Inc.

All rights reserved. No part of this publication may be reproduced in any form or by any means or used to make any derivative work (such as translation, transformation or adaptation) without written permission from Motorola, Inc.

Motorola reserves the right to revise this publication and to make changes in content from time to time without obligation on the part of Motorola to provide notification of such revision or change. Motorola provides this guide without warranty of any kind, either implied or expressed, including, but not limited to, the implied warranties of merchantability and fitness for a particular purpose. Motorola may make improvements or changes in the product(s) described in this manual at any time.

MOTOROLA and the Stylized M Logo are registered in the US Patent & Trademark Office. Microsoft, Windows, Windows Me, Windows NT, and Xbox are registered trademarks and Windows XP and Xbox *Live* are trademarks of Microsoft Corporation. Microsoft Windows screen shots are used by permission of Microsoft Corporation. Macintosh and AppleTalk are registered trademarks of Apple Computer, Inc. lomega is a registered trademark of lomega Corporation. Linux is a registered trademark of Linus Torvalds. Acrobat Reader is a registered trademark of Adobe Systems, Inc. Netscape and Navigator are registered trademarks of Netscape Computer Entertainment Inc. UNIX is a registered trademark of the Open Group in the United States and other countries. Wi-Fi is a registered trademark of the Wi-Fi Alliance. All other product or service names are the property of their respective owners.

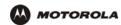

# Contents

| Introduction                                                                                                    | 1  |
|----------------------------------------------------------------------------------------------------|----|
| Models                                                                                                    |    |
| Features                                                                                                    |    |
| Network Connection Types                                                                                                    |    |
| Sample Wired Network for Home or Office (VT2400)                                                                                                    |    |
| Sample Wireless Network for Home or Office (VT2500)                                                                                                    |    |
| Sample Combination Wired and Wireless Network for Home or Office (VT2500)                                                                                                    |    |
| Rear Panel                                                                                                    |    |
| INCAL FAIICL                                                                                                    |    |
| Defere Ver Devin                                                                                                    |    |
| Before You Begin                                                                                                    |    |
| Requirements and Prerequisites                                                                                                    |    |
| Signing Up for Service                                                                                                    |    |
| Existing Routers                                                                                                    |    |
| Precautions                                                                                                    |    |
| Document Conventions                                                                                                    |    |
| Related Documentation                                                                                                    |    |
| luctellation.                                                                                                    | 44 |
| Installation                                                                                                    |    |
| Positioning Your Router for Optimal Wireless Performance (VT2500 only)                                                                                                    |    |
| Hardware Setup                                                                                                    |    |
| Antenna Installation (VT2500 only) Physical Placement                                                                                                    |    |
| Horizontal Installation                                                                                                    |    |
| Vertical Installation                                                                                                    |    |
| Wall Mount Installation                                                                                                    |    |
| Electrical Confidential Confidence of the Confidence of the Confid |    |
| Connecting the VT2400V/T2500 to a Network                                                                                                    | 44 |
| Connecting the VT2400/VT2500 to a Network                                                                                                    |    |
| Setting Up a New Network                                                                                                    |    |
| Adding the VT2500/VT2400 to an Existing Network                                                                                                    |    |
| Configuring the Voice Gateway to the Modem                                                                                                    |    |
| Cable Modem DSL Modem                                                                                                    |    |
| Checking the Network Connections                                                                                                    |    |
|                                                                                                    |    |
| Basic Configuration                                                                                                    | 19 |
| Starting the VT2400/VT2500 Voice Gateway Setup Program                                                                                                    |    |
| Changing the Default Password                                                                                                    |    |
| Setting Up Minimum Security Network Options                                                                                                    |    |
| Setting the Firewall Policy and Enabling the Firewall                                                                                                    |    |
| Disabling the Wireless Option                                                                                                    |    |
| Enabling Wireless Security for Wireless Devices                                                                                                    | 2! |

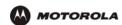

# Overview Installation Troubleshooting Contact FAQ Specifications Glossary License Configuration: Basic Gateway TCP/IP Wireless Print Server USB

| Gaming Configuration Guidelines      |    |
|--------------------------------------|----|
| Configuring the Firewall for Gaming  |    |
| Configuring Port Triggers            |    |
| Help                                 |    |
| Rebooting                            |    |
| Logging Out                          |    |
| 2099119 34                           |    |
| Advanced Configuration               | 31 |
| Using the Getting Started Wizard     |    |
|                                      |    |
| Gateway > STATUS                     |    |
| Gateway > WAN — DHCP Client          |    |
| Gateway > WAN — PPPoE Client         |    |
| Gateway > WAN — Static               |    |
| Gateway > LAN — nat config           |    |
| Gateway > LAN — dhcp server config   |    |
| Gateway > LAN — dhcp leases          |    |
| Gateway > LAN – static leases        |    |
| Gateway > PORT FORWARDING — status   |    |
| Gateway > PORT FORWARDING — config   |    |
| Gateway > PORT TRIGGERS - predefined |    |
| Gateway > PORT TRIGGERS - custom     |    |
| Gateway > DNS                        |    |
| Gateway > LOG                        |    |
| System > CONTROL                     |    |
| System > CONFIGURATION — backup      |    |
| System > CONFIGURATION — restore     |    |
| System > CONFIGURATION — reset       |    |
| System > LOG                         | 56 |
| Firewall > FIREWALL — basic          | 57 |
| Firewall > FIREWALL — advanced       | 59 |
| Firewall > CONTENT FILTER — status   | 61 |
| Firewall > CONTENT FILTER — config   | 62 |
| Firewall > SCHEDULES — status        |    |
| Firewall > SCHEDULES — config        |    |
| Firewall > LOG                       | 67 |
| Voice > STATUS                       | 68 |
| Voice > SERVICE                      | 69 |
| Users > USERS — status               | 71 |
| Users > USERS — config               | 72 |
| Users > USER GROUPS                  |    |
| Users > LOG                          | 74 |
| Wireless > STATUS                    | 75 |
| Wireless > NETWORK                   | 76 |
| Wireless > SECURITY – basic          | 77 |
| Wireless > SECURITY – advanced       | 78 |
| Wireless > STATISTICS                |    |

# Overview Installation Troubleshooting Contact FAQ Specifications Glossary License

Configuration: Basic Gateway TCP/IP Wireless Print Server USB

| Configuring TCP/IP                                                | 80  |
|-------------------------------------------------------------------|-----|
| Configuring TCP/IP in Windows 95, Windows 98, or Windows Me       | 80  |
| Configuring TCP/IP in Windows 2000                                |     |
| Configuring TCP/IP in Windows XP                                  |     |
| Verifying the IP Address in Windows 95, Windows 98, or Windows Me |     |
| Verifying the IP Address in Windows 2000 or Windows XP            |     |
| Setting Up Your Wireless LAN (WLAN)                               | 94  |
| Encrypting Wireless LAN Transmissions                             |     |
| Configuring WPA on the VT2500                                     |     |
| Configuring WEP on the VT2500                                     |     |
| Restricting Wireless LAN Access                                   |     |
| Configuring the Wireless Network Name on the VT2500               |     |
| Configuring a MAC Access Control List on the VT2500               |     |
| Configuring the Wireless Clients                                  |     |
| Configuring a Wireless Client for WPA                             |     |
| Configuring a Wireless Client with the Network Name (ESSID)       |     |
| Wireless Pages in the VT2500 Setup Program                        |     |
| Wireless > STATUS                                                 | 107 |
| Wireless > NETWORK                                                |     |
| Wireless > SECURITY — basic                                       |     |
| Wireless > STATISTICS                                             |     |
| Troubleshooting                                                   | 116 |
| Front-Panel Lights and Error Conditions                           |     |
| Front-Panel Lights and Error Conditions                           |     |
| Contact Us                                                        | 118 |
| Frequently Asked Questions                                        | 119 |
| Specifications                                                    | 120 |
| Wall Mounting Template                                            |     |
| vvaii iniounting Template                                         |     |
| Glossary                                                          | 124 |
| Software License                                                  | 144 |

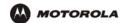

# Introduction

Thank you for purchasing the VT2400/VT2500 Voice Gateway for your home, home office, or small business/enterprise. The VT2400/VT2500 Voice Gateway is ideal for:

- Households having multiple computers that require connection to the Internet and to each other
- Homes, small businesses, or home offices that require affordable telephone service
- Internet gamers that desire easier setup for:
  - programs such as DirectX<sup>®</sup> 7 or DirectX<sup>®</sup> 8
  - sites such as MSN Games by Zone.com or Battle.net<sup>®</sup>

The voice gateway is an adapter that allows up to two analog telephones to use digital telephony services over any broadband Internet connection using:

- a cable modem with high-speed data service from a cable television company
- a DSL (digital subscriber line) modem with high-speed data service from a telephone company

Because the voice gateway is directly connected to your broadband modem, the it can prioritize voice calls over data traffic. This helps ensure high-quality phone service. In addition, it offers rich features for enhanced telephone service, such as caller ID.

The voice gateway also provides a built-in router (VT2400/VT2500) and wireless access point (VT2500 only) for a home or small office network.

#### **Models**

The VT2400/VT2500 Voice Gateway family includes these models (the VT2500 and VT2400 are covered in this manual):

VT2000 Provides two telephone lines and connection to a router and a modem. Refer to the VT2000/VT1000 Series Voice Terminal User Guide for details.

VT2400 Provides two telephone lines, a built-in router, and connection to a modem

VT2500 Provides two telephone lines, a built-in wireless access point and router, and connection to a modem

You can use a VT2400/VT2500 with almost any:

- Cable modem or DSL modem (broadband modem)
- Microsoft Windows<sup>®</sup>, Macintosh<sup>®</sup>, or UNIX<sup>®</sup> computer with a 10Base-T or 10/100Base-T Ethernet adapter

### **Features**

The VT2400/VT2500 Voice Gateway provides:

- Up to two lines of robust, full-featured telephone and fax service
- Voice-over-data prioritization, which allows you to talk on the phone while using the Internet without a reduction in voice quality
- VPN pass-through support for remote access to enterprise applications

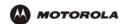

- Full network connectivity in a single unit, eliminating the cost and clutter of stand-alone routers, hubs, and wireless access points
- Portability can plug into any broadband connection (cable or DSL)
- Plug-and-play installation
- Compact, low-profile design
- Easy Web-based configuration
- Support for rich telephone service features such as caller ID, call waiting, three-way calling, call forwarding, etc.
- Firewall and parental controls

# **Network Connection Types**

As shown in the following illustrations, the VT2400/VT2500 Voice Gateway can be set up with a wired or wireless connection, or a combination of the two:

- Ethernet (wired) local area network (LAN)
- Wireless LAN (802.11b/g, WiFi certified) (VT2500 only)
- Combination Ethernet and Wireless LAN (VT2500 only)

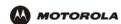

### Sample Wired Network for Home or Office (VT2400)

The VT2400 Voice Gateway adds advanced routing features and four Ethernet LAN ports, allowing you to connect multiple PCs without the need for a stand-alone hub or router. The VT2400 also includes a firewall to help protect your network against external attacks.

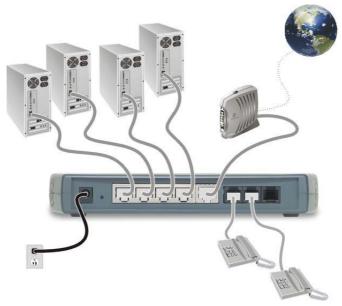

# Sample Wireless Network for Home or Office (VT2500)

The VT2500 Wireless Voice Gateway offers all the features of the VT2400 with the added convenience of a built-in 802.11b/g wireless access point for wireless access to broadband services. It eliminates the need for stand-alone routers, hubs, and access points, providing a single platform for connecting telephones and PCs to a broadband link.

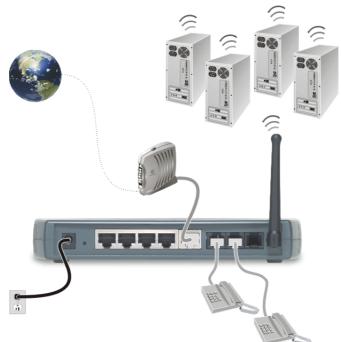

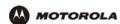

# Sample Combination Wired and Wireless Network for Home or Office (VT2500)

The VT2500 Wireless Voice Gateway allows you to set up a combination of wired and wireless PCs and other devices in your home or office network. Either a cable or DSL modem can be used.

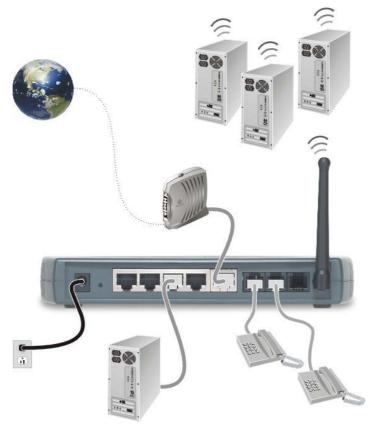

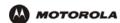

### **Front Panel**

The front panel of your VT2400/VT2500 provides the following LEDs:

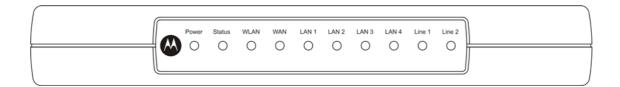

| VT2500/VT2400 Function                                                    |
|---------------------------------------------------------------------------|
| Solid green if voice gateway is plugged in and operating normally         |
| Series of blinks indicates various voice gateway events (see next table)  |
| Green indicates activity on the wireless LAN                              |
| Indicates activity on the WAN (Internet) and link speed *                 |
| The devices on a single LAN port or LAN 1 are connected and operational * |
| The devices on LAN 2 are connected and operational *                      |
| The devices on LAN 3 are connected and operational *                      |
| The devices on LAN 4 are connected and operational *                      |
| Series of blinks indicates status of Line 1 (see next table)              |
| Series of blinks indicates status of Line 2 (see next table)              |
|                                                                           |

<sup>\*</sup> Connection speed is indicated as follows: Green if 100Base-T; Amber if 10Base-T

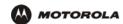

As a troubleshooting aid, the STATUS, LINE 1, and LINE 2 indicators blink as follows during start-up and image upgrades:

| LED Activity | Status LED                                                     | Line 1 or Line 2 LED <sup>a</sup>                                                                               |
|--------------|----------------------------------------------------------------|----------------------------------------------------------------------------------------------------|
| None         | N/A                                                            | Service is not present on the line                                                                              |
| One blink    | Performing its initial boot sequence                           | The line is off the hook                                                                                        |
| Two blinks   | Obtaining its network IP address                               | N/A                                                                                                    |
| Three blinks | Downloading its configuration profile from your VoIP provider  | N/A                                                                                                    |
| Continuous   | Downloading a firmware upgrade initiated by your VoIP provider | Attempting to reregister with your VoIP provider after interruption in service (PSTN failover - see next table) |
| Solid        | N/A                                                            | Successfully registered with your VoIP provider                                                                 |

a. Line 2 is optional

The WAN port has a dual color LED to indicate network traffic and connection speed:

| LED Activity   | WAN LED                                             |  |
|----------------|-----------------------------------------------------|--|
| Solid green    | If there is a 100Base-T connection without activity |  |
| Solid amber    | If there is a 10Base-T connection without activity  |  |
| Blinking amber | If there is a 10Base-T connection with activity     |  |

# Caution!

Never unplug your Motorola voice terminal while its light is blinking continuously. Instead, allow the image upgrade to finish. If you unplug the Motorola voice terminal during an image upgrade, it may become inoperable.

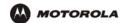

# **Rear Panel**

The rear panel provides the following connectors:

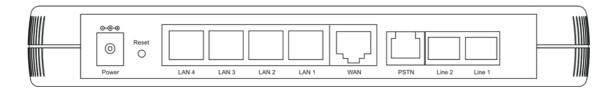

:

| Item          | Type   | Connects To                                                                                                    |
|---------------|--------|----------------------------------------------------------------------------------------------------|
| POWER         | 12 V   | An adapter that you plug into an AC power outlet                                                                                                    |
| LAN           | RJ-45  | Ethernet connectors for up to four computers/devices                                                                                                    |
| WAN           | RJ-45  | Ethernet connector to your broadband modem, switch, or hub ("WAN" or "wide area network" refers here to the Internet)                                                                                                    |
| LINE 1        | RJ-11  | Telephone line one                                                                                                    |
| LINE 2        | RJ-11  | Telephone line two                                                                                                    |
| PSTN failover | RJ-11? | Supports a live phone line from the public switched telephone network, or "land phone" connected to plain old telephone service. If there is a power failure, phones connected to the voice terminal will still work, but calls will be routed to the PSTN connection instead of the VoIP broadband connection. |
| Reset button  | ?      | Reboots the voice terminal if your VoIP service provider has enabled it.                                                                                                    |

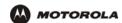

# **Before You Begin**

Before you begin installation, check that you received the following items with your VT2400/VT2500:

| Item                     | Description                                                                                                    |
|--------------------------|----------------------------------------------------------------------------------------------------|
| AC adapter and line cord | Connects the VT2400/VT2500 to an AC electrical outlet                                                                                                    |
| Ethernet cable           | Connects the WAN port on the VT2400/VT2500 to a broadband modem (cable or DSL)  Connects the LAN ports on the VT2400/VT2500 to a computer or other networked device |
| Vertical mounting stand  | Provides vertical mounting on a flat surface for space economy                                                                                                    |

# **Requirements and Prerequisites**

In addition to the VT2400/VT2500 Voice Gateway, you also need:

- An established Internet connection using a DSL or cable modem (refer to the instructions that came with your modem)
- Activated voice service from your VoIP provider (see "Signing Up for Service" on page 8)
- · One or two touch-tone telephones
- · Computers with these minimum requirements:
  - Pentium-class processor or faster
  - 16 MB of memory
  - 10 MB of hard disk space available
  - Windows<sup>®</sup> 98, Windows<sup>®</sup> 98 SE, Windows<sup>®</sup> Me<sup>®</sup>, Windows<sup>®</sup> NT, Windows<sup>®</sup> XP or other Web-enabled
     PC
  - An Ethernet cable for each computer to be wired to the network (one is provided with the voice gateway).
     A wireless adapter installed in each computer to be wireless on the network (refer to the instructions that came with your wireless adapter)
- Optional:
  - You may need additional 10/100Base-T category 3 or better straight-through Ethernet cables with RJ-45 terminators to connect additional Ethernet devices (PCs).
  - Plugging the power adapter into a surge protector is also recommended.

# **Signing Up for Service**

To activate voice service, you must provide the MAC address printed on the bar code label marked **MTA MAC ID** on the bottom of the VT2400/VT2500 to your VoIP provider.

#### **Existing Routers**

If you have an existing router or wireless access point, you should print out the router or wireless access point configuration screens so that configuring the VT is made easier. Keep the printed copies for reference later.

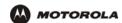

#### **Precautions**

#### Caution!

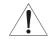

Contact your VoIP provider before connecting your VT2400/VT2500 to your existing telephone wiring. Connect each LINE port to a telephone *only*; never to a traditional telephone service.

Postpone installation until there is no risk of thunderstorm or lightning activity in the area.

To prevent overheating the VT2400/VT2500, do not block the ventilation holes on the top and sides of the unit.

Do not open the VT2400/VT2500. Refer all service to your VoIP provider.

Wipe the VT2400/VT2500 with a clean, dry cloth. Never use cleaning fluid or similar chemicals. Do not spray cleaners directly on the unit or use forced air to remove dust.

Any services provided through this equipment:

- Are not intended to replace or be a substitute for primary line voice services or Plain Old Telephone Service (POTS)
- Are not meant to provide guaranteed 911 or E911 services or to permit access to 411 directory assistance services

The service provider, not Motorola, is responsible for the provision of VoIP telephony services through this equipment. Motorola shall not be liable for, and expressly disclaims, any direct or indirect liabilities, damages, losses, claims, demands, actions, causes of action, risks or harms arising from or related to the services provided through this equipment.

IMPORTANT: You cannot make any calls using this VoIP device if your broadband connection is not functioning properly or if you lose electrical power.

#### **Document Conventions**

Before you begin using the VT2400/VT2500, become familiar with the style conventions used in this manual:

| Bold type       | Indicates text that you must type exactly as it appears, fields you are instructed to select on a graphical user interface (GUI), or a default value |
|-----------------|----------------------------------------------------------------------------------------------------|
| SMALL CAPS      | Denotes silk screening on the equipment, typically representing front- and rear-panel controls and input/output (I/O) connections, and LEDs          |
| Italic type     | Denotes a displayed variable, a variable that you must type, or is used for emphasis                                                                 |
| KEY + KEY       | Key combinations indicating that you hold down the first key and then press the second key                                                           |
| KEY, KEY        | Key combinations indicating that you press the first key, release it, and then press the second key                                                  |
| Courier<br>font | Indicates text displayed on a graphical user interface (GUI), such as system messages                                                                |

### **Related Documentation**

The VT2400/VT2500 Series Voice Gateway Quick Start Guide provides instructions for end users to quickly set up and configure the voice gateway.

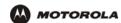

# Installation

Follow the steps and guidelines in this section to physically set up and position the VT2400/VT2500 voice gateway on a flat surface or mount it on the wall.

# Positioning Your Router for Optimal Wireless Performance (VT2500 only)

Your voice gateway has an embedded wireless router that uses a radio transmission technology defined by the Institute of Electrical and Electronics Engineers (IEEE) called 802.11 Wireless Fidelity (Wi-Fi). This standard is subdivided into distinct categories of speed and the frequency spectrum used, designated by the lowercase letter after the standard.

For example, the router supports both the 'b' and 'g' specifications. The 802.11b specification transmits data rates up to 11 Mbps while the 802.11g specification transmits data rates up to 54 Mbps. These are theoretical standards so performance may vary. The radio waves radiate in a donut-shaped pattern. The waves travel through walls and floors, but transmission power and distance are affected. The theoretical distance limit is 1,000 feet (305 meters), but actual throughput and distance varies.

Both standards operate in the 2.4 GHz range, meaning other electrical appliances also might interfere with the router – televisions, radios, microwave ovens, or 2.4 GHz cordless telephones. Therefore, positioning the voice gateway where it encounters the least interference helps maintain a better connection.

The following table lists the expected wireless range of the router. This table is only a guide and coverage varies due to local conditions.

| Data Rate   | Open Area               | Closed Area           |
|-------------|-------------------------|-----------------------|
| 54 Mbps     | Up to 100 ft (30m)      | Up to 60 ft (18 m)    |
| 11 Mbps     | Up to 900 feet (275 m)  | Up to 160 feet (49 m) |
| 5.5 Mbps    | Up to 1300 feet (396 m) | Up to 200 feet (61 m) |
| 2 or 1 Mbps | Up to 1500 feet (457 m) | Up to 300 feet (91 m) |

To achieve the best wireless performance, review these guidelines before deciding where to place the voice gateway:

- Placing the voice gateway in the center of your network is the best location because the antenna sends out the signal in all directions.
- Placing the voice gateway in a higher location, such as on top of a cabinet, helps disperse the signal cleanly, especially to receiving locations on upper stories.
- If possible, position the voice gateway so there is direct line of sight between the unit and your other home network devices.
- Avoid placing the voice gateway next to large solid objects like computer cases, monitors, walls, fireplaces, etc. This helps the signal penetrate more cleanly.
- Other wireless devices such as televisions, radios, microwaves, and 2.4 GHz cordless telephones can interfere with the signal. Keep these devices away from the voice gateway.
- Mirrors, especially silver-coated, can reduce transmission performance.

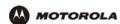

# **Hardware Setup**

Hardware setup includes:

- antenna installation (VT2500 only)
- physical placement horizontal, vertical, or mounted on the wall
- electrical connection connecting the power cord

# Antenna Installation (VT2500 only)

When shipped, the antenna for the router is not connected to the voice gateway. To attach the antenna to the voice gateway:

- 1 Locate the antenna port on the back of the voice gateway (the threaded knob).
- 2 Screw the antenna connector clockwise onto the threaded knob until firmly seated. Do not over-tighten.

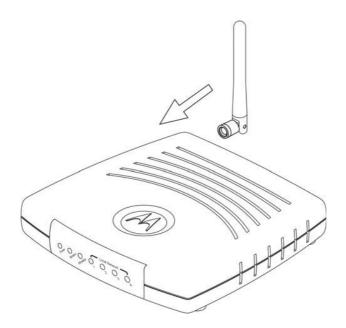

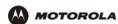

# **Physical Placement**

For desktop use, the voice gateway can be installed either horizontally or vertically. It can also be mounted on a wall.

#### **Horizontal Installation**

- 1 Place the voice gateway in the desired location as shown in the figure below.
- **2** Follow the installation procedures for connecting and configuring the voice gateway to a network.

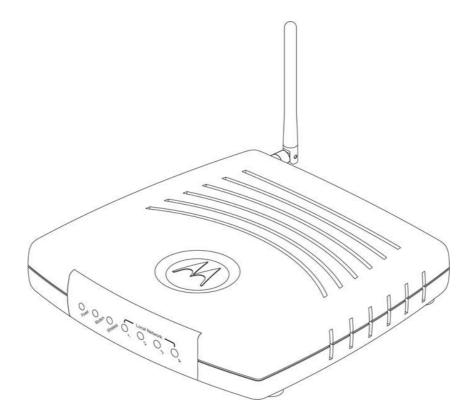

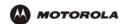

#### **Vertical Installation**

- 1 Insert the router into the supplied base stand. Ensure that the antenna's location is on top. The voice gateway's foot slides snugly into a notch in the base stand to keep it stable.
- 2 Follow the installation procedures for connecting and configuring the voice gateway to a network.

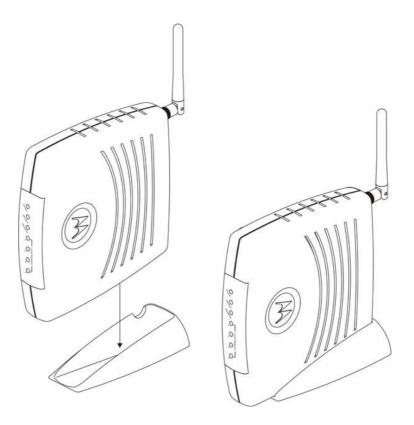

#### **Wall Mount Installation**

If you mount the VT2400/VT2500 on the wall, you must:

- Position the VT2400/VT2500 as specified by the local or national codes governing residential or business communications services.
- Follow all local standards for installing a network interface router/network interface device (NIU/NID).

If possible, mount the VT2400/VT2500 to concrete, masonry, a wooden stud, or other solid wall material. Use anchors when necessary, such as when you must mount the voice gateway on drywall.

To mount the VT2400/VT2500 on the wall:

1 Print the Wall Mounting Template diagram in the Specifications section of this manual.

The illustration shows the two keyholes with the plus sign that indicates the center where the screws must be located (7.047 inches apart). The drawing provides the exact dimensions required to mount the VT2400/VT2500 on a wall.

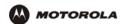

- 2 To print the Wall Mounting Template, click the Print icon or choose Print from the File menu.
- 3 In the Pages field, enter the page number in this manual on which the Wall Mounting Template appears.
- 4 Click OK.
- Measure the printed template with a ruler to ensure that it is the same size as the template drawing indicates (7.047 inches).
- 6 Use a center punch to mark the center of the holes on the wall.
- 7 On the wall, locate the marks for the mounting holes you just made.

# Warning!

Before drilling holes, check the structure for potential damage to water, gas, or electric lines.

- 8 Drill the holes to a depth of at least 3.8 cm (1½ inches).
- 9 If necessary, seat an anchor in each hole. Use M5 x 38 mm (#10-16 x 11/2 inch) screws with a flat underside and maximum screw head diameter of 10.5 mm to mount the voice gateway.
- 10 Using a screwdriver, turn each screw until part of it protrudes from the wall, as shown:
  - There must be 4.0 mm (.16 inches) between the wall and the underside of the screw head.
  - The maximum distance from the wall to the top of the screw head is 7.6 mm (.3 in).

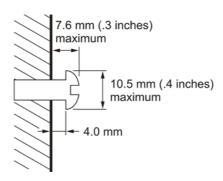

- 11 Remove the two plastic feet (nearest to the LED panel) from the bottom of the router to uncover the keyholes.
- 12 Place the voice gateway so the keyholes are above the mounting screws.
- 13 Slide the voice gateway down until it stops against the top of the keyhole opening.
- 14 Follow the installation procedures for connecting and configuring the voice gateway.

#### **Electrical Connection**

Your voice gateway does not have an On/Off power switch and therefore is only powered on by plugging in the power adapter.

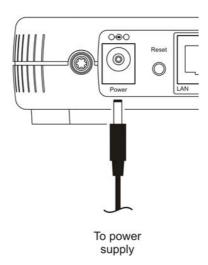

- 1 Connect the power adapter to the voice gateway **Power** port, found on the back of the unit.
- 2 Plug the power adapter into a grounded and surge-protected power outlet. The Power LED on the front panel lights green when connected properly.

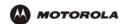

# Connecting the VT2400/VT2500 to a Network

If you are setting up a wireless network only, the computers in the following diagrams will not use Ethernet cables to connect them.

If you have an existing modem, follow the procedure in "Adding the VT2500/VT2400 to an Existing Network". If you are setting up a network for the first time (adding devices to a single PC setup), see "Setting Up a New Network" and then go to "Configuring the Voice Gateway to the Modem" on page 17.

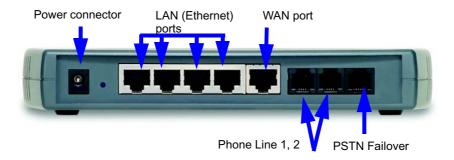

# **Setting Up a New Network**

Follow these instructions if you have a single PC connected directly to the modem, or no Internet connection until now.

- 1 Be sure the modem and the PCs are turned off and the VT2400/VT2500 is unplugged.
- 2 If you only have a single PC connected, disconnect the Ethernet cable from the PC to the modem (on the modem end only) and connect it to a **LAN** port on the VT2400/VT2500.
- 3 Connect up to three additional PCs using Ethernet cables to the VT2400/VT2500. Connect one end of each Ethernet cable to a PC and the other end to a LAN port on the VT2400/VT2500.
- 4 Connect one end of an Ethernet cable (RJ-45) to the modem, and connect the other end to the **WAN** port on the VT2400/VT2500.
- 5 Connect up to two existing land phone lines (after you disconnect them from the wall jacks) and connect them to the LINE 1 and LINE 2 ports on the VT2400/VT2500.

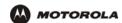

# Adding the VT2500/VT2400 to an Existing Network

You may have a combination of wired and wireless devices on your existing network. Follow these steps to connect only those PCs to be wired. These instructions will also help you modify an existing network that uses a separate router or wireless access point.

To connect PCs using an Ethernet cable:

- 1 Be sure the existing modem, router, and PCs are turned off and the VT2400/VT2500 is unplugged.
- Disconnect the Ethernet cable (RJ-45) that connects the modem to the router (on the router/WAP end only) and then connect it to the WAN port on the VT2400/VT2500.
- 3 Disconnect the Ethernet cables that connect the PCs to the router (on the router/WAP end only) and connect them to the LAN ports on the VT2400/VT2500.
- 4 Connect up to two existing land phone lines (after you disconnect them from the wall jacks) and connect them to the LINE 1 and LINE 2 ports on the VT2400/VT2500.

# Configuring the Voice Gateway to the Modem

Most high-speed Internet connections use a cable modem or a DSL modem. The cable modem is connected to your cable television company coax cable. The DSL modem is connected to a telephone company phone line. Determine which modem you are using and gather the information on the worksheet below. You will use this information in the next section, Basic Configuration, before you check the voice gateway's connection to your VoIP provider.

#### **Cable Modem**

If you have a cable modem, you will need to contact your cable Internet provider for all of the information in the Cable Modem column on the worksheet. Or, you can refer to the cable modem configuration pages that you printed out before setting up the network, as recommended in Section X.

#### **DSL Modem**

If you have a DSL modem, you will need to contact your telephone Internet provider for all of the information in the DSL Modem column on the worksheet. Or, you can refer to the DSL modem configuration pages that you printed out before setting up the network, as recommended in Section X.

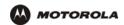

After you fill in the worksheet, perform the steps that follow the worksheet.

#### **Modem Worksheet**

|                        | Cable Modem (cable company)                                                                                                    | DSL Modem (phone company) |  |
|------------------------|----------------------------------------------------------------------------------------------------|---------------------------|--|
| Service Name           |                                                                                                    |                           |  |
| Your User Name         |                                                                                                    |                           |  |
| Your Password          |                                                                                                    |                           |  |
| DHCP                   | Is the IP address obtained dynamically?                                                                                                    | PPPoE                     |  |
| Yes                    | No need to fill in the rest of this section of the work sheet. Proceed to DNS Server IP Addresses.                                                                                                    | N/A                       |  |
| No                     | What are the values for the Static IP Address, Subnet Mask, and Default Gateway:                                                                                                    | N/A                       |  |
| Static IP<br>Address   |                                                                                                    | N/A                       |  |
| Subnet Mask            |                                                                                                    | N/A                       |  |
| WAN Default<br>Gateway |                                                                                                    | N/A                       |  |
|                        | What are the DNS server IP addresses? (Sometimes DHCP does not assign ther dynamically, so be sure to ask your cable provider, even if you answered Yes to DHCP above.) PPPoE requires DNS Server IP Addresses as well. |                           |  |
| DNS Server IP          | 1)                                                                                                    | 1)                        |  |
| Addresses:             | 2)                                                                                                    | 2)                        |  |
| (up to 3)              | 3)                                                                                                    | 3)                        |  |

# **Checking the Network Connections**

- 1 Turn on the DSL or cable modem, following the instructions provided with the modem. Wait about two minutes for it to start up.
- 2 Plug the AC power adapter to the **POWER** connector on the VT2400/VT2500 and the other end to an electrical outlet. This turns on the VT2400/VT2500 Voice Gateway. You do not need to unplug it when it is not in use
  - Wait about two minutes for the VT2400/VT2500 to start up. The Power light performs a series of blinks, as described in "Front Panel" on page 5.
- After the Power light on the VT2400/VT2500 is solid green, turn on your computer. If the Internet connection does not work as it did before you installed the VT2400/VT2500, refer to "Troubleshooting" on page 116.
- **4** Before you can verify that the phone is working, you need to complete several basic configuration procedures. Proceed to "Basic Configuration" on page 19.

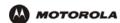

# Basic Configuration

This section provides initial procedures required for configuring the network attached to the voice gateway. These include:

- Starting the VT2400/VT2500 Voice Gateway Setup Program
- Changing the Default Password
- Setting Up Minimum Security Network Options, such as selecting the firewall policy, enabling the firewall, disabling the wireless option (if you are setting up a wired network only), or enabling wireless security (if setting up a LAN with one or more wireless clients)
- Gaming Configuration Guidelines
- Help
- Rebooting
- Logging Out

For more advanced configuration information, see "Advanced Configuration" on page 31.

For normal operation, you do not need to change most default settings.

#### Caution!

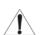

To prevent unauthorized configuration, change the default password *immediately* when you first configure the VT2400/VT2500. See "Changing the Default Password".

Firewalls are not foolproof. Choose the most secure firewall policy you can. See "Setting Up Minimum Security Network Options".

If you are using a wired LAN only and have no wireless clients, be sure you disable the wireless interface by turning off Enable Wireless Interface on the Wireless > NETWORK.

For a wireless LAN only, be sure you follow the instructions in "Setting Up Your Wireless LAN (WLAN)".

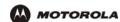

# Starting the VT2400/VT2500 Voice Gateway Setup Program

On a computer wired to the VT2400/VT2500, open a Web browser.

#### Caution:

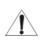

Run the voice gateway configuration setup program only from a PC attached to the voice gateway with an Ethernet cable. Do not use a wireless device to configure the network.

- 1 On a computer wired to the VT2400/VT2500, open a Web browser, such as Internet Explorer or Netscape.
- In the Address or Location field, type http://192.168.102.1 or http://192.168.0.1 and press ENTER to display the Log In window:

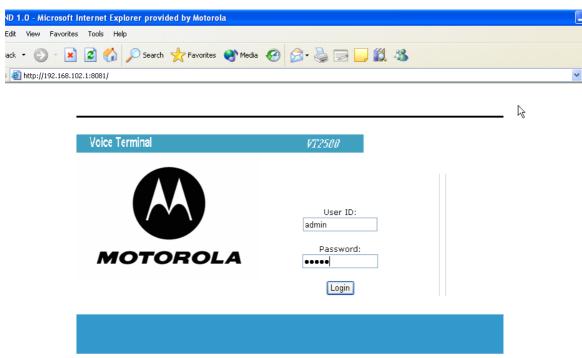

- 3 In the User ID field, type the *user name*. The default is admin (this field is case sensitive).
- 4 In the Password field, type the *password*. The default is motorola (this field is case sensitive).

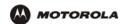

5 Click **Log In** to display the VT2400/VT2500 user configuration setup screens:

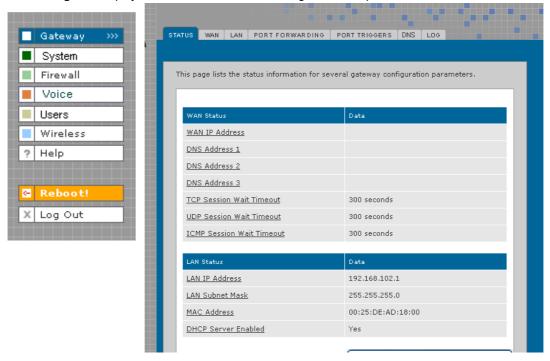

If you have difficulty starting the VT2400/VT2500 setup program, see "Troubleshooting" for information.

After you edit the field and click **Apply** for some settings, you are required to reboot the VT2400/VT2500 for the changes to take effect. Rebooting takes 10 to 15 seconds. After rebooting, you must log in again.

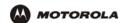

# **Changing the Default Password**

#### Caution!

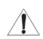

To prevent unauthorized configuration, change the default password *immediately* when you first configure the VT2400/VT2500 Voice Gateway.

To change the default password after you log in:

On the Gateway > STATUS page, click **Launch Getting Started Wizard** to display the Change Admin Password page:

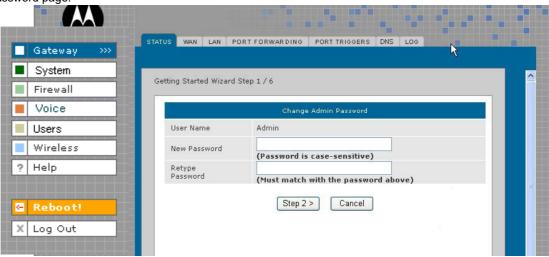

- In the Old Password field, type the old password. The default password is motorola (this field is case sensitive).
- 3 In the New Password field, type the new password.
- 4 In the Retype Password field, type the new *password* again.
- 5 Click **Apply** to make your changes.

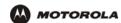

# **Setting Up Minimum Security Network Options**

For basic operation of your network, these tasks must be completed:

- Selecting the firewall policy and enabling the firewall
- Disabling the wireless option (if you are setting up a wired network only); or
- Enabling wireless security (if setting up a LAN with one or more wireless devices

### **Setting the Firewall Policy and Enabling the Firewall**

The VT2400/VT2500 firewall protects your LAN from attacks and other intrusions from the Internet. This section describes using the Policy > POLICY — config page to choose one of the *predefined firewall policies* provided with the voice gateway.

#### Caution!

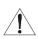

Firewalls are not foolproof. Choose the most secure firewall policy possible. To enable easy network setup, the default firewall policy is None, which provides no security.

The predefined policies provide outbound Internet access for computers on the VT2400/VT2500 LAN. The voice gateway firewall uses stateful inspection to allow inbound responses when there already is an outbound session running corresponding to the data flow. For example, if you use a Web browser, outbound HTTP connections are permitted on port 80. Inbound responses from the Internet are allowed because an outbound session is established.

To set up a custom firewall, see Firewall > FIREWALL — basic in Advanced Configuration.

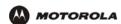

To select a predefined policy for all data processed by the VT2400/VT2500 firewall:

- 1 After you log in, click **Firewall** on the main menu then click Firewall. The **Firewall > FIREWALL** basic page appears.
- 2 Click the most secure firewall policy possible.

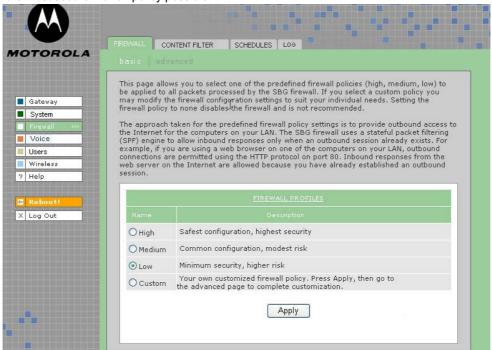

High The safest firewall policy template, that provides the highest security. We recommend this setting.

Medium A firewall policy template that provides a common configuration having modest risk.

**Low** A firewall policy template that provides minimum security, with a higher risk of intrusions.

**Custom** You may need to create your own custom firewall policy. Do not create a custom policy unless you have the necessary expertise and the need to do so.

3 Click Apply to make your changes.

After you edit the field and click **Apply** for some settings, you are required to reboot the VT2400/VT2500 for the changes to take effect. Rebooting takes 10 to 15 seconds. After rebooting, you must log in again.

For more advanced security, you can:

- View the rules for the High, Medium, and Low predefined policy templates or create a custom policy on the Firewall > FIREWALL — advanced page.
- View the firewall logs on the Firewall > LOG page.
- Configure the VT2500 firewall to allow inbound packets without first establishing an outbound session. You
  will also need to configure a port forwarding entry on the Gateway > PORT FORWARDING config page or
  a DMZ client on the Gateway > LAN static leases page.

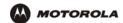

For information about these options refer to Advanced Configuration. For more information about how the firewall can affect gaming, see Gaming Configuration Guidelines.

# **Disabling the Wireless Option**

If you do not plan to have any wireless devices in your network, make sure the **Enable Wireless Interface** check box is *not* selected on the Wireless > NETWORK page.

# **Enabling Wireless Security for Wireless Devices**

Follow this procedure if you plan to have wireless devices in your network.

- 1 On the Wireless > NETWORK page, select the Enable Wireless Interface check box.
- 2 Change the ESSID *name*. Type up to 32 alphanumeric case-sensitive characters.

#### Caution!

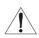

The default ESSID name is Motorola. It is recommended that you change the default immediately upon setting up your WLAN.

- 3 Click Save Changes.
- 4 On the Wireless > SECURITY > advanced page, select the ESSID Broadcast check box.
- 5 Click Apply.
- 6 Go to Setting Up Your Wireless LAN (WLAN) to complete all other required procedures for setting up your WLAN.

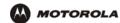

# **Gaming Configuration Guidelines**

The following sections provide information about configuring the voice gateway firewall and a DMZ for gaming.

### **Configuring the Firewall for Gaming**

By default, the VT2500 firewall is disabled. If you enable the firewall, as recommended, refer to the game's documentation to ensure that the necessary ports are open for use by that game.

The predefined VT2400/VT2500 firewall policies affect Xbox *Live*™ as follows:

**Low** Xbox *Live* data can pass through the firewall. No user action is required.

**Medium or high** To enable Xbox *Live* traffic to pass, you must configure:

- Choose Firewall > FIREWALL advanced to create your own custom firewall
- Enter UDP 88:88 and UDP/TCP 3074:3074 on the ......?

#### **Configuring Port Triggers**

Because the voice gateway has predefined port triggers for games using any of the following applications, no user action is required to enable them:

- DirectX 7 and DirectX 8
- MSN Games by Zone.com
- Battle.net

For a list of games supported by Battle.net, visit http://www.battle.net.

You may need to create custom port triggers to enable other games to operate properly. If you set custom port triggers and enable the firewall, you must customize the firewall to allow traffic through those ports. To create custom port triggers, use the Gateway > PORT TRIGGERS - custom page.

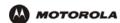

### **Configuring a Gaming DMZ Host**

#### Caution!

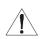

The gaming DMZ host is not protected by the firewall. It is open to communication or hacking from any computer on the Internet. Consider carefully before configuring a device to be in the DMZ.

Some games and game devices require one of these:

- The use of random ports
- The forwarding of unsolicited traffic

For example, to connect a PlayStation<sup>®</sup> 2 for PS2<sup>®</sup> online gaming, designate it as the gaming DMZ host because the ports required vary from game to game. For these games, we recommend configuring the gaming computer or device as a gaming DMZ device.

To configure a gaming DMZ device, on the Gateway > LAN – static leases page:

- 1 Reserve a private IP address for the computer or game device MAC address.
- 2 Designate the device as a DMZ device.

You can reserve IP addresses for multiple devices, but only one device can be designated as the gaming DMZ at a time.

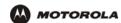

## Help

Use this page to obtain Help screens when using the VT2400/VT2500 graphical user interface. For example....

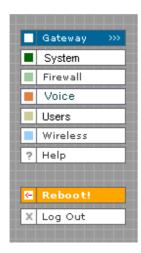

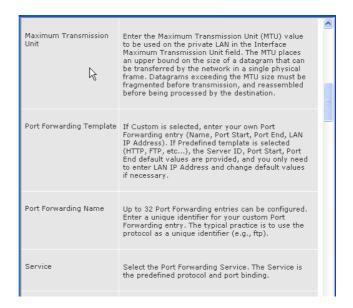

#### Help page fields

## Field or Button Description

**HELP** Generates a help window that contains a description and other information.

Note to reviewers: is there a search optionon the Help button?

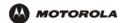

# Rebooting

When you click **Reboot**, this message appears:

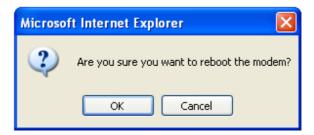

Click **OK** to reboot the VT2400/VT2500 voice terminal. The current configuration (or changes you just made using the Apply buttons) will be kept.

Click Cancel to cancel the reboot.

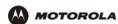

# **Logging Out**

When you click Log Out, the VT2400/VT2500 Setup Program log in screen appears.

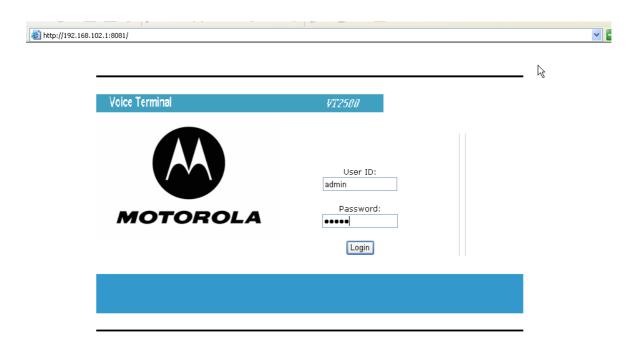

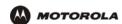

# Advanced Configuration

This section describes how to use the configuration pages in the VT2400/VT2500 Setup Program for configuring your local and wide area networks. You will need to refer to the Configuration Worksheet you filled out in Installation to successfully configure your network.

- Gateway > STATUS
- Gateway > WAN DHCP Client
- Gateway > WAN PPPoE Client
- Gateway > WAN Static
- Gateway > LAN nat config
- Gateway > LAN dhcp server config
- Gateway > LAN dhcp leases
- Gateway > LAN static leases
- Gateway > PORT FORWARDING status
- Gateway > PORT FORWARDING config
- Gateway > PORT TRIGGERS predefined
- Gateway > PORT TRIGGERS custom
- Gateway > DNS
- Gateway > LOG
- System > CONTROL
- System > CONFIGURATION backup
- System > CONFIGURATION restore
- System > CONFIGURATION reset
- System > LOG
- Firewall > FIREWALL basic
- Firewall > FIREWALL advanced
- Firewall > CONTENT FILTER status
- Firewall > CONTENT FILTER config
- Firewall > SCHEDULES status
- Firewall > SCHEDULES config
- Firewall > LOG
- Voice > STATUS
- Voice > SERVICE
- Users > USERS status
- Users > USERS config
- Users > USER GROUPS
- Users > LOG
- Wireless > STATUS
- Wireless > NETWORK
- Wireless > SECURITY basic
- Wireless > SECURITY advanced
- Wireless > STATISTICS

After you edit the field and click **Apply** for some settings, you are required to reboot the VT2400/VT2500 for the changes to take effect. Rebooting takes 10 to 15 seconds. After rebooting, you must log in again.

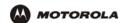

# **Using the Getting Started Wizard**

When you log in to the VT2400/VT2500 setup program, the first screen that appears (Gateway > STATUS) provides a configuration wizard to help you through the configuration screens. By selecting **Launch Getting Started Wizard** on the Gateway > STATUS page, you can access a subset of the configuration screens in succession. To use the online help, click any field that is underlined on any wizard screen to obtain a Help window, which provides information to help you configure that particular field.

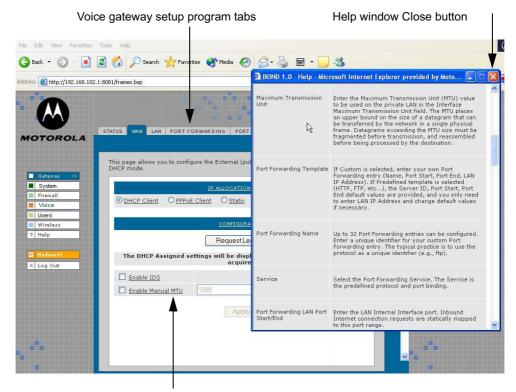

Click to obtain Help window

In the example shown, if you click <u>Enable Manual MTU</u>, the Help window displays information about Maximum Transmission Unit (MTU). To close the Help screen, simply click the close button in the upper right corner.

When you finish the current screen, click the next tab at the top of the graphical user interface to continue configuring the voice gateway network. In the example shown, you would click **LAN** after entering all the necessary information on the WAN pages.

Refer to the corresponding configuration pages in this section for more help when configuring the network using the wizard.

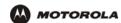

## Gateway > STATUS

This page displays the status information for several gateway configuration parameters:

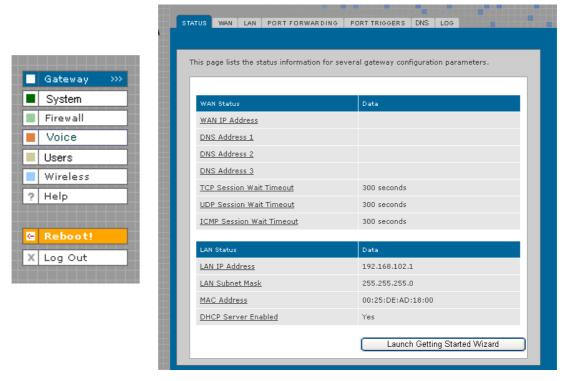

To view a definition of any field on the Status page, click the *underlined field*. A Help screen appears that displays the definition.

You may want to select the Launch Getting Started Wizard, which takes you through the minimum screens you need to verify for any voice gateway network. Refer to "Using the Getting Started Wizard" for more information.

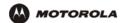

# **Gateway > WAN — DHCP Client**

Use this page to configure the external (public) wide area network (WAN) interface for an IP Allocation Method of DHCP Client. Refer to your Modem Worksheet in "Basic Configuration" to determine which type of IP allocation method you must configure.

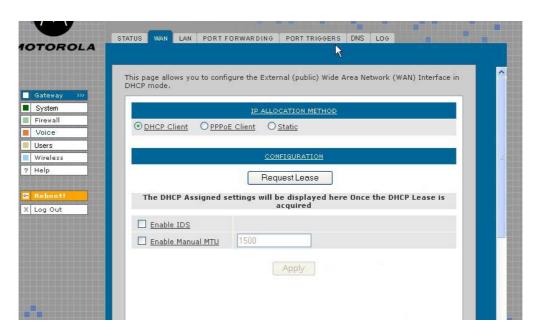

#### Gateway > WAN — DHCP Client page fields

| Field | Description |
|-------|-------------|
|-------|-------------|

#### **IP ALLOCATION METHOD:**

DHCP Client (default) Use this page if you have a cable Internet provider that uses dynamic IP addressing, which

automatically obtains the public IP address, subnet mask, domain name, and DNS

server(s). DHCP Client is the default IP allocation method.

CONFIGURATION

Request Lease Click this button to obtain a DHCP leased IP address. Once the lease is acquired, the

assigned settings are displayed. Up to 64 IP addresses can be leased.

Enable IDS Enables the intrusion detection system (IDS) which inspects all inbound and outbound

network activity.

**Enable Manual MTU** Defines the maximum size of the packets sent from your computer to the network. Enter

1500 for an Ethernet LAN (how about for wireless- leave blank?)

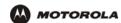

# **Gateway > WAN — PPPoE Client**

Use this page to configure the external (public) wide area network (WAN) interface with an IP Allocation Method of PPPoE Client. Refer to your Modem Worksheet in "Basic Configuration" to determine which type of IP allocation method you must configure.

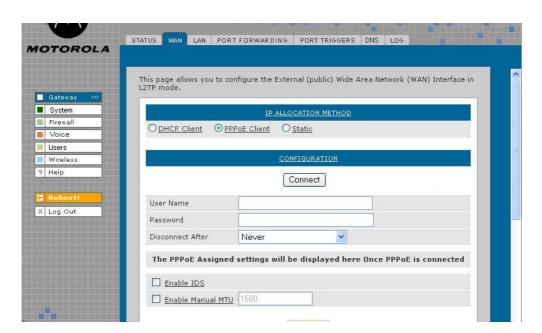

### Gateway > WAN — PPPoE Client page fields

Field Description

#### **IP ALLOCATION METHOD:**

**PPPoE Client** Use this page if you have a DSL service provider.

**CONFIGURATION** 

Connect (button) Click this button to obtain a DHCP leased IP address. Once the lease is acquired, the

assigned settings are displayed.

User Name Type the user name you selected when you set up your user name in the basic

configuration procedures.

Password Type the password you selected when you set up your password in the basic configuration

procedures.

**Disconnect After** From the list, select the amount of time before being disconnected from the Internet after a

period of inactivity.

Note: The default for auto-reconnect is *enabled*. When auto-reconnect is enabled, the disconnect timer is automatically disabled. (Where is auto reconnect configured?)

**Enable IDS** Enables the intrusion detection system (IDS), which inspects all inbound and outbound

network activity.

Enable Manual MTU Defines the maximum transmission unit (size of packets) sent from your computer to the

network. Enter 1500 for an Ethernet LAN. (How about for wireless- leave blank?)

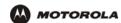

## Gateway > WAN — Static

Use this page to configure the external (public) wide area network (WAN) interface. The default is DHCP Client. Refer to your Modem Worksheet in "Basic Configuration" to determine which type of IP allocation method you must configure.

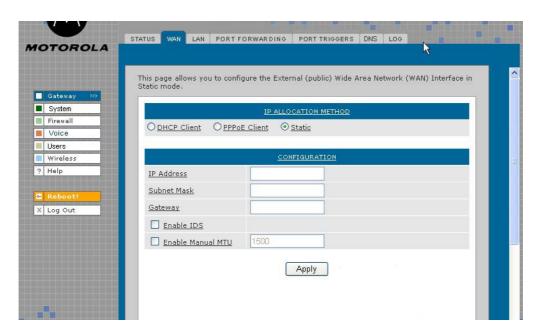

#### Gateway > WAN — Static page fields

| SC | rı | D.   | ш     | OI       | n        |
|----|----|------|-------|----------|----------|
|    | SC | scri | scrip | scriptic | scriptio |

#### **IP ALLOCATION METHOD:**

Static Use this page if you answered No on the worksheet to "Is the IP address obtained

dynamically?"

CONFIGURATION

IP Address Type the static IP address provided by the service provider in dotted-decimal format. The

default is None. Example: 192.168.102.150

Subnet Mask Type the subnet mask associated with the static IP address in dotted-decimal format. The

default is None.

Gateway Type the default gateway IP address on the WAN for the VT2400/VT2500 in

dotted-decimal format.

**Enable IDS** Enables the intrusion detection system (IDS), which inspects all inbound and outbound

network activity.

**Enable Manual MTU** Defines the maximum size of the packets sent from your computer to the network. Enter

1500 for an Ethernet LAN (How about for wireless?).

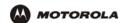

# Gateway > LAN — nat config

Use this page to enable NAT (Network Address Translation) and add clients to the CURRENT NAT PASSTHROUGH list:

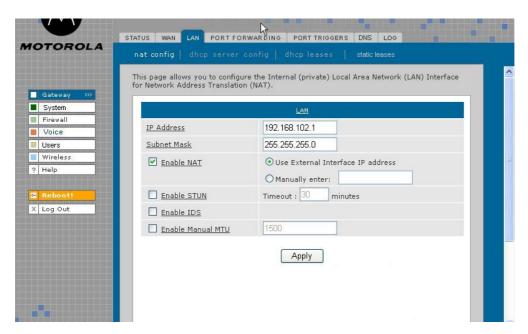

#### Gateway > LAN — nat config page fields

| Field or Button   | Description                                                                                                    |
|-------------------|----------------------------------------------------------------------------------------------------|
| LAN               | Local Area Network                                                                                                    |
| IP Address        | The LAN internet protocol (IP) address assigned by your Internet service provider.                                                                                                    |
| Subnet Mask       | The subnet mask assigned by your Internet service provider.                                                                                                    |
| Enable NAT        | If enabled, the single HFC IP Address (public IP address) assigned by the service provider is mapped to many private IP addresses on the VT2500 LAN.  Use External Interface IP address -  Manually enter -                                                                                                    |
| Enable STUN       | Enables a protocol for assisting devices behind a NAT firewall or router with their packet routing. STUN allows applications to discover the presence and types of NATs and firewalls between them and the public Internet. It provides applications with the ability to determine the public Internet Protocol (IP) addresses allocated to them by the NAT. STUN works with many existing NATs and allows for a wide variety of applications to work through existing NAT infrastructure. |
| Enable IDS        | Enables the intrusion detection system (IDS), which inspects all inbound and outbound network activity.                                                                                                    |
| Enable Manual MTU | Defines the maximum size of the packets sent from your computer to the network. Enter 1500 for an Ethernet LAN (How about for wireless?)                                                                                                    |
| Apply (button)    | Click to <b>Apply</b> your changes. You must reboot the VT2500.                                                                                                    |
|                   |                                                                                                    |

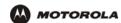

# Gateway > LAN — dhcp server config

Only experienced network administrators should use this page to perform advanced DHCP server configuration. Use this page to configure the DHCP server programs for your private LAN.

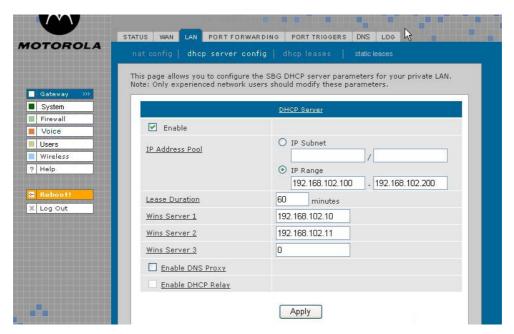

### **CAUTION!**

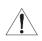

Do not modify these settings unless you are an experienced network administrator with strong knowledge of IP addressing, subnetting, and DHCP.

## Gateway > LAN — dhcp server config page fields

| Field           | Description                                                                                                    |
|-----------------|----------------------------------------------------------------------------------------------------|
| DHCP SERVER     |                                                                                                    |
| Enable          | Select this option to enable the DHCP server settings that follow.                                                                                                    |
| IP Address Pool | You can type the <i>IP address</i> of the VT2400/VT2500 for your private LAN. The default is 192.168.102.1.                                                                                                    |
|                 | When you change the LAN IP address, the voice gateway automatically adjusts the address pool to match the new subnet, invalidates any leases which conflict with the new IP address, redirects the active Web logon session to the new address, and moves Telnet to the new address. |
| IP Subnet       | Displays the subnet mask in dotted-decimal format. The default is 255.255.255.0.                                                                                                    |
| IP Range        | Enter the starting <i>IP address</i> and the ending <i>IP address</i> in dotted-decimal format to be assigned to clients by the DHCP server. The default lease pool size is 64.                                                                                                    |
| Lease Duration  | Sets the <i>time</i> in seconds that the VT2500 DHCP server leases an IP address to a client. The default is 86,400 seconds (24 hours).                                                                                                    |

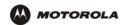

# Gateway > LAN — dhcp server config page fields (continued)

| Field             | Description                                                                                                    |
|-------------------|----------------------------------------------------------------------------------------------------|
| Wins Server 1     | The IP address of the first Windows Internet Naming Service server that assigns IP addresses dynamically.                                                                                                    |
| Wins Server 2     | The IP address of the second Windows Internet Naming Service server that assigns IP addresses dynamically.                                                                                                    |
| Wins Server 3     | The IP address of the third Windows Internet Naming Service server that assigns IP addresses dynamically.                                                                                                    |
| Enable DNS Proxy  | Enables a server that sits between the client application, such as a Web browser, and a real server. Its job is to improve performance as it intercepts all requests to the real server to see if it can fulfill the requests itself. If not, it forwards the request to the real server. A company or household might use a proxy server to prevent its members from accessing a specific set of Web sites. |
| Enable DHCP Relay | The Gateway can relay the actual DNS queries to some other server. Such relaying of DNS querying to some other server is called a DNS relay.                                                                                                    |
| Apply (button)    | Click to apply your changes. You must reboot the VT2400/VT2500.                                                                                                    |

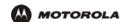

# Gateway > LAN — dhcp leases

Use this page to view and configure DHCP leases.

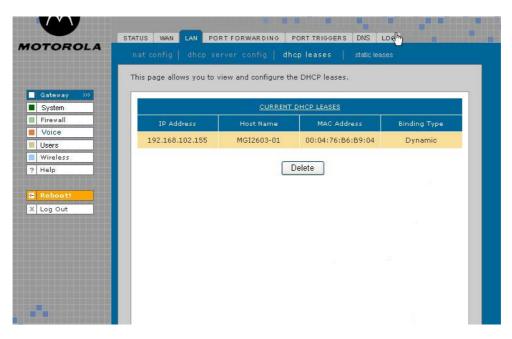

## Gateway > LAN — dhcp leases page fields

| Field                  | Description                                                                                                    |
|------------------------|----------------------------------------------------------------------------------------------------|
| CURRENT DHCP<br>LEASES | Displays all DHCP clients that have reserved IP addresses. The table entries represent both reserved (static) leases added by the user and dynamic leases automatically assigned by the DHCP server. |
| IP Address             | Displays its reserved IP address.                                                                                                    |
| <b>Host Name</b>       | Displays its host name.                                                                                                    |
| MAC Address            | Displays the client MAC address.                                                                                                    |
| Binding Type           | How the IP address is bound to the network (Dynamic or Static).?                                                                                                    |
| Delete (button)        | Select a DHCP lease in the list and click <b>Delete</b> to remove the lease from this list.                                                                                                    |

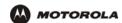

# **Gateway > LAN – static leases**

Use this page to configure DHCP static leases, including one for a DMZ device:

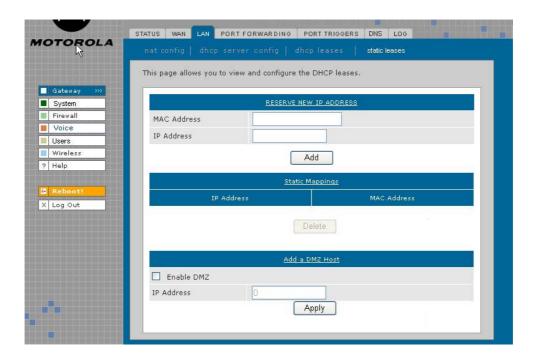

## Gateway > LAN — static leases page fields

| Field                     | Description                                                                                                    |
|---------------------------|----------------------------------------------------------------------------------------------------|
| RESERVE NEW IP<br>ADDRESS | You can reserve up to 64 IP addresses assigned by the VT2400/VT2500 DHCP server for specific LAN clients. For example, to ensure that they always receive the same private IP address, you can reserve IP addresses for a private FTP server or gaming DMZ device. You may reserve up to 16 IP addresses for CPEs on your LAN that are assigned by the voice gateway's DHCP server. You may want to reserve an IP address on your LAN for a particular server (such as a private FTP server) to ensure the designated server always receives the same private IP address. |
| MAC Address               | Type the MAC address of the DHCP client for which a reserved IP address is required. The format is 16 hexadecimal numerals.  NOTE: If the MAC Address you entered already has an IP Address assigned and is listed in the CURRENT DHCP LEASES table as Dynamic on the Gateway > LAN — dhcp leases page, you must reserve the same IP Address that is listed there for this MAC Address.                                                                                                    |
| IP Address                | Sets the host portion of the reserved IP address for the LAN client having the specified MAC address. When the LAN client requests an IP address, the VT2400/VT2500 DHCP server assigns the client this IP address.                                                                                                    |
| Add (button)              | After you have entered a MAC address and an IP address, click <b>Add</b> to reserve a new IP address. The IP address and MAC address appear in the STATIC MAPPINGS table.                                                                                                    |

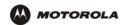

#### Gateway > LAN — static leases page fields (continued)

Field Description

Static Mappings: You can select a device to always receive the same IP address by adding a static binding/

mapping. The IP address you specify for the MAC address will always be the one

allocated by the DHCP server.

IP Address Specifiy the IP address that should always be mapped to the MAC address displayed

alongside it in this table.

MAC Address

This MAC address is always mapped to the IP address displayed alongside it in this table.

**Delete (button)** Select an IP/MAC address in the STATIC MAPPINGS table and then click the **Delete** 

button to remove it from the list.

Add a DMZ Host:

Enable DMZ The gaming DMZ host is a computer with a reserved IP address designated as the default

DMZ host. Only one gaming DMZ host can be active at once.

The gaming DMZ host is not protected by the firewall. It is open to communication or hacking from any computer on the Internet. Consider carefully before configuring a

computer to be in the DMZ.

The benefit of using a gaming DMZ host instead of a NAT passthrough host is that a gaming DMZ host does not require a public IP address as does a NAT passthrough host.

If the application requires a public IP address, configure the computer for NAT

passthrough on the Gateway > LAN — nat config page.

IP Address Sets the host portion of the reserved IP address for the LAN client having the specified

MAC address. When the LAN client requests an IP address, the VT2500 voice gateway

DHCP server assigns the client this IP address.

**Apply (button)** Click to apply your changes. You must reboot the VT2400/VT2500.

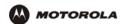

# **Gateway > PORT FORWARDING — status**

Use this page to view the configured port forwarding entries for the VT2400/VT2500 LAN. Refer to Gateway > PORT FORWARDING — config for complete definitions of each field.

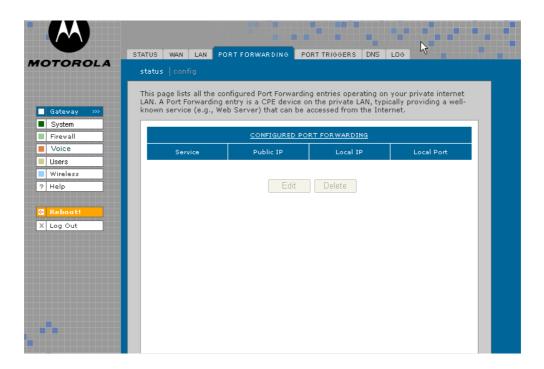

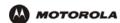

## Gateway > PORT FORWARDING — config

Use this page to configure up to 30 virtual servers.

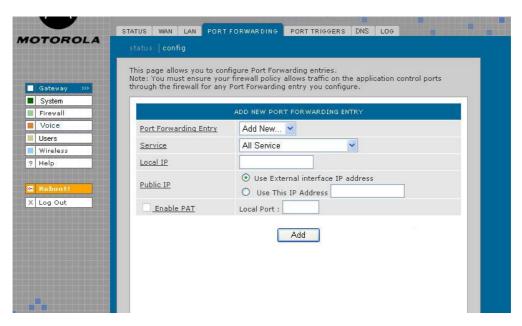

#### Gateway > PORT FORWARDING — config page fields

#### **Field**

#### **Description**

# ADD NEW PORT FORWARDING ENTRY

You can configure up to 64 virtual servers. If you select Custom, you must set the Name, Port Start, Port End, and LAN IP Address.

Port Forwarding Entry (new)

Type a unique identifier for the custom virtual server. The typical practice is to use the protocol as a unique identifier (for example "ftp").

Service

Sets the LAN internal interface port or the start of a port range. Inbound Internet connection requests are statically mapped to this port. The voice gateway includes predefined port triggers (enabled by default) for many popular applications and protocols, including: DirectX, MS zone.com, Battle.net, Quicktime, Netmeeting H.323, Net2Phone, MSN Messenger, AOL Instant Messenger. In addition, predefined port forwarding templates are provided for many applications, such as:

| • FTP                      | 20, 21 |
|----------------------------|--------|
| • HTTP                     | 80     |
| • NTP                      | 123    |
| Secure Shell               | 22     |
| SMTP e-mail                | 25     |
| <ul> <li>Telnet</li> </ul> | 23     |

Local IP

Sets the private LAN IP address for the port forwarding page. An Internet user must know the public IP address to access any port forwarding entry you define on the private LAN.

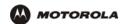

#### Gateway > PORT FORWARDING — config page fields (continued)

Field Description

Public IP Enter the public IP address for the Port Forwarding service Note: An Internet user must

know this External (public) WAN Interface IP address in order to access any Port

Forwarding entry you define on the private LAN.

Sets the public LAN IP address for the port forwarding page. An internet user must know the public IP address to access any port forwarding entry you defined on the private LAN.

Use External interface

IP address

Select this option if you are using an external (does this mean dynamically assigned

addressing?) interface IP address.

Use this IP address Select this option if you are using a static IP address, then type the address in the field

provided.

Enable PAT (Port Address Translation) Select this box to enable the port forwarding entries to be accessed through network

address translation (NAT).

Notes:

The most common form of address translation between public and private IP addresses is NAT. This represents a mapping of one public IP address to many private IP addresses.

Using NAT, you can support up to 253 clients on your private LAN.

If NAT is disabled, then the voice terminal DHCP server is also disabled. In this case, none of the client devices on your private internal LAN will be assigned an IP address from the voice terminal DHCP server. Instead, your clients are treated as passthrough devices, and if they are configured to use DHCP, they will attempt to obtain a public IP address from

your ISP.

**Local Port** 

Add (button) Click Add to save this virtual server to the PORT FORWARDING list. The configured

port(s) appear on the Gateway > PORT FORWARDING — status page.

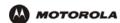

# Gateway > PORT TRIGGERS - predefined

When you run a PC application that accesses the Internet, it communicates with a computer on the Internet. In some applications, especially gaming, the computer on the Internet also communicates with your PC. Because NAT does not normally allow these incoming connections, the VT2400/VT2500 supports port triggering.

The VT2400/VT2500 is preconfigured with port triggering for common applications. You can also configure additional port triggers if needed. Configuring port triggers for an application requires:

- The application transport protocol TCP or UDP
- The application port number

You can use the default values for the remaining parameters.

Only one computer at a time connected to the VT2400/VT2500 can use an application that requires port triggering. Use this page to view predefined port triggers.

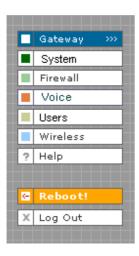

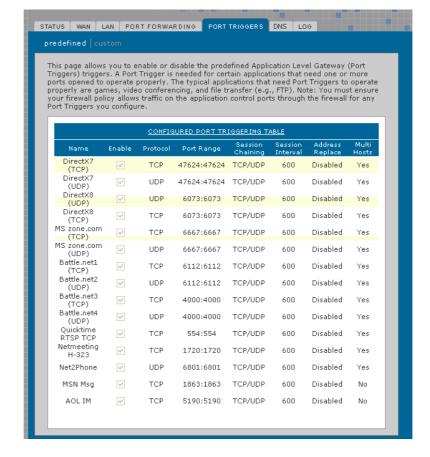

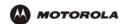

#### Gateway > PORT TRIGGERS — predefined page fields

Field Description

CONFIGURED PORT TRIGGERING TABLE

Name Displays the unique name for the port triggers. This is typically the protocol name.

**Enable** Select this box to activate the port triggers for the predefined application.

**Protocol** Displays the transport protocol for the port trigger — TCP or UDP.

**Port Range** Displays the port range (From/To) for the port trigger.

Session Chaining Displays the session chaining selection for the port trigger — Disable, TCP, or TCP/UDP.

**Session Interval** Displays the session interval set for the port trigger.

Address Replace Displays the address replacement method for the port trigger.

Multi Hosts Displays the multi-host selection for the port trigger.

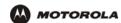

# **Gateway > PORT TRIGGERS - custom**

Use this page to create a custom port trigger:

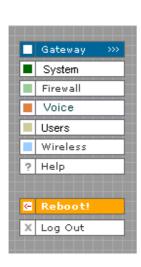

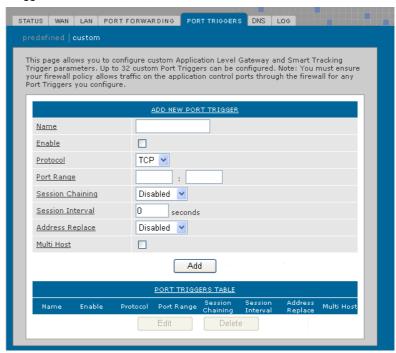

#### Gateway > PORT TRIGGERS — custom page fields

| Field. | December    |
|--------|-------------|
| Field  | Description |

# ADD NEW PORT TRIGGER

(From:To)

Name Enter the unique name for the port trigger. This is typically the protocol.

**Enable** Select this box to enable the custom port trigger.

**Protocol** Sets the transport protocol for the port trigger — TCP or UDP.

Port Range Sets the port range for the port trigger. Type the start of the range in the left field and the end in

**Session Chaining** Enable session chaining if the application needs to open one or more ports in different ranges to

operate properly. The options are Disable, TCP, or TCP/UDP.

**Session Interval** Sets the session interval for the application:

the right field.

If the port triggers detect traffic on the Port Range within the Session Interval, it is considered
to be related to the initial session.

 If the port triggers detect traffic on the Port Range after the Session Interval expires, it is considered to be a new and unique session.

Address Replace Sets the address replacement method for the application.

Multi Host Select if appropriate for the application.

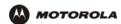

# Gateway > PORT TRIGGERS — custom page fields (continued)

Field Description

Add Click to add the port trigger to the PORT TRIGGERS TABLE.

PORT TRIGGERS TABLE Lists all defined port triggers and their parameters.

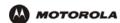

# Gateway > DNS

Use this page to configure the local Domain Name Servers:

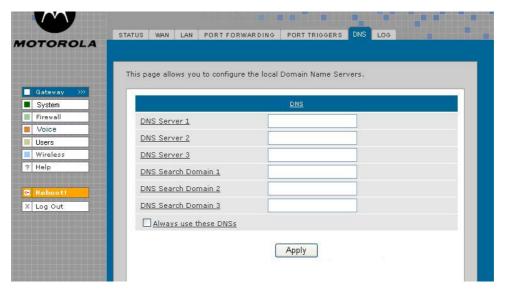

#### Gateway > DNS page fields

| Field | Description |
|-------|-------------|
| DNS   |             |

**DNS Server 1** 

Field

Type the IP address for the first DNS server (refer to the Configuration Worksheet you completed in Section 2). Valid numbers are between 0 and 255. The ISP Domain Name Server provides name-to-IP address translation. If your ISP does not automatically assign your DNS addresses from their DHCP server, they will need to provide you with at least one DNS server IP address that you enter in the DNS IP Address fields. You may manually enter two more. Example: 192.168.102.1

**DNS Server 2** Type the IP address of a second DNS server as described above. **DNS Server 3** Type the IP address of a third DNS server as described above.

**DNS Search Domain 1** Type the domain name of DNS Server 1. Example: www.example.com

**DNS Search Domain 2** Type the domain name of DNS Server 2.

**DNS Search Domain 3** Type the domain name of DNS Server 3.

When this check box is selected, the voice gateway will use the DNS Servers specified on Always use these the Gateway > DNS page. If not selected, the DNS Servers obtained from external servers **DNSs** are used

Apply (button) Click to apply your changes. (Is a reboot required?)

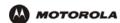

# **Gateway > LOG**

Use this page to view detailed information about the gateway:

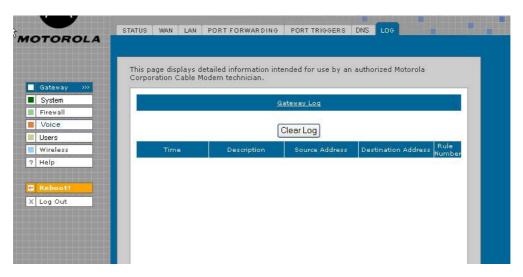

## Gateway > LOG page fields

| Field                      | Description                                                                                                    |
|----------------------------|----------------------------------------------------------------------------------------------------|
| GATEWAY LOG                | The table shows the logging information related to gateway activity.                                                                                                    |
| Clear Log (button)         | Clears the entries in the log. Types of entries include DHCP server lease information, wireless client associations, and user interface access (log in, etc.) The log can hold up to $\mathbf{x}\mathbf{x}$ entries. |
| Time                       | The date and time of the event in the format yyyy-mm-dd hh:mm:ss                                                                                                    |
| Description                | The URL or Web page accessed.                                                                                                    |
| Source Address             | The source IP address of the inbound or outbound message.??                                                                                                    |
| <b>Destination Address</b> | The destination IP address of the inbound or outbound message.??                                                                                                    |
| Rule Number                | The firewall profile rule applicable to this entry. Refer to <b>Firewall &gt; FIREWALL</b> — <b>advanced</b> for more information about firewall rules.                                                              |

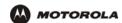

# System > CONTROL

Use this page to view and configure the Global System Controls.

**Description** 

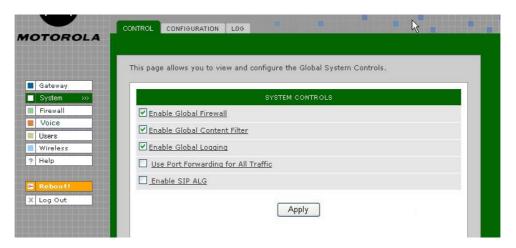

#### System > CONTROL page fields

**Field** 

| SYSTEM CONTROLS           |                                                                                                    |
|---------------------------|----------------------------------------------------------------------------------------------------|
| Enable Global<br>Firewall | If you disable the global firewall, all the traffic will be allowed to pass through the firewall, irrespective of the policy rules configured. Default is |

Firewall irrespective of the policy rules configured. Default is .....

Enable Global Enable the global content filter to use the profiles configured under the Content Filter Profiles.

Content Filter

Enable Global Enable global logging to log gateway system events, such as .....
Logging

**Use Port Forwarding**for All Traffic

Applies port forwarding rules to all traffic, as defined on the Gateway > PORT FORWARDING

— config page. If this option is enabled, the firewall allows incoming connections to any virtual servers (using port forwarding rules), even if firewall rules are configured to block them. This provides a way to create a port forwarding rule to allow traffic without having to reconfigure the firewall.

Enable SIP ALG

The gateway can act as SIP ALG (Session Initiation Protocol Application Layer Gateway) when enabled. Recommended for interactive communication sessions between users for voice, video, chat, interactive, games, and virtual reality.

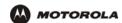

# System > CONFIGURATION — backup

Use this page to back up the current system configuration:

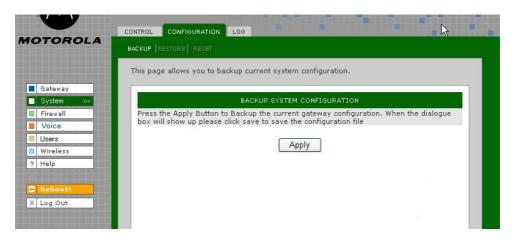

System > CONFIGURATION — backup page fields

#### Field Description

BACK UP SYSTEM CONFIGURATION

Apply (button)

Click **Apply** to back up the current configuration. When the Save dialog appears, click Save to preserve the configuration file.

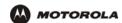

# System > CONFIGURATION — restore

Use this page to restore the system configuration to one that was backed up previously:

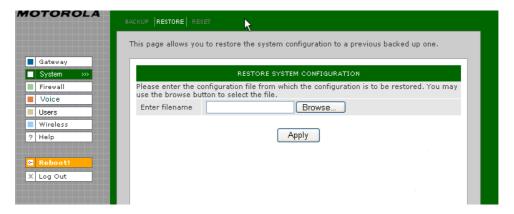

## System > CONFIGURATION — restore page fields

| Field                        | Description                                                                                                    |
|------------------------------|----------------------------------------------------------------------------------------------------|
| RESTORE SYSTEM CONFIGURATION |                                                                                                    |
| Enter Filename               | Enter the path of the configuration file from which the configuration is to be restored. Use the <b>Browse</b> button to select the path and file name. |
| Apply (button)               | Click <b>Apply</b> to restore the VT2400/VT2500 configuration to the settings in the file specified in the Enter filename field.                        |
|                              | This message appears: "Device will be rebooted after configuration restore. Continue?"                                                                  |
|                              | Click <b>Yes</b> to continue or click <b>Cancel</b> to keep the current configuration.                                                                  |

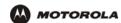

# System > CONFIGURATION — reset

Use this page to reset the current system configuration to the factory default settings.

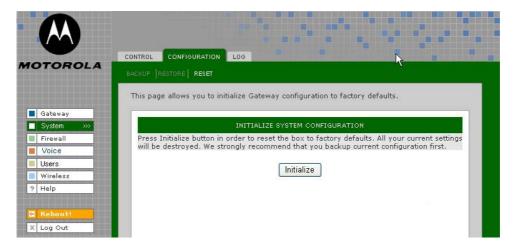

System > CONFIGURATION — reset page fields

| <b>Description</b> |
|--------------------|
|                    |

INITIALIZE SYSTEM CONFIGURATION

When system configuration is reset, all *Gateway* and *Wireless* feature settings shall not be reset to factory defaults.

Initialize (button)

Click **Initialize** to restore the factory default configuration settings. It is highly recommended that you back up the current configuration before restoring factory defaults. See System > CONFIGURATION — backup for more information.

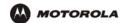

# System > LOG

Use this page to view detailed information about system activity:

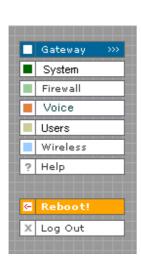

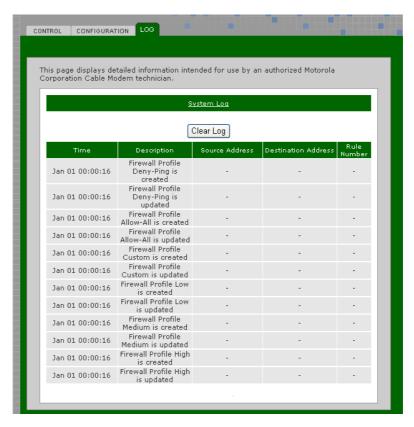

### System > LOG page fields

| Field                      | Description                                                                                                    |
|----------------------------|----------------------------------------------------------------------------------------------------|
| SYSTEM LOG                 | The table shows the logging information related to the system. The Time shows the time of the event was logged. Description column gives a brief description about the event logged. The source and destination addresses specify the source and destination of the packet. The rule number shows the firewall rule number which resulted in the event |
| Clear Log (button)         | Clears the entries in the log. Types of entries include predefined or custom firewall profile changes or additions,?                                                                                                    |
| Time                       | The date and time of the event in the format yyyy-mm-dd hh:mm:ss                                                                                                    |
| Description                | The URL or Web page accessed.                                                                                                    |
| Source Address             | The source IP address of the inbound or outbound message.??                                                                                                    |
| <b>Destination Address</b> | The destination IP address of the inbound or outbound message.??                                                                                                    |
| Rule Number                | The firewall profile rule applicable to this entry. Refer to <b>Firewall &gt; FIREWALL — advanced</b> for more information about firewall rules.                                                                                                    |

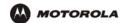

## Firewall > FIREWALL — basic

Use this page to view and edit the existing firewall profiles. Predefined firewall templates are defined in the table following this screen's field definitions.

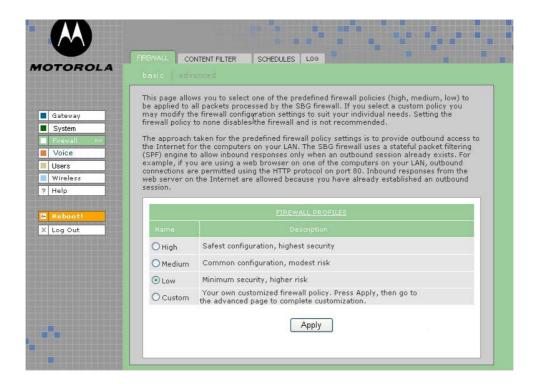

#### Firewall > FIREWALL — basic page fields

| Field              | Description                                                                                                    |
|--------------------|----------------------------------------------------------------------------------------------------|
| FIREWALL PROFILES  | Use these fields to select one of the predefined firewall profiles for all packets processed by the voice gateway firewall.                              |
| Name (chgd)        | The name of the firewall profile. Predefined firewall profiles names include High, Medium, and Low.                                                      |
| High               | Provides the safest configuration and highest security                                                                                                   |
| Medium             | Provides the most common configuration with modest risk                                                                                                  |
| Low                | Provides minimum security and higher risk                                                                                                    |
| Custom             | Use this to create a customized firewall policy. Press <b>Apply</b> then enter the applicable information (see the Firewall > FIREWALL — advanced page). |
| Description (chgd) | A description of the profile type                                                                                                    |
| Apply (button)     | Select <b>Apply</b> to save your changes.                                                                                                    |

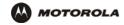

#### **Predefined Firewall Template Definitions**

#### **Firewall**

Low

inbound PSEC-IKE, IPSEC-ESP, IPSEC-AH, ICMP messages, RSVP messages - native and

UDP-encapsulated, Kerberos, RTP/RTCP, MGCP, SNMP

outbound DHCP, ICMP, DNS, FTP, TFTP, SMTP, POP3, HTTP, HTTPS, NNTP, PPTP, L2TP, IPSEC-IKE,

IPSEC-ESP, IPSEC-AH, AOL instant messenger, Microsoft instant messenger, Yahoo instant messenger, TFTP, DirectX7-based applications, DirectX8-based applications, Battle.net, Microsoft Zone.com-based applications, RSVP messages (native and UDP-encapsulated), XBox, SYSLOG, Kerberos, RTP/RTCP, MGCP, Gnutella, LineWire, Bearshare, Morpheus, IGMP, H.323, T.120, ICQ, ICQ Chat, Real Player, Microsoft Media Player, Telnet, RIP, SNMP

Denial of Service SYN Flooding, Land Attach (source IP = destination IP), WinNuke, SMURF, ICMP Flood, Ping

Flood, Ping of Death (are these the same for medium)

Intrusions IMAP Scan, Echo Scan, Chargen Scan, TCP Syn ACK Syn, TCP FIN Scan, TCP RESET

Scan, Back Orifice Scan, Net Bus Scan, IP Spoofing UDP Bomb, XMAS Tree (are these the

same for medium)

Medium is not addressed in the specification

inbound

outbound

**Denial of Service** 

Intrusions

High

inbound PSEC-IKE, IPSEC-ESP, IPSEC-AH, ICMP messages, RSVP messages - native and

UDP-encapsulated, Kerberos, RTP/RTCP, MGCP, SNMP

outbound DHCP, ICMP, DNS, FTP, TFTP, SMTP, POP3, HTTP, HTTPS, NNTP, PPTP, L2TP, IPSEC-IKE,

IPSEC-ESP, IPSEC-AH, AOL instant messenger, Microsoft instant messenger, Yahoo instant messenger, TFTP, DirectX7-based applications, DirectX8-based applications, Battle.net, Microsoft Zone.com-based applications, RSVP messages (native and UDP-encapsulated), XBox, SYSLOG, Kerberos, RTP/RTCP, MGCP, Gnutella, LineWire, Bearshare, Morpheus, IGMP, H.323, T.120, ICQ, ICQ Chat, Real Player, Microsoft Media Player, Telnet, RIP, SNMP

Denial of Service SYN Flooding, Land Attach (source IP = destination IP), WinNuke, SMURF, ICMP Flood, Ping

Flood, Ping of Death (are these the same for medium)

Intrusions MAP Scan, Echo Scan, Chargen Scan, TCP Syn ACK Syn, TCP FIN Scan, TCP RESET

Scan, Back Orifice Scan, Net Bus Scan, IP Spoofing UDP Bomb, XMAS Tree (are these the

same for medium

None Allows all packets through the firewall. The firewall is, in effect, disabled.

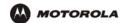

## Firewall > FIREWALL — advanced

Do not create a custom firewall policy unless you have the expertise necessary to do so. Instead, select one of the predefined policy templates as described in "Setting Up Minimum Security Network Options".

Use this page to configure custom firewall profiles. This page also appears when you edit a firewall profile on the Firewall > FIREWALL — basic page:

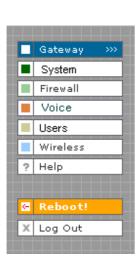

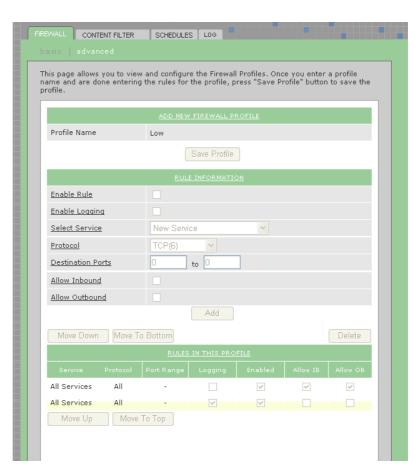

Firewall > FIREWALL — advanced page fields

| Field                       | Description                                                                                                    |
|-----------------------------|----------------------------------------------------------------------------------------------------|
| ADD NEW FIREWALL<br>PROFILE | Use these fields to set up one or more custom firewalls if you have the expertise to do so. The voice gateway's predefined firewall is enabled for the "admin" user. See Firewall > LOG to see which firewalls are enabled. |
| Profile Name                | The profile name                                                                                                    |
| Save Profile (button)       | Click <b>Save Profile</b> to save the profile name and to continue configuring it. The new name is displayed on the Firewall > FIREWALL — basic page.                                                                       |
| RULE NFORMATION             | Up to 30 IP filtering rules can be configured.                                                                                                    |
| Enable Rule                 | Select this box to enable firewall policy filtering for the port using this rule.?                                                                                                    |
|                             |                                                                                                    |

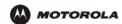

#### Firewall > FIREWALL — advanced page fields (continued)

Field Description

Enable Logging If you enable logging for the firewall, a list is always generated. Any IP address the firewall

determines to have breached the active policy is added to the log. The firewall blocks all traffic to and from a denied IP address for 24 hours or until you reboot the VT2400/VT2500

or manually clear the log on the Firewall > LOG page. ???????????

Select Service (new) From the list, select All Services or a single service to which this new profile applies.

**Protocol (new)** Select the protocol type for the service defined.

**Destination Ports (new)** Specify the destination port range for this newly created service.

Allow Inbound (new) Inbound direction indicates WAN to LAN. If you want the selected service to be allowed

from WAN to LAN, this check box must be selected

Allow Outbound (new) Outbound direction indicates LAN to WAN. If you want the selected service to be allowed

from LAN to WAN, this check box must be selected

**Buttons:** 

Add Adds the profile to the Firewall > FIREWALL — basic page.

Move Down, Move to

**Bottom** 

Allows you to prioritize rules by moving them up or down (one at a time) after you select

one in the list under RULES IN THIS PROFILE.

**Delete** Deletes the profile after selecting it in the list under RULES IN THIS PROFILE. This

message appears: "Name Firewall Profile is about to be deleted. Are you sure?" Click **OK** to delete it or **Cancel** to keep it. Predefined firewall profiles (Low, Medium, High) cannot

be deleted

#### **RULES IN THIS PROFILE**

Service The URL types covered by this profile

Protocol The protocols covered by this profile

Port Range The ports covered by this profile

Logging Events are logged or are not logged

**Enabled** The rule is enabledor not enabled

Allow 1B ????
Allow 0B ???

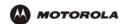

## Firewall > CONTENT FILTER — status

Use this page to view and edit the existing Content Filter Profiles:

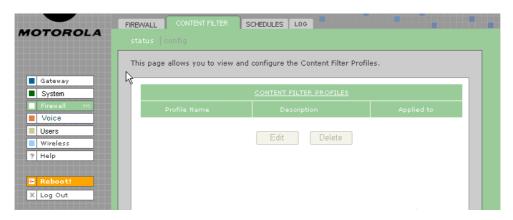

#### Firewall > CONTENT FILTER— status page fields

| Field                   | Description                                                                                                    |
|-------------------------|----------------------------------------------------------------------------------------------------|
| CONTENT FILTER PROFILES |                                                                                                    |
| Profile Name            | Name for the custom or predefined Content Filter Profile you created or selected on the Firewall > FIREWALL — advanced page.                                                                         |
| Low                     | A filter that provides minimum security with a higher risk of intrusions. See Predefined Firewall Template Definitions in Firewall > FIREWALL — basic section.                                       |
| Medium                  | A filter that provides a common configuration that has moderate risk.                                                                                                    |
| High                    | A filter that provides the highest security. This setting is recommended.                                                                                                    |
| Description             | Need                                                                                                    |
| Applied to              | Need                                                                                                    |
| URLs                    | The Uniform Resource Locator (URL) names, such as msn.com, which are protected under-<br>the content filter. URLs identify the IP address of Web pages and other resources on the<br>World Wide Web. |
| Edit (button)           | Allows you to edit custom filter profiles. See the Firewall > CONTENT FILTER — config page for more field information. Predefined filter profiles (Low, Medium and High) cannot be edited.           |
| Delete (button)         | Allows you to delete custom filter profiles. Predefined filter profiles (Low, Medium and High) cannot be deleted.                                                                                    |

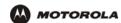

# Firewall > CONTENT FILTER — config

Use this page to view and configure new Content Filter Profiles, such as parental controls, employee access controls, and so on. Content filtering does not occur automatically; you must configure it. In addition, profiles must be defined for content filtering to work. Otherwise, all data passes through the firewall unprotected. (TRUE?)

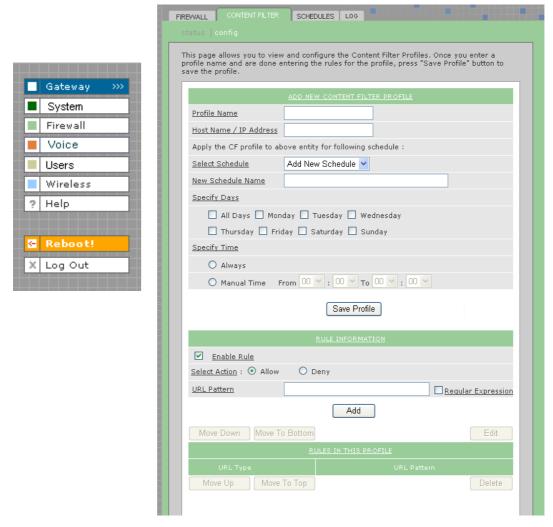

Firewall > CONTENT FILTER — config page fields

#### Field Description

#### ADD NEW CONTENT FILTER PROFILE:

Profile Name Enter a name for the Content Filter Profile. Enter the url rules one by one and then click on

Save Profile to save the profile. If Save Profile button is not clicked the profile will not be

saved.

applied

# Firewall > CONTENT FILTER — config page fields (continued)

Field Description

Apply the CF profile to above entity for following schedule:

Select Schedule The Content Filter profile will be applied to the specified PC only for the specified

schedule. The "Always" schedule is predefined. You can define a new schedule by

selecting Add New Schedule from the drop down list.

New Schedule Name The name of the schedule.

**Specifiy Days** The days during which the schedule is active.

Specify Time The time of day during which the schedule is active. If you select Always, the schedule is

active 24 hours a day, seven days a week. Or you can manually enter the time (in hours

and minutes) during which the schedule is active.

Save Profile (button) Click Save Profile to save the filter profile name and continue configuring it. The new

name is displayed on the Firewall > CONTENT FILTER — status page. Select the profile name you just created and then click **Edit** to continue configuring it. Or click **Delete** to

delete it

**RULE INFORMATION:** 

Enable Rule Select this check box to activate the rule. If not selected, the rule is still created but it won't

be in effect.

Select Action: Select the action (Allow or Deny) to be taken when this rule is applied. You can select a

particular URL to be allowed or denied:

Allow Allows access to the URL by users on the network.

Deny Denies access to the URL by users on the network.

**URL Pattern** Type the URL/Web site pattern to be allowed or denied (for key word filtering?)

Regular Expression A URL is treated as a regular expression. This option is useful when using wildcards such

as \*, ? etc.

Add (button) Adds the URL pattern to the URL PATTERNS IN THIS PROFILE list.

Move Down, Move Up, Move to Bottom, Move

to Top (buttons)

Prioritizes the URL pattern in the URL PATTERNS IN THIS PROFILE list after you select it.

Edit (button) Allows you to edit the URL pattern in the URL PATTERNS IN THIS PROFILE list.

**Delete (button)** Allows you to delete the URL pattern in the URL PATTERNS IN THIS PROFILE list.

**RULES IN THIS PROFILE** 

URL Type

**URL Pattern** 

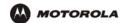

## Firewall > SCHEDULES — status

Use this page to view, edit, and delete the existing schedule profiles.

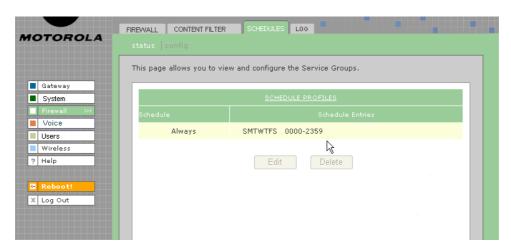

#### Firewall > SCHEDULES — status page fields

#### Field or Button Description

#### **SCHEDULE PROFILES**

**Schedule** Type the name of the schedule.

Edit (button Select a schedule in the XXXXXXXXX list and click the Edit button. Refer to Firewall >

SCHEDULES — config for changing configuration information.

**Delete (button)** Select a schedule profile in the SCHEDULES IN THIS PROFILE list and click **Delete**. The

entire schedule profile is removed from xxxxxxxxx on the Firewall > SCHEDULES — status

page.

NOTE: To remove individual schedules from a profile, select them on the Firewall >

SCHEDULES — status page and then click Delete.

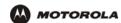

# Firewall > SCHEDULES — config

Use this page to configure new schedule profiles and edit existing schedule profiles.

.

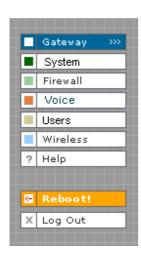

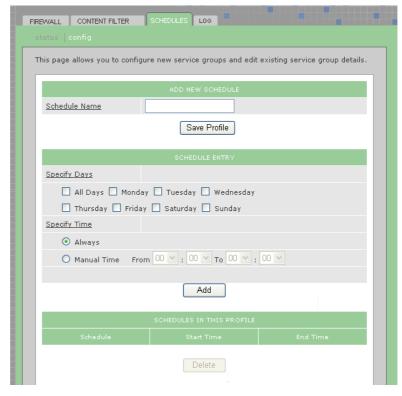

#### Firewall > SCHEDULES — config page fields

| Field | Description |
|-------|-------------|
|-------|-------------|

#### **ADD NEW SCHEDULE**

**Schedule Name** Type the name of the schedule profile.

Save Profile (button) Click the Save Profile button to save the profile name, which appears on the Firewall >

 ${\color{red} {\sf SCHEDULES-status}\ page.\ Select\ the\ schedule\ name\ you\ just\ created\ and\ then\ click\ \textbf{Edit}}$ 

to continue configuring it. Or click Delete to delete it.

#### **SCHEDULE ENTRY**

**Specify Days** Select the days for this schedule to be active.

Specify Time: Always - select for the schedule to be active 24 hours per day, seven days a week.

Manual Time- select to specify a time range and then select the hours and minutes in the

From and To lists.

Add (button) When you finish specifying or changing days and time, click the Add button to add the new

schedule information to the profile.

# SCHEDULES IN THIS

PROFILE:

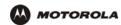

# Firewall > SCHEDULES — config page fields (continued)

Field Description

Schedule The schedule name

Start Time The time the schedule begins

End Time The time the schedule ends

**Delete (button)**To delete a schedule from the profile, select it in the SCHEDULES IN THIS PROFILE list and

click Delete.

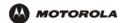

## Firewall > LOG

This page displays activity related to the firewall:

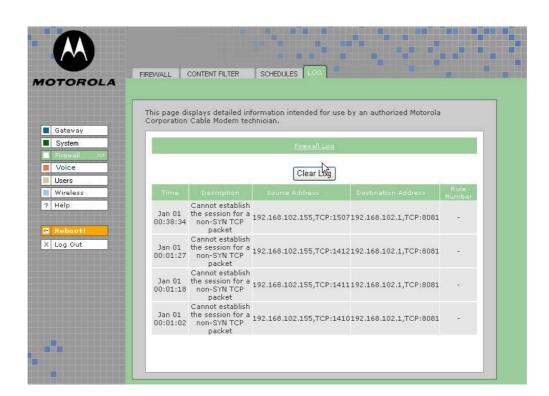

#### Firewall > LOG page fields

| Field              | Description                                                                                                    |
|--------------------|----------------------------------------------------------------------------------------------------|
| Firewall LOG       | Allows up to 250 entries. Subsequent entries overwrite the oldest entries in the log. (Not sure if this definition is the same for the URL Log and the Log under USERS.) |
| Clear Log (button) | Clears all entries from the log.                                                                                                    |

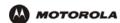

# Voice > STATUS

Use this page to view the operational status of the voice gateway:

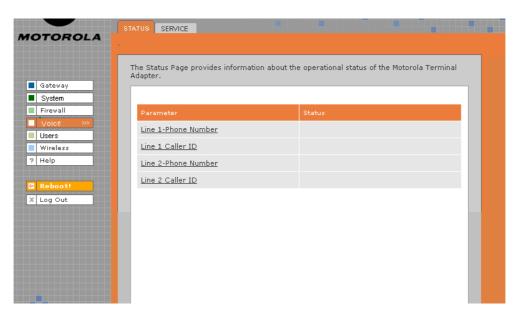

## Voice > STATUS page fields

| Field     | Description                                                              |
|-----------|--------------------------------------------------------------------------|
| Parameter | The voice feature, such as line number, caller ID, call forwarding, etc. |
| Status    | The status of the voice feature (enabled, disabled ????)                 |

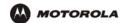

#### Voice > SERVICE

Use this page to view and edit the service provider's configuration.

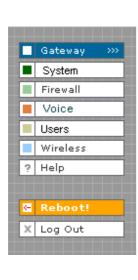

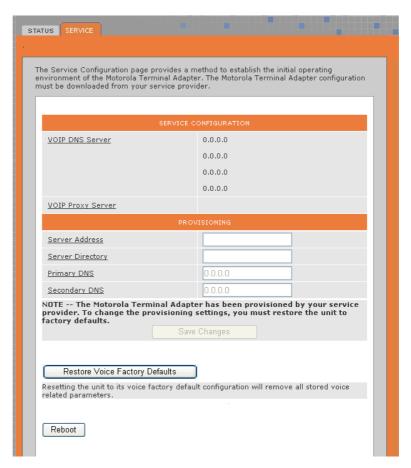

#### Voice > SERVICE page fields

#### Field Description

#### **SERVICE CONFIGURATION**

VOIP DNS Server Voice Over IP DNS Server IP Address

VOIP Proxy Server The IP address of the SIP Proxy Server assigned by your voice service provider

**PROVISIONING** 

Server Address Enter the IP address of the TFTP server

Server Directory Enter the directory of the TFTP server

**Primary DNS**The Internet Service Provider Domain Name Server provides a primary name-to-IP address

resolution. If your ISP does not automatically assign your DNS addresses from their DHCP server, they will need to provide you with at least one DNS server IP address that you enter in

the DNS IP address fields.

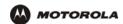

# Voice > SERVICE page fields (continued)

| Field                                         | Description                                                                                                    |
|-----------------------------------------------|----------------------------------------------------------------------------------------------------|
| Secondary DNS                                 | The Internet Service Provider Domain Name Server provides a secondary name-to-IP address resolution. If your ISP does not automatically assign your DNS addresses from their DHCP server, they will need to provide you with at least one DNS server IP address that you enter in the DNS IP Address fields. |
| Save Changes (button)                         | Select to save your changes.                                                                                                    |
| Restore Voice<br>Factory Defaults<br>(button) | Select to restore factory defaults for VoIP. Do not select this button unless your service provider advises you to do so.                                                                                                    |
| Reboot (button)                               | Reboots the voice gateway.                                                                                                    |

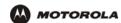

## Users > USERS — status

Use this page to view, edit, and delete existing users and user groups.

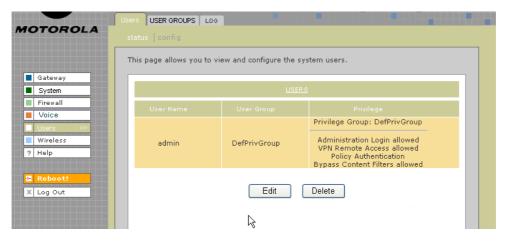

# Users > USERS — status page fields

| Field           | Description                                                                                                    |
|-----------------|----------------------------------------------------------------------------------------------------|
| USERS           |                                                                                                    |
| User Name       | Displays the names of all users.                                                                                                |
| User Group      | The user group to which the user belongs. See Users > USER GROUPS for more information about user groups.                       |
| Privilege       | The privileges assigned to this user. See Users > USERS — config for more information about available privileges.               |
| Edit (button)   | Edits the selected user in the USERS list. See Users > USERS — config for more information about editing configuration options. |
| Delete (button) | Deletes the selected user in the USERS list.                                                                                    |

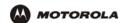

# Users > USERS — config

Use this page to configure new users.

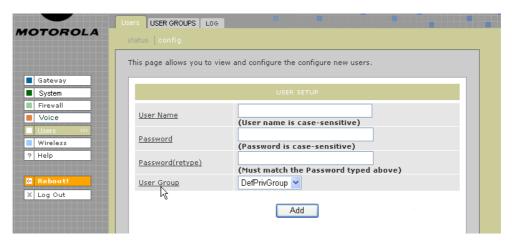

## Users > USERS — config page fields

| Field             | Description                                                                                                    |
|-------------------|----------------------------------------------------------------------------------------------------|
| USER SETUP        |                                                                                                    |
| User Name         | Type the user name as it will be entered by the user to log on to the network.                                                                                  |
| Password          | Type at least four characters for the user's password.                                                                                                    |
| Password (retype) | Retype the user's password.                                                                                                    |
| User Group        | Select a user group from the list. The user is given all the privileges assigned to that group. See Users > USER GROUPS for more information about user groups. |
| Add (button)      | Click <b>Add</b> when you finish entering user setup information. The user name is added to the USERS list on the Firewall > FIREWALL — advanced page.          |

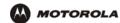

## **Users > USER GROUPS**

Use this page to configure user groups to which users belong.

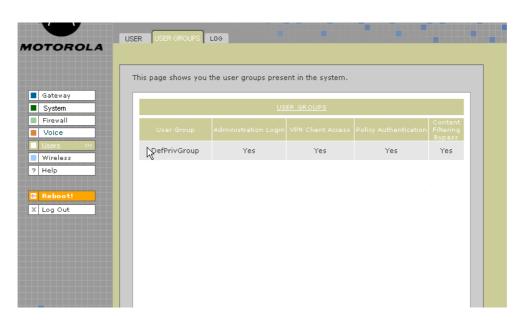

#### Users > USER GROUPS page fields

| Field                       | Description                                         |
|-----------------------------|-----------------------------------------------------|
| USER GROUPS                 | Will this page include a way to create user groups? |
| User Group                  | Help screens not provided                           |
| Administration<br>Login     |                                                     |
| VPN Client Access           |                                                     |
| Policy<br>Authentication    |                                                     |
| Content Filtering<br>Bypass |                                                     |

NOTE: page 25 of spec says the product supports VPN pass through for IPSEC, PPTP, and L2TP.

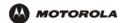

## Users > LOG

Use this page to view a log of user activity:

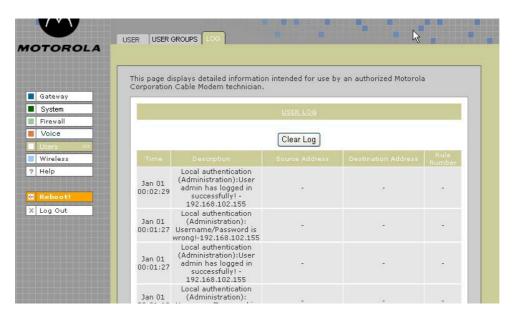

#### Users > LOG page fields

| Field | Description |
|-------|-------------|
|-------|-------------|

**USER LOG** 

Clear Log (button) Clears all entries in the log.

Time The time frame that a user accessed a particular destination address.

**Description** The URL or Web page accessed.

Source Address The source IP address of the inbound or outbound message.

Destination Address The destination IP address of the inbound or outbound message.

Rule Number The firewall profile rule applicable to this user. Refer to Firewall > FIREWALL — advanced

for more information about firewall rules.

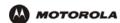

## Wireless > STATUS

This page provides wireless status information.

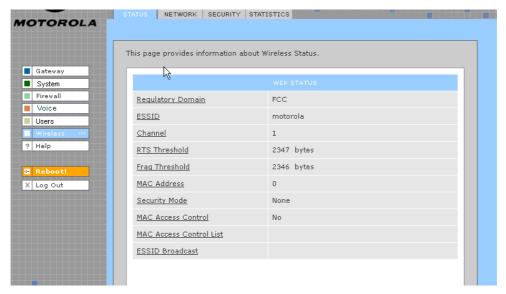

Refer to "Setting Up Your Wireless LAN (WLAN)" for a description of each field, or mouse-over the underlined field name and right-click to view a general description in a Help window.

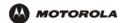

#### Wireless > NETWORK

This page allows you to configure wireless network settings. The default configuration parameters are set to permit IEEE 802.11 wireless network operation without additional changes. Any 802.11 conforming device may operate on the network.

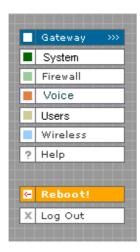

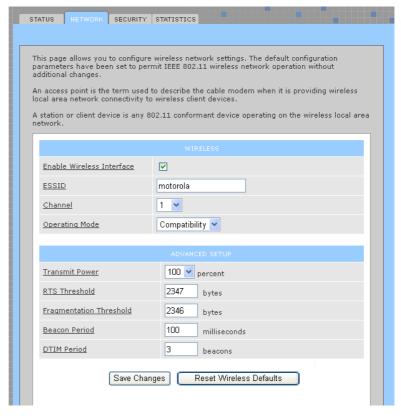

Refer to "Setting Up Your Wireless LAN (WLAN)" for a description of each field, or mouse-over the underlined field name and right-click to view a general description in a Help window.

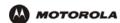

## Wireless > SECURITY - basic

This page allows you to configure basic wireless security settings for WEP or WPA.

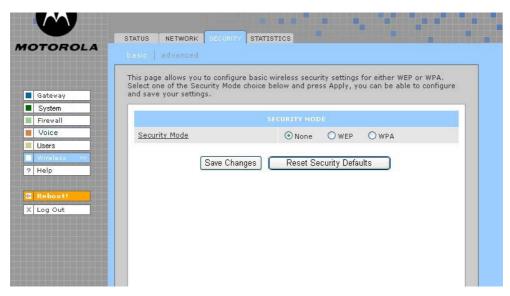

Refer to "Configuring WPA on the VT2500" or "Configuring WEP on the VT2500" under "Setting Up Your Wireless LAN (WLAN)" for a description of each field. Or, mouse-over the underlined field name and right-click to view a general description in a Help window.

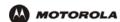

## Wireless > SECURITY - advanced

This page allows you to configure advanced wireless security settings.

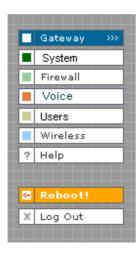

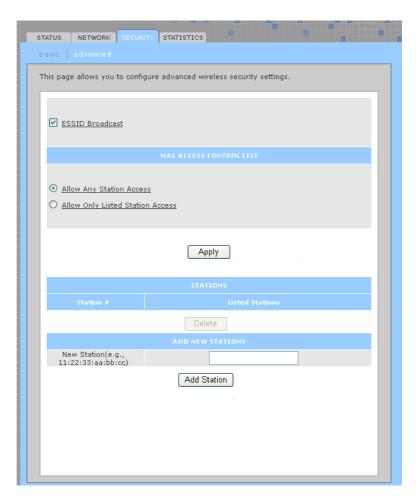

Refer to "Setting Up Your Wireless LAN (WLAN)" for a description of each field, or mouse-over the underlined field name and right-click to view a general description in a Help window.

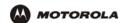

## Wireless > STATISTICS

This page provides information about wireless statistics.

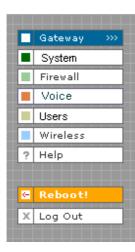

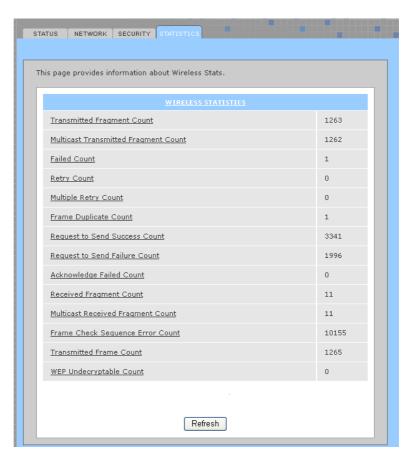

Refer to "Setting Up Your Wireless LAN (WLAN)" for a description of each field, or mouse-over the underlined field name and right-click to view a general description in a Help window.

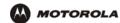

# Configuring TCP/IP

You must be sure all client computers are configured for TCP/IP (a protocol for communication between computers). Perform *one* of these:

- Configuring TCP/IP in Windows 95, Windows 98, or Windows Me
- Configuring TCP/IP in Windows 2000
- Configuring TCP/IP in Windows XP
- Follow the instructions in your Macintosh or UNIX user manual

After configuring TCP/IP, perform *one* of the following to verify the IP address:

- Verifying the IP Address in Windows 95, Windows 98, or Windows Me
- Verifying the IP Address in Windows 2000 or Windows XP
- Follow the instructions in your Macintosh or UNIX user manual

# Configuring TCP/IP in Windows 95, Windows 98, or Windows Me

- 1 On the Windows Desktop, click Start.
- 2 Select Settings and then Control Panel from the pop-up menus to display the Control Panel window:

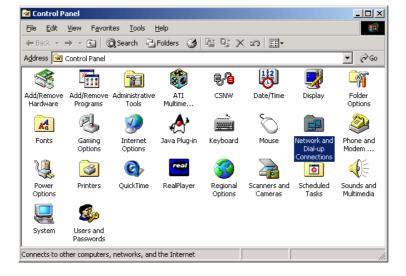

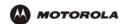

3 Double-click the **Network** icon to display the Network window:

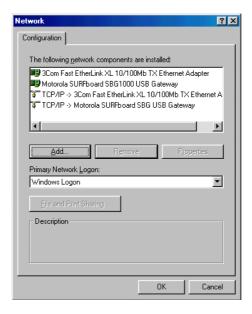

Although your VT model number may be different than in the images in this guide, the procedure is the same.

- 4 Select the Configuration tab.
- Verify that TCP/IP is installed for the adapter used to connect to the VT2500. If TCP/IP is installed, skip to step 10. If TCP/IP is not installed for the adapter, continue with step 6.
- 6 Select the adapter to use for the VT2500 connection and click **Add**. The Select Network Component Type window is displayed:

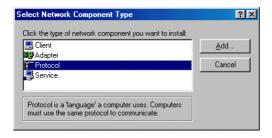

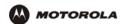

7 Click Protocol and click Add. The Select Network Protocol window is displayed:

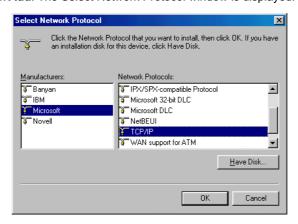

- 8 Click Microsoft in the Manufacturers section and click TCP/IP in the Network Protocols section.
- 9 Click OK.
- 10 Click TCP/IP on the Network window. If there is more than one TCP/IP entry, choose the one for the Ethernet card or USB port connected to the VT2500.
- 11 Click **Properties**. The TCP/IP Properties window is displayed:

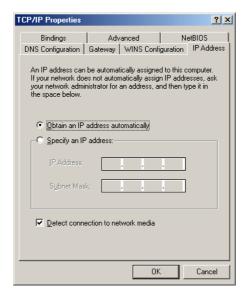

- 12 Click the IP Address tab.
- 13 Click Obtain an IP address automatically.
- 14 Click **OK** to accept the TCP/IP settings.
- 15 Click **OK** to close the Network window.
- 16 Click **OK** when prompted to restart the computer and click **OK** again.

When you complete TCP/IP configuration, go to "Verifying the IP Address in Windows 95, Windows 98, or Windows Me".

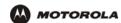

# **Configuring TCP/IP in Windows 2000**

- 1 On the Windows Desktop, click Start.
- 2 Select **Settings** and then **Control Panel** from the pop-up menus to display the Control Panel window:

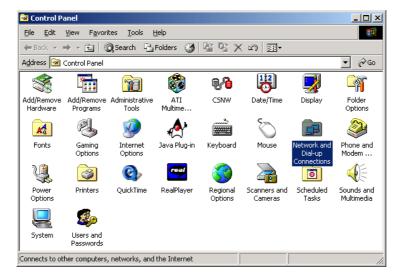

3 Double-click the Network and Dial-up Connections icon to display the Network and Dial-up Connections window:

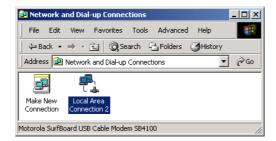

In the steps that follow, a connection *number* like 1, 2, 3, etc., is a reference that is displayed on computers with multiple network interfaces. Computers with only one network interface may only see the label: Local Area Connection.

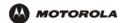

4 Click Local Area Connection number. The value of number varies from system to system. The Local Area Connection number Status window is displayed:

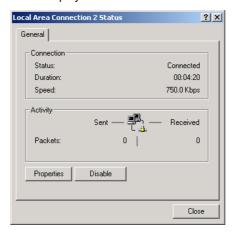

5 Click **Properties**. Information similar to the following window is displayed:

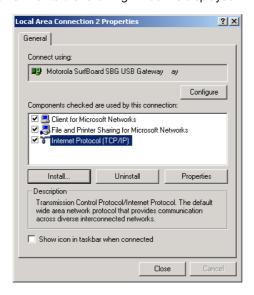

6 If Internet Protocol (TCP/IP) is in the list of components, TCP/IP is installed. You can skip to step 10.
If Internet Protocol (TCP/IP) is not in the list, click Install. The Select Network Component Type window is displayed:

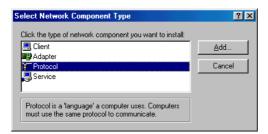

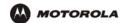

7 Click Protocol on the Select Network Component Type window and click Add. The Select Network Protocol window is displayed:

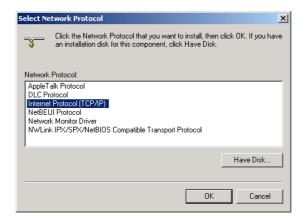

- 8 Click Internet Protocol (TCP/IP).
- 9 Click **OK**. The Local Area Connection *number* Properties window is re-displayed.

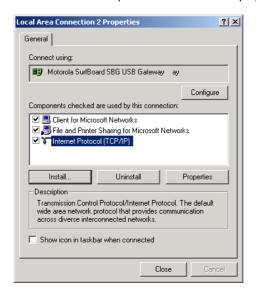

10 Be sure the box next to Internet Protocol (TCP/IP) is selected.

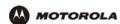

11 Click **Properties**. The Internet Protocol (TCP/IP) Properties window is displayed:

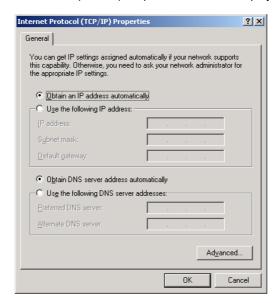

- 12 Be sure Obtain IP address automatically and Obtain DNS server address automatically are selected.
- 13 Click **OK** to accept the TCP/IP settings.
- 14 Click Close to close the Local Area Connection *number* Properties window.
- 15 Click **OK** when prompted to restart the computer and click **OK** again.

When you complete the TCP/IP configuration, go to "Verifying the IP Address in Windows 2000 or Windows XP".

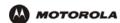

# Configuring TCP/IP in Windows XP

1 On the Windows desktop, click **Start** to display the Start window:

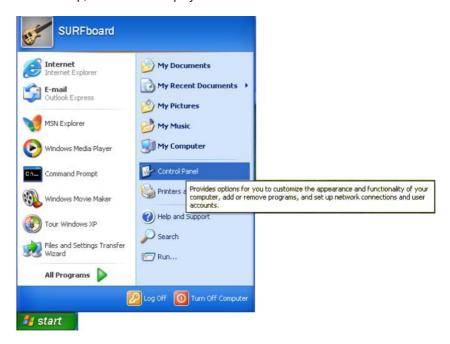

2 Click Control Panel to display the Control Panel window. The display varies, depending on the Windows XP view options. If the display is a Category view as shown below, continue with step 3. Otherwise, skip to step 5.

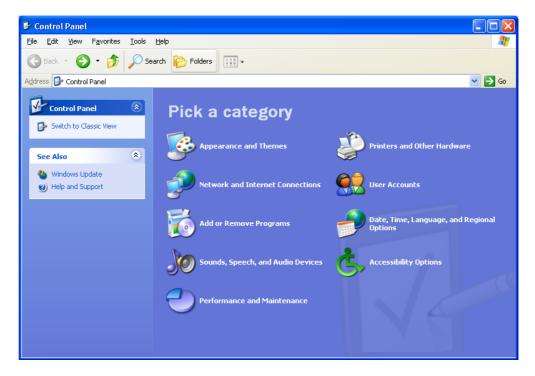

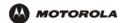

3 Click Network and Internet Connections to display the Network and Internet Connections window:

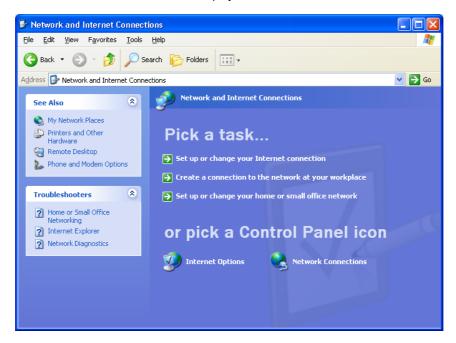

- 4 Click Network Connections to display the LAN or High-speed Internet connections. Skip to step 7.
- 5 If a classic view similar to below is displayed:

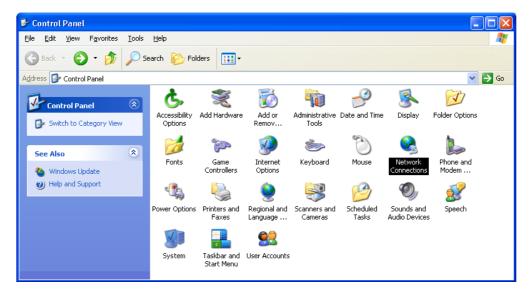

6 Double-click **Network Connections** to display the LAN or High-speed Internet connections.

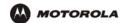

7 Right-click on the network connection. If more than one connection is displayed, be sure to select the one for your network interface:

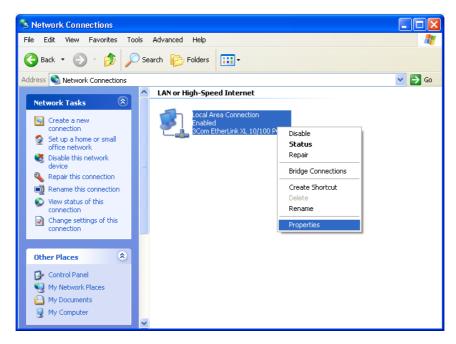

8 Select Properties from the pop-up menu to display the Local Area Connection Properties window:

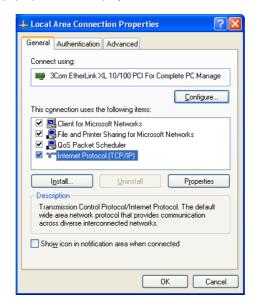

9 On the Local Area Connection Properties window, select Internet Protocol (TCP/IP) if it is not selected.

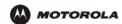

10 Click **Properties** to display the Internet Protocol (TCP/IP) Properties window:

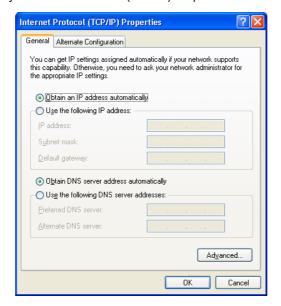

- 11 Verify that the settings are correct, as shown above.
- 12 Click **OK** to close the TCP/IP Properties window.
- 13 Click **OK** to close the Local Area Connection Properties window.

When you complete the TCP/IP configuration, go to "Verifying the IP Address in Windows 2000 or Windows XP".

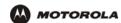

# Verifying the IP Address in Windows 95, Windows 98, or Windows Me

To check the IP address:

- On the Windows Desktop, click Start.
- 2 Select Run. The Run window is displayed.
- 3 Type winipcfg.exe and click OK. The IP Configuration window is displayed. The Ethernet Adapter Information field will vary depending on the system, as shown in the following examples:

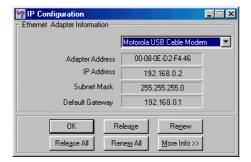

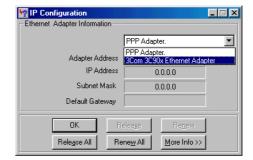

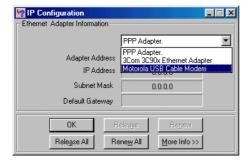

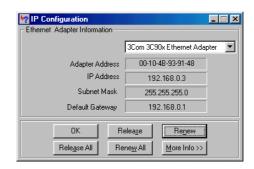

The values for Adapter Address, IP Address, Subnet Mask, and Default Gateway on the PC will be different than in the images.

In Windows 98, if "Autoconfiguration" is displayed before the IP Address as in the following image, call your service provider.

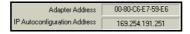

- 4 Select the adapter name the Ethernet card or USB device.
- 5 Click Renew.
- 6 Click OK after the system displays an IP address.

If after performing this procedure the computer cannot access the Internet, call your cable provider for help.

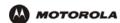

# Verifying the IP Address in Windows 2000 or Windows XP

To check the IP address:

- On the Windows Desktop, click Start.
- 2 Select Run. The Run window is displayed.
- 3 Type **cmd** and click **OK** to display a command prompt window.
- 4 Type ipconfig and press ENTER to display the IP configuration. A display similar to the following indicates a normal configuration:

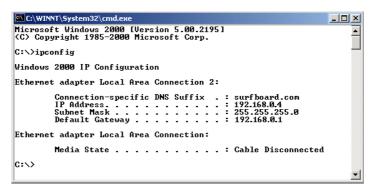

If an Autoconfiguration IP Address is displayed as in the following window, there is an incorrect connection between the PC and the VT2500 or there are cable network problems. Check the cable connections and determine if you can view cable-TV channels on your television:

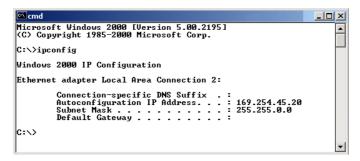

After verifying the cable connections and proper cable-TV operation, renew the IP address.

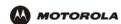

To renew the IP address:

1 Type **ipconfig** /renew and press ENTER. If a valid IP address is displayed as shown, Internet access should be available.

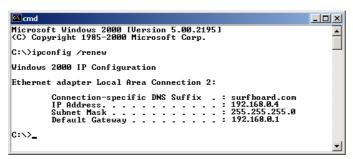

2 Type exit and press ENTER to return to Windows.

If after performing this procedure the computer cannot access the Internet, call your cable provider for help.

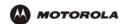

# Setting Up Your Wireless LAN (WLAN)

You can use the VT2500 as an access point for a wireless LAN (WLAN) without changing its default settings.

#### Caution!

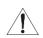

To prevent unauthorized eavesdropping or access to WLAN data, you must enable wireless security. The default \text{VT2500} settings provide no wireless security. After your WLAN is operational, be sure to enable wireless security.

To enable security for your WLAN, you can do the following on the VT2500:

To Perform Use in Setup Program

Encrypt wireless transmissions and restrict WLAN access

Further prevent unauthorized WLAN intrusions

Restricting Wireless LAN Access

Wireless > SECURITY — basic page

Wireless > SECURITY — advanced page

Connect at least one computer to the VT2500 Ethernet port to perform configuration. Do not attempt to configure the VT2500 over a wireless connection.

You need to configure each wireless client (station) to access the VT2500 LAN as described in "Configuring the Wireless Clients".

#### Caution!

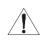

Never provide your ESSID, WPA or WEP passphrase, or WEP key to anyone who is not authorized to use your WLAN.

For descriptions of all wireless configuration fields, see "Wireless Pages in the VT2500 Setup Program".

Another step to improve wireless security is to place wireless components away from windows. This decreases the signal strength outside the intended area.

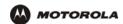

# **Encrypting Wireless LAN Transmissions**

To prevent unauthorized viewing of data transmitted over your WLAN, you must encrypt your wireless transmissions.

Use the Wireless > SECURITY — basic to encrypt your transmitted data. Choose one of:

#### Configure on the VT2500

#### If all of your wireless clients support Wi-Fi Protected Access (WPA), we recommend you follow Configuring WPA on the VT2500

#### **Required On Each Wireless Client**

If you use a local pre-shared key (WPA-PSK) passphrase, you must configure the identical passphrase to the VT2500 on each wireless client. Home and small-office settings typically use a local passphrase.

Configuring a RADIUS server requires specialized knowledge that is beyond the scope of this guide. For more information, contact your network administrator.

Otherwise, perform If you need to restore the wireless defaults, click Reset Security Defaults. key (must be identical)

You must configure each wireless client with the VT2500's WEP key (must be identical)

If all of your wireless clients support WPA encryption, we recommend using WPA instead of WEP because WPA:

- Provides much stronger encryption and is more secure
- Provides authentication to ensure that only authorized users can log on to your WLAN
- Is much easier to configure
- Uses a standard algorithm on all compliant products to generate a key from a textual passphrase
- Will be incorporated into the new IEEE 802.11i wireless networking standard

For new wireless LANs, we recommend purchasing client adapters that support WPA, such as the Motorola Wireless Notebook Adapter WN825G, Wireless PCI Adapter WPCI810G, and Wireless USB Adapter WU830G. For more information about the benefits of WPA, see the Wi-Fi Protected Access Web page: http://www.wifialliance.org/OpenSection/protected\_access.asp.

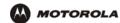

# Configuring WPA on the VT2500

After you enable and configure WPA on the VT2500, you must configure each WLAN client as described in the subsections under "Configuring the Wireless Clients".

To enable WPA and set the key on the VT2500:

- 1 On the VT2500 Setup Program menu, click Wireless.
- 2 Click the **SECURITY** tab to display the Wireless > SECURITY basic page:

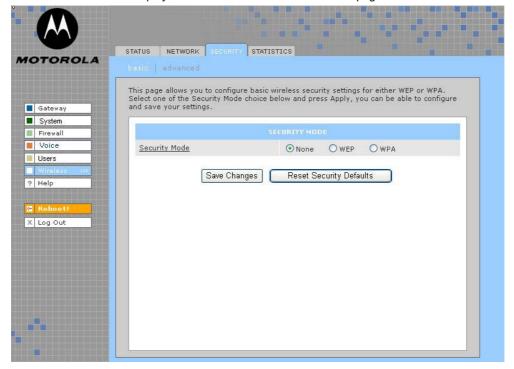

- 3 In the Security Mode field, select WPA and click Apply.
- 4 Under WPA CONFIGURATION, choose one **WPA Encryption** type. Because performance may be slow with TKIP, we recommend choosing AES if your clients support AES:
  - **TKIP** Temporal Key Integrity Protocol provides data encryption including a per-packet key mixing function, message integrity check (MIC), initialization vector (IV), and re-keying mechanism.
  - AES The Advanced Encryption Standard algorithm implements symmetric key cryptography as a block cipher using 128-bit keys. We recommend this setting if all of your wireless clients support AES. The Motorola client adapters shown in "Optional Accessories" support AES.
  - Group Rekey Set the WPA Group Rekey Interval in seconds. Set to zero to disable periodic rekeying. The value should be from 0 (2^32 -1).

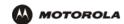

5 Choose the WPA Authentication type:

Remote If a Remote Authentication Dial-In User Service (RADIUS) server is available, you can select this

(Radius) option and go to step 6. A RADIUS server is typically used in a large corporate location.

**Local**If you choose Pre-Shared Key (PSK) local authentication, if the passphrase on any client supporting WPA matches the PSK Passphrase set on the VT2500, the client can access the

VT2500 WLAN. To set the PSK Passphrase, go to step 7. A local key is typically used in a home

or small office.

6 For Remote (Radius) authentication only, set:

Radius Port The port used for remote authentication through a RADIUS server. It can be from 0 to 65535.

**Radius Key** The key for remote authentication. It can be from 0 to 255 ASCII characters.

Radius Server Currently IPv4 only.

Type

Radius Server The RADIUS server IP address in dotted-decimal format (example: 192.168.102.155).

7 For Local (WPA-PSK) authentication only, set:

**PSK** The PSK password containing from 8 to 63 ASCII characters. You must set the identical

Passphrase passphrase on each WLAN client (see "Configuring a Wireless Client for WPA").

8 Click Save Changes.

If you need to restore the wireless defaults, click Reset Security Defaults.

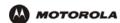

# Configuring WEP on the VT2500

After you enable and configure WEP on the VT2500, you must configure each WLAN client as described in the subsections under "Configuring the Wireless Clients".

Use Wired Equivalent Privacy (WEP) only if you have wireless clients that do not support WPA.

#### Caution!

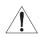

If you use WEP encryption, you must configure the same WEP key on the VT2500 access point and all wireless clients (stations). Never provide your WEP key or passphrase to anyone who is not authorized to use your WLAN.

To enable WEP and set the key on the VT2500:

- 1 On the VT2500 Setup Program menu, click Wireless.
- 2 Click the SECURITY tab to display the Wireless > SECURITY basic page:

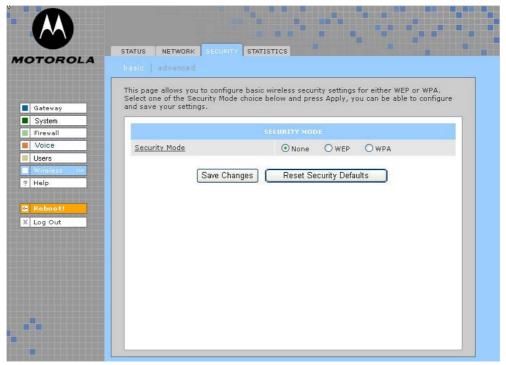

- 3 In the Security Mode field, select WEP and click Apply.
- 4 In the WEP Passphrase field, type a passphrase containing from 8 to 31 ASCII characters. For privacy, your passphrase displays as dots.
- 5 Click Generate WEP Keys. The following window is displayed:

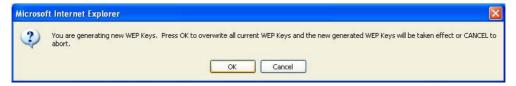

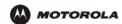

6 Click **OK**. The WEP CONFIGURATION fields now appear something like this:

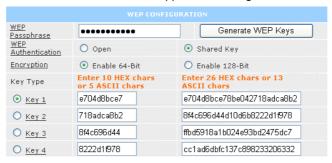

Before performing step 7, consider the following:

- If all of your wireless adapters support 128-bit encryption, you can select Enable 128 Bit. Otherwise, you
  must select Enable 64 Bit.
- For a WLAN client equipped with a Motorola wireless adapter, you can enter the WEP Passphrase when
  you perform "Configuring a Wireless Client for WEP". For all other wireless adapters, you will probably
  need to enter the generated WEP key that you designate in step 7.

#### 7 Under WEP CONFIGURATION, set:

#### WEP Authentication

Sets whether shared key authentication is enabled to provide data privacy on the WLAN:

- Open System Any WLAN client can transmit data to any other client without authentication. It is the default, if the Security Mode is set to WEP.
- Shared Key The VT2500 authenticates and transfers data to and from all clients having shared key authentication enabled. We recommend this setting.

#### Encryption

Use a WEP key length that is compatible with your wireless client adapters. Choose one of:

- Enable 64-Bit Use only if you have wireless clients that do not support 128-bit encryption
- Enable 128-Bit We recommend this setting for stronger encryption; it is supported by the Motorola WN825G and WPCI810G wireless adapters and most current wireless adapters

# **Key Type** (Key 1 to Key 4)

Select the active key (1 to 4). Only *one* key can be active. You can generate WEP keys from a passphrase as described in steps 4 to 6 or type non-case-sensitive hexadecimal characters 0 to 9 and A to F to define up to:

- · Four 10-character long key 64-bit WEP keys
- · Four 26-character long 128-bit WEP keys

We recommend changing the WEP keys frequently. Never provide the WEP key to anyone who is not authorized to use your WLAN.

#### 8 Click Save Changes to save your changes.

If you need to restore the wireless defaults, click Reset Security Defaults.

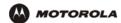

## **Restricting Wireless LAN Access**

The default VT2500 wireless settings enable any computer having a compatible wireless adapter to access your WLAN. To protect your network from unauthorized intrusions, you can restrict access to your WLAN to a limited number of computers on the Wireless > SECURITY — advanced page.

You can configure one or both of:

## Configure on the VT2500

Perform Configuring the Wireless Network Name on the VT2500 to disable Extended Service Set Identifier (ESSID) broadcasting to enable closed network operation

Perform Configuring a MAC Access Control List on the VT2500 to restrict access to wireless clients with known MAC addresses

#### **Required On Each Wireless Client**

You must configure each wireless client with the VT2500's ESSID network name (must be identical).

No configuration is required on the client.

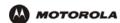

### Configuring the Wireless Network Name on the VT2500

If you disable ESSID broadcasting on the VT2500, it does not transmit the network name (ESSID). This provides additional protection because:

- Only wireless clients configured with your network name can communicate with the VT2500
- It is more difficult for unauthorized individuals who scan for unsecured WLANs to access your WLAN

Closed network operation is an enhancement of the IEEE 802.11b and IEEE 802.11g standards.

If you select Disable ESSID Broadcast, you must also perform Configuring a Wireless Client with the Network Name (ESSID) on all WLAN clients (stations). Never provide your ESSID to anyone who is not authorized to use your WLAN.

To configure the ESSID on the VT2500:

- Start the VT2500 Setup Program as described in "Starting the VT2400/VT2500 Voice Gateway Setup Program".
- 2 On the Setup Program menu, click Wireless.
- 3 Click the **NETWORK** tab to display the Wireless > **NETWORK** page:

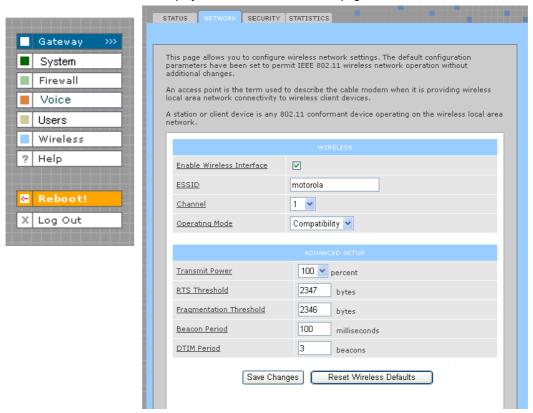

- In the ESSID field, type a unique name. It can be any alphanumeric, case-sensitive string up to 32 characters. The default is "Motorola." Do not use the default ESSID.
- 5 Click Save Changes to save your changes.

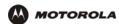

- To restrict WLAN access to clients configured with the same Network Name (ESSID) as the VT2500, click the **SECURITY** tab.
- 7 Click advanced to display the Wireless > SECURITY advanced page:

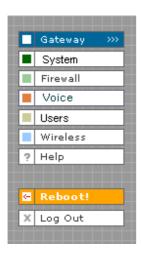

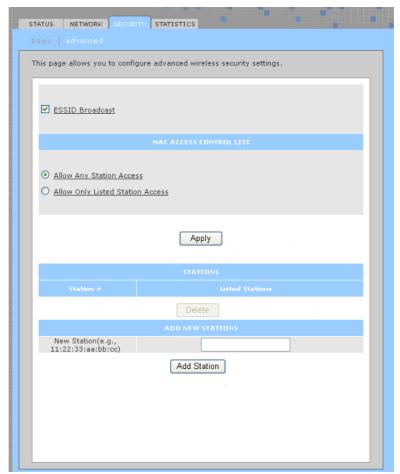

- 8 Select ESSID Broadcast to restrict WLAN access to clients configured with the same Network Name (ESSID) as the VT2500.
- 9 Click **Apply** to save your changes.

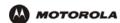

## Configuring a MAC Access Control List on the VT2500

You can restrict wireless access to one to 32 wireless clients, based on the client MAC address.

To configure a MAC access control list:

- 1 On the VT2500 Setup Program menu, click Wireless.
- 2 Click the **SECURITY** tab.
- 3 Click advanced to display the Wireless > SECURITY advanced page:

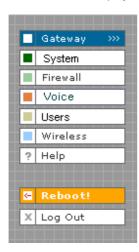

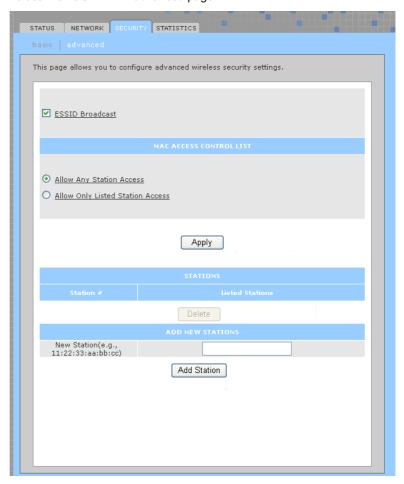

- 4 To restrict wireless access to systems in the MAC access control list, select Allow Only Listed Stations Access and click Apply.
- 5 To add a wireless client, type its MAC address in the format xx:xx:xx:xx:xx in the New Station field and click Add Station.

You can add up to 32 wireless clients to the MAC access control list.

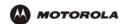

## **Configuring the Wireless Clients**

For each wireless client computer (station), install the wireless adapter — such as a Motorola WN825G, WPCI810G, or WU830G — following the instructions supplied with the adapter. Be sure to:

- 1 Insert the CD-ROM for the adapter in the CD-ROM drive on the client.
- 2 Install the device software from the CD.
- 3 Insert the adapter in the PCMCIA or PCI slot or connect it to the USB port.

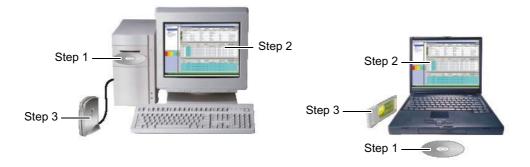

Configure the adapter to obtain an IP address automatically. The Motorola wireless adapters are supplied with a client configuration program called Wireless Client Manager, which is installed in the Windows Startup group.

On a PC with Wireless Client Manager installed, the <a> icon</a> is displayed on the Windows task bar. Double-click the icon to launch the utility.

You may need to do the following to use a wireless client computer to surf the Internet:

| If You Performed:                                                            | On Each Client, You Need to Review:                           |
|------------------------------------------------------------------------------|---------------------------------------------------------------|
| Configuring WPA on the VT2500                                                | "Configuring a Wireless Client for WPA"                       |
| If you need to restore the wireless defaults, click Reset Security Defaults. | "Configuring a Wireless Client for WEP"                       |
| Configuring the Wireless Network Name on the VT2500                          | "Configuring a Wireless Client with the Network Name (ESSID)" |
| Configuring a MAC Access Control List on the VT2500                          | No configuration on client required                           |

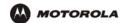

### Configuring a Wireless Client for WPA

If you enabled WPA and set a PSK Passphrase by "Configuring WPA on the VT2500", you must configure the same passphrase (key) on each wireless client. The VT2500 cannot authenticate a client if:

- WPA is enabled on the VT2500 but not on the client
- The client passphrase does not match the VT2500 PSK Passphrase

For information about the WPA support in Windows XP, visit:

**WPA Wireless Security for Home Networks** 

http://www.microsoft.com/WindowsXP/expertzone/columns/

bowman/03july28.asp

Overview of the WPA Wireless Security Update in http://support.microsoft.com/?kbid=815485 Windows XP

You can download the Microsoft Windows XP Support Patch for WPA from http://www.microsoft.com/downloads/details.aspx?FamilyId=009D8425-CE2B-47A4-ABEC-274845DC9E91&disp laylang=en.

#### Caution!

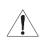

Never provide the PSK Passphrase to anyone who is not authorized to use your WLAN.

### Configuring a Wireless Client for WEP

If you enabled WEP and set a key by If you need to restore the wireless defaults, click Reset Security Defaults., you must configure the same WEP key on each wireless client. The VT2500 cannot authenticate a client if:

- Shared Key Authentication is enabled on the VT2500 but not on the client
- The client WEP key does not match the VT2500 WEP key

On a WLAN client equipped with a Motorola wireless adapter, you can enter the WEP Passphrase you set when you configured the VT2500. For all other wireless adapters, you must enter the 64-bit or 128-bit WEP key generated by the VT2500.

#### Caution!

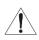

Never provide the WEP key to anyone who is not authorized to use your WLAN.

### Configuring a Wireless Client with the Network Name (ESSID)

To distinguish it from other nearby WLANs, you should identify your WLAN with a unique network name (also known as a network identifier or ESSID). As you configure a wireless client, you will be prompted for the network identifier, network name, or ESSID; type the same name that appears in the ESSID field on the Wireless > NETWORK page in the VT2500 Setup Program (see Wireless > NETWORK for details). If the network name is not configured yet, see "Configuring the Wireless Network Name on the VT2500" to configure it.

After you specify the network name, many wireless cards or adapters automatically scan for an access point such as the VT2500 and the proper channel and data rate. If your card requires you to manually start scanning for an access point, do so following the instructions in the documentation supplied with the card.

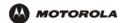

## Wireless Pages in the VT2500 Setup Program

Use the Wireless pages to control and monitor the wireless interface:

- Wireless > STATUS page
- Wireless > NETWORK page
- Wireless > SECURITY basic page
- Wireless > SECURITY advanced page
- Wireless > STATISTICS page

After you edit some fields and click Apply, you are required to reboot your voice gateway for your changes to take effect. Rebooting takes 10 to 15 seconds. After rebooting, you must log in again.

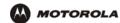

#### Wireless > STATUS

You can use this read-only page to:

- View the wireless interface status
- Help perform Troubleshooting for wireless network problems

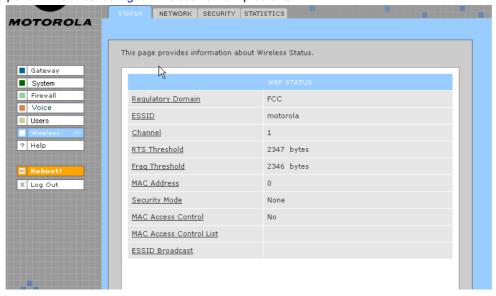

### Wireless > STATUS Page Fields

Regulatory Domain Indicates the country for which the VT2500 is manufactured. The list of channels depends on the

country's standards for operation of wireless devices. Depending on the domain set at the factory, USA FCC, Europe, Spain, France, Japan, or some other country name is displayed. The equipment version marketed in the United States is restricted to usage of channels 1 through 11

only.

**ESSID** Displays the ESSID set on the Wireless > NETWORK page. For more information, see

"Configuring the Wireless Network Name on the VT2500". Never provide the ESSID to anyone

who is not authorized to use your WLAN.

Channel Displays the radio channel for the access point. If you encounter interference, you can set a

different channel on the Wireless > NETWORK page.

RTS Threshold Displays the Request to Send Threshold set on the Wireless > NETWORK page.

Frag Threshold Displays the Fragmentation Threshold set on the Wireless > NETWORK page.

MAC Address Displays the VT2500 MAC address.

Security Mode Displays the enabled wireless encryption type. For more information, see "Configuring WPA on

the VT2500" or "Configuring WEP on the VT2500".

MAC Access Control Displays the MAC Access Control setting (see "Configuring a MAC Access Control List on the VT2500"):

• Allow Listed — Only clients in the MAC access control list can access the WLAN.

• Allow Any Station Access — Any wireless client can access the WLAN.

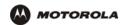

### Wireless > STATUS Page Fields (continued)

MAC Access Control List Displays the MAC addresses of wireless clients having access (see "Configuring a MAC Access Control List on the VT2500").

**ESSID Broadcast** 

If you disable ESSID broadcast, the network name (ESSID) will not be transmitted in the 802.11 beacon frame. This provides some additional protection for your network because only 802.11 stations that know your network name can be configured to associate with the SBG. Note: Disable ESSID broadcast operation is not part of the IEEE 802.11 standard.

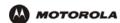

#### Wireless > NETWORK

Use this page for:

- Enabling the wireless interface
- Configuring the wireless network name (also see Configuring the Wireless Network Name on the VT2500)
- Configuring other WLAN settings

You can use the VT2500 to operate a WLAN without changing its default settings.

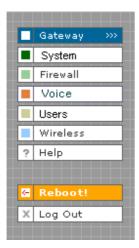

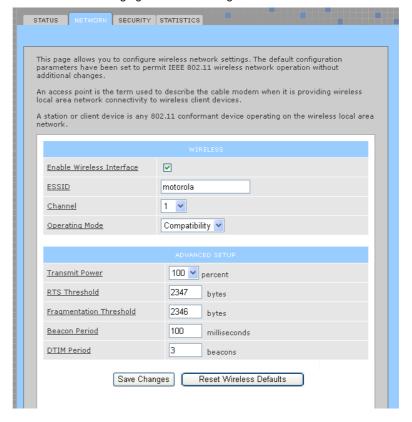

Wireless > NETWORK page fields

Field Description

**WIRELESS** 

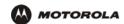

#### Wireless > NETWORK page fields (continued)

#### Field Description

## Enable Wireless Interface

Select this box to enable the wireless interface.

#### **ESSID**

Sets a unique network name for the VT2500 WLAN to distinguish between multiple WLANs in the vicinity. If you select Disable ESSID Broadcast on the Wireless > SECURITY — advanced page, all clients on the WLAN must have the same ESSID (network name) as the VT2500. It can be any alphanumeric, case-sensitive string up to 32 characters. The default is "Motorola." We strongly recommend not using the default. Never provide the ESSID to anyone who is not authorized to use your WLAN.

#### Channel

Sets the wireless radio channel. You can change the channel if you encounter interference on the default channel. The default is 1 (one), except in countries where the first channel permitted for wireless operation is not one.

#### **Operating Mode**

Sets how the VT2500 communicates with wireless clients (stations):

- 11b/11g Standard Enables all IEEE 802.11b and IEEE 802.11g clients to work with the VT2500. We recommend using this default setting in most cases because it is more flexible.
- 11g Enhanced Choose this option only if all IEEE 802.11g client adapters on the network support the performance-enhancing features of the IEEE 11g Enhanced mode. It is not supported by all IEEE 802.11g adapters.

#### ADVANCED SETUP

#### **Transmit Power**

Sets the VT2500 wireless transmission power — 3, 6, 12, 25, 50, 75, or 100%. The default is 100%. You can lower the Transmit Power to:

- Decrease "leakage" into outside areas, such as the street
- Improve performance if you usually position your computer or laptop close to your VT2500
   Transmission power control is an optional IEEE 802.11 feature.

### RTS Threshold

The Request To Send Threshold sets the minimum packet size for which the VT2500 issues an RTS before sending a packet. A low RTS threshold can help when many clients are associated with the VT2500, or the clients are far apart and can detect the VT2500 but not each other. It can be 0 to 2347 bytes. The default is 2347.

## Fragmentation Threshold

Sets the size at which packets are fragmented (sent as several packets instead of as one packet). A low fragmentation threshold can help when communication is poor or there is a significant interference. It can be 256 to 2346 bytes. The default is 2346.

#### **Beacon Period**

Sets the time between beacon frames sent by the VT2500 for wireless network synchronization. It can be from 1 to 999 ms. The default is 100 ms.

#### **SECOND PAGE ONLY**

#### **DTIM Period**

The delivery traffic indication message (DTIM) period is the number of beacon periods that elapse before a wireless client operating in power save mode "listens" for buffered broadcast or multicast messages from the VT2500. It can be from 1 to 99999. The default is 3.

### Save Changes (button)

Reset Wireless Defaults (button)

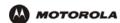

#### Wireless > SECURITY — basic

Use this page to configure how your VT2500 encrypts wireless transmissions. For information about using this page, review "Encrypting Wireless LAN Transmissions" in this section of the manual.

After you enable and configure WEP or WPA on the VT2500 by performing "Configuring WPA on the VT2500" or "Configuring WEP on the VT2500" (all options on the Wireless > SECURITY — basic page are described in these procedures), you must configure each WLAN client as described in the subsections under "Configuring the Wireless Clients".

#### Caution!

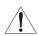

The default Security Mode setting None provides no security for transmitted data.

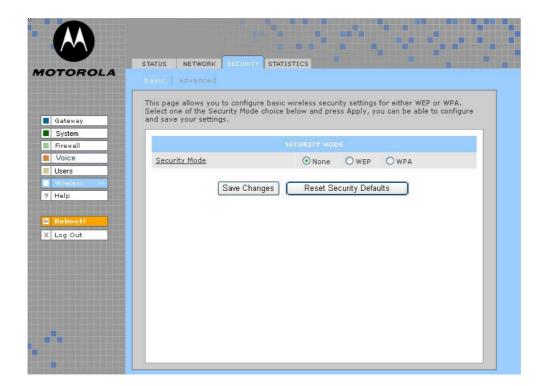

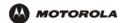

## Wireless > SECURITY — advanced

Use this page to configure advanced wireless security settings.

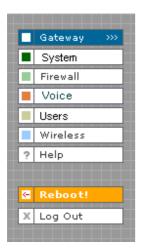

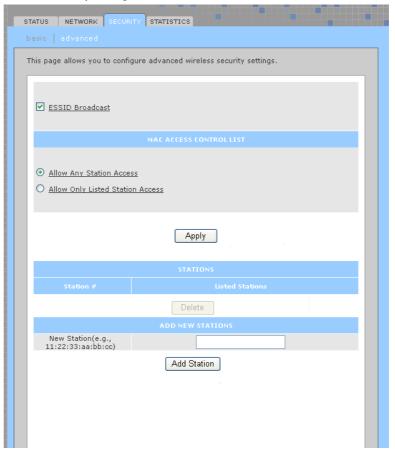

## Wireless > Security — ADVANCED page fields

| Field or Button                      | Description                                                                                                    |
|--------------------------------------|----------------------------------------------------------------------------------------------------|
| ESSID Broadcast                      | If selected, only wireless clients (stations) having the same Network Name (ESSID) as the VT2500 can communicate with the VT2500. Closed network operation is a VT2500 enhancement to IEEE 802.11b. The default is not selected (off). |
| MAC ACCESS CONTROL<br>LIST           | You can restrict wireless access to one to 32 wireless clients, based on the client MAC address.                                                                                                    |
| Allow Any Station<br>Access          | If selected, any wireless client can access the VT2500 WLAN.                                                                                                    |
| Allow Only Listed<br>Stations Access | If selected, only wireless clients in the MAC access control list can access the VT2500 WLAN.                                                                                                    |
| Apply (button)                       | Click to apply your change.                                                                                                    |
| Station #                            |                                                                                                    |
| Listed Stations                      | Lists the wireless clients in the MAC access control list having access if Allow Only Listed Stations Access is selected.                                                                                                    |

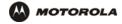

## Wireless > Security — ADVANCED page fields (continued)

Field or Button Description

**Delete (button)**To delete a wireless client from the MAC access control list, select its **Delete** check box

and click the Delete button.

**ADD NEW STATIONS** 

Station #?)

New Station (now Type the MAC address of the wireless client to add to the MAC access control list. Use the

format xx:xx:xx:xx:xx:xx. The MAC access control list can contain one to 32 clients.

Add Station (button) Click to add the New Station to the MAC access control list.

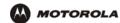

#### Wireless > STATISTICS

Use this page to display wireless statistics.

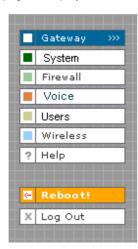

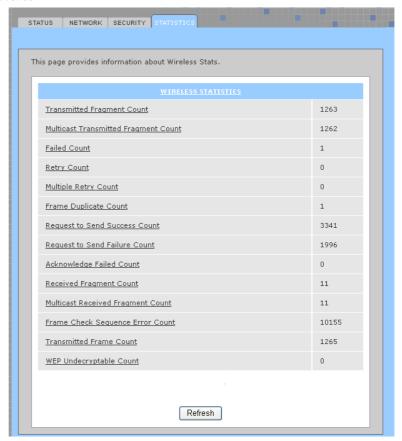

### Wireless > STATISTICS page fields

#### Field or Button Description

#### **WIRELESS STATISTICS**

| Transmitted    | The number of acknowledged MAC protocol data units (MPDUs) with an address in the          |
|----------------|--------------------------------------------------------------------------------------------|
| Fragment Count | address 1 field or an MPDU with a multicast address in the address 1 field of type data or |
|                | management.                                                                                |
|                |                                                                                            |

| Multicast<br>Transmitted<br>Fragment Count | The number of transmitted fragments when the multicast bit is set in the destination MAC address of a successfully transmitted MAC service data unit (MSDU). When operating as a STA in an ESS, where these frames are directed to the AP, this implies having received an acknowledgment to all associated MPDUs. |
|--------------------------------------------|----------------------------------------------------------------------------------------------------|
| Failed Count                               | The number of MSDUs not transmitted successfully because the number of transmit attempts                                                                                                    |

| exceeded the IEEE 802.11b short or long retry limit. |
|------------------------------------------------------|
|                                                      |

**Retry Count** The number of successfully transmitted MSDUs after one or more retransmissions.

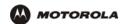

## Wireless > STATISTICS page fields (continued)

|                                       | , , , ,                                                                                                    |                                     |
|---------------------------------------|----------------------------------------------------------------------------------------------------|-------------------------------------|
| Field or Butt                         | Description                                                                                                    |                                     |
| Multiple Retry                        | The number of successfully transmitted MSDUs after more than one retransmission.                                                                                                    |                                     |
| Frame Duplica<br>Count                | The number of frames received where the Sequence Control field indicated the frame was a duplicate.                                                                                          |                                     |
| Request To Se<br>Success Coun         | The number of CTS messages received in response to RTS messages.                                                                                                    |                                     |
| Request To Se<br>Failure Count        | The number of CTS messages not received in response to                                                                                                    | RTS messages.                       |
| Acknowledge I<br>Count                | The number of acknowledgment messages not received w message transmission.                                                                                                    | hen expected from a data            |
| Received Frag<br>Count                | The number of successfully received MPDUs of type Data                                                                                                    | or Management.                      |
| Multicast Rece<br>Fragment Cou        | The number of MSDUs received when the multicast bit was address.                                                                                                    | s set in the destination MAC        |
| Frame Check<br>Sequence Erro<br>Count | The number of FCS errors detected in a received MPDU.                                                                                                    |                                     |
| Transmitted Fr<br>Count               | The number of successfully transmitted MSDUs.                                                                                                    |                                     |
| WEP Undesryp<br>Gount                 | This number of frames received with the WEP subfield of the and the WEP On key value mapped to the client MAC additional should not have been encrypted or was discarded due to the enabled. | ress. This indicates that the frame |

Refresh (button)?? Click to collect new data.

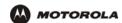

## Troubleshooting

If the solutions listed here do not solve your problem, contact your cable provider. Before calling your cable provider, try pressing the reset button on the rear panel. Resetting the VT2500 may take 5 to 30 minutes. Your service provider may ask for the status of the lights as described in "Front-Panel Lights and Error Conditions".

#### Problem

#### **Possible Solutions**

## Green POWER light is off

Check that the AC power adapter is properly plugged into the electrical outlet and the VT2400/VT2500

Check that the electrical outlet is working.

# Cannot send or receive data or phone calls

Be sure the telephone line cord is connected to the VT2400/VT2500.

Check all other cabling between the modem, the VT2400/VT2500, and the computer. Be sure you used the cables provided with the VT2400/VT2500. All Ethernet cables must be straight-through cables.

No dial tone

or

Check the lights on the modem front panel. For information, see your broadband modem user guide.

Check the POWER light (see "Front Panel" on page 5).

A wireless client(s) cannot send or receive data (VT2500 only)

- Be sure that your wireless adapter (PCI card, Notebook or Ethernet adapter) on the PC is installed correctly and is active.
- Be sure that your wireless adapter's radio signal is enabled. Review your adapter's documentation for further instructions.
- Be sure that your wireless adapter for your PC and the wireless router security settings are
  the same so that it will allow your computer to access the wireless network. Also, verify that
  the list of Restricted Wireless MAC Addresses (on the WIRELESS Page of the Web-based
  Configuration Utility is not configured to block your PC. For details on adjusting your security
  settings, please refer to the descriptions of the WIRELESS and SECURITY Pages in Section
  3: Configuration.
- Be sure that your wireless adapter is within range of the voice gateway and is not behind an obstruction. For example, metal structures will interfere with the signal, as will 2.4 GHz cordless phones and microwaves.
- Be sure that the PC's wireless adapter antenna is properly connected.

A wired client cannot send or receive data (VT2400/VT2500)

- If you have cable TV, check that the TV is working and the picture is clear. If you cannot receive regular TV channels, the data service will not function.
- Check the coaxial cable at the SBG900 and wall outlet. Hand-tighten if necessary.
- Check the IP address. Follow the steps for verifying the IP address for your system. See "Configuring TCP/IP". Call your cable provider if you need an IP address.
- · Check that the Ethernet cable is properly connected to the SBG900 and the computer.

Slow wireless transmission speed with SPA enabled

 On the Wireless > SECURITY — basic page, check whether the WPA Encryption type is TKIP. If all of your wireless clients support AES, change the WPA Encryption to AES as described in step 4 in "Configuring WPA on the VT2500" on page 96."

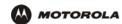

## **Front-Panel Lights: Status and Error Conditions**

| Light             | Color           | Description                                                                                                    |
|-------------------|-----------------|----------------------------------------------------------------------------------------------------|
| Power             | Green           | Indicates if the product has power.                                                                                                    |
| Status            | Green           | Indicates the state the product is in:  One blink (every two seconds) - performing initial boot sequence Two blinks - obtaining network IP address Three blinks - Downloading its configuration profile from your VoIP provider                                                                                      |
| WLAN              | Green           | Indicates activity on the wireless interface                                                                                                    |
| WAN               | Green and Amber | Indicates acitivity on the WAN and link speed Green = 100baseT, Amber = 10baseT                                                                                                    |
| LAN1              | Green or Amber  | Indicates activity on the LAN port and link speed Green = 100baseT, Amber = 10baseT                                                                                                    |
| LAN2              | Green or Amber  | Indicates activity on the LAN port and link speed Green = 100baseT, Amber = 10baseT                                                                                                    |
| LAN3              | Green or Amber  | Indicates activity on the LAN port and link speed Green = 100baseT, Amber = 10baseT                                                                                                    |
| LAN4              | Green or Amber  | Indicates activity on the LAN port and link speed  Green = 100baseT, Amber = 10baseT                                                                                                    |
| Line 1 and Line 2 | Green           | Indicates status of line 1:  Off- service is not present on the line One blink - The line is off the hook Continuous blink - Attempting to reregister with your VoIP provider after an interruption in service (see PSTN failover in "Rear Panel" on page 7) Solid - Successfully registered with your VoIP provider |

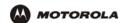

## Contact Us

If you need assistance while working with the VT2400/VT2500, contact your cable provider. For more information about customer service, technical support, or warranty claims, see the *Regulatory, Safety, Software License, and Warranty Information* card provided with the VT2400/VT2500.

For answers to typical questions, see "Frequently Asked Questions" on page 119.

For more information about Motorola consumer cable products, education, and support, visit <a href="http://broadband.motorola.com/consumers">http://broadband.motorola.com/consumers</a>.

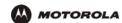

## Frequently Asked Questions

If you do not understand a term or acronym, check the Glossary.

#### Q What does the Motorola voice terminal do?

- A The VT2400/VT2500 Voice Gateway is part stand-alone media terminal adapter (S-MTA) and part home broadband router:
  - As an S-MTA, it converts analog voice signals to and from a standard telephone to digital data that can
    be transmitted through a broadband connection across the Internet. It provides an alternate means to
    make voice calls.
  - It provides basic routing to enable simultaneous voice and data communication.

#### Q Will the VT2400/VT2500 Voice Gateway work with a cable modem or DSL modem?

- A Yes. The VT2400/VT2500 Voice Gateway supports DHCP, which is specified for DOCSIS cable modems, and PPPoE, which is used by most DSL providers.
- Q Can end users operate a virtual private network (VPN) application behind the VT2400/VT2500?
- A Yes. The VT2400/VT2500 Voice Gateway supports IPSEC and PPTP, the most common VPN protocols.
- Q Can the end user play online games through their VT2400/VT2500?
- A By default, the VT2400/VT2500 Voice Gateway blocks all unsolicited messages to the computer or end-user network as a standard security measure. However, for online games that require some unsolicited messages to be transmitted through the VT2400/VT2500, the end user can specify ports and IP addresses on which to allow unsolicited messages. The VT2400/VT2500 Voice Gateway enables the end user to set up virtual servers or a DMZ.
- Q How does the end user configure the VT2400/VT2500?
- A Most end users who perform the appropriate installation procedure in "Connecting the VT2400/VT2500 to a Network" can send and receive calls immediately! Configuring your home or office network is done through a GUI where configuration options are selected using a connected PC configured to use DHCP to obtain its network IP address (see "Gateway > WAN DHCP Client" on page 34). Or, the user can configure the computer statically to 192.169.102.xxx (xxx is from 2 to 254), subnet 255.255.255.0, and default gateway 192.168.102.1 (see "Gateway > WAN Static" on page 36). Or, the user can configure a DSL connection by using the PPPoE Client configuration method (see "Gateway > WAN PPPoE Client" on page 35).
- Q What is included with the built-in Ethernet router and wireless access point?
- A The VT2400/VT2500 Voice Gateway supports a firewall, RIP, parental control, port triggers, advanced ALGs such as RSVP, POP3, SNMP, and streaming media. No separate routers or wireless access points are needed.
- Q Is any Quality of Service (QoS) implemented on the VT2400/VT2500 Voice Gateway?
- A Although VoIP service is typically best-effort, the VT2400/VT2500 provides upstream voice prioritization to ensure that upstream voice data has priority over other Web data. This ensures good voice quality even during heavy upstream data transfers, such as e-mail synchronization or file sharing.

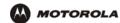

- Q What voice protocols and CODECs does the VT2400/VT2500 Voice Gateway support?
- A Refer to "Supported VoIP Protocols, Codecs, and Calling Features" on page 1.

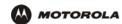

## Specifications

#### General

WAN and PC 1 WAN 10/100BASE-T interfaces 4 PC/LAN 10/100BASE-T

Data protocol TCP/IP

Dimensions 1.6" inch (H) x 5.5" inch (W) x 6.5" (L)

Input power 12 VDC

Telephony

Phone lines Two RJ-11 ports for one or two analog telephones

Fax support T.38 fax and g.711 fax send-and-receive

Adaptive jitter buffer

Optional PSTN failover

Services Call waiting, caller ID, call blocking, 3-way conference calling, call forwarding, etc.

Codecs supported g.711 (A-law and X-law), g.726, g.726 (reverse nibble), g.729ab, g.729e, g.723.1, g.728

Maximum line length

(one-way)

1000 ft. (maximum)

#### Wireless (VT2500)

CPE wireless interface 802.11b/g; WiFi certified

Quality of service 802.11e WMM/WME for wireless QOS

Routing

CPE network interface Ethernet 10/100Base-T

NAPT, DMZ, port forwarding, VPN pass-through

Security Firewall with stateful packet inspection, Dynamic port triggers, parental controls

Session initiation

protocol

SIP RFC 2543/3261 compatibility; extensive support for SIP methods and extensions

STUN, TURN, and outbound proxy support for NAT traversal

IP addressing DHCP, static IP, or PPPoE

Electrical

Input voltage range 100 - 240 VAC, 50 - 60 Hz

Power consumption 9 watts (nominal)

**Environmental** 

Operating temperature  $\,$  32° to 113° F (0° to 40° C)  $\,$ 

Storage temperature  $-40^{\circ}$  to  $149^{\circ}$  F ( $-40^{\circ}$  to  $65^{\circ}$  C)

Operating humidity 5% to 95% R.H. (non-condensing) 32° to 95° F (0° to 35° C)

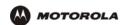

Storage humidity 95% R.H.

Antennas

**LED Indicators** 

**Physical Dimensions** 

width

height

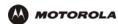

## **Wall Mounting Template**

Print out the template below to perform the wall mounting procedure in section 2.

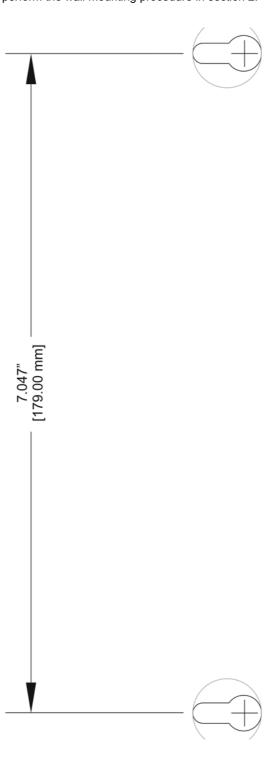

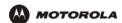

## Glossary

This glossary defines terms and lists acronyms used with the VT2400/VT2500 Voice Gateway.

To return to your previous page, click the Acrobat Go to Previous View • button.

Α

access point A device that provides WLAN connectivity to wireless clients (stations). The VT2500 acts as a wireless

access point.

adapter A device or card that connects a computer, printer, or other peripheral device to the network or to

some other device. A wireless adapter connects a computer to the WLAN.

address translation See NAT.

ALG Application level gateway triggers are required by some file transfer (for example, FTP), game, and

video conferencing applications to open one or more ports to enable the application to operate

properly

American Wire Gauge (AWG)

A standard system used to designate the size of electrical conductors; gauge numbers are inverse to

size

ANSI The American National Standards Institute is a non-profit, independent organization supported by

trade organizations, industry, and professional societies for standards development in the United States. This organization defined ASCII and represents the United States to the International

Organization for Standardization.

ANX Automotive Network Exchange

ARP Address Resolution Protocol broadcasts a datagram to obtain a response containing a MAC address

corresponding to the host IP address. When it is first connected to the network, a client sends an ARP message. The VT2500 responds with a message containing its MAC address. Subsequently, data

sent by the computer uses the VT2500 MAC address as its destination.

ASCII The American Standard Code for Information Interchange refers to alphanumeric data for processing

and communication compatibility among various devices; normally used for asynchronous

transmission.

asynchronous

timing

The VT2500 uses synchronous timing for upstream data transmissions. The CMTS broadcasts messages that bandwidth is available. The VT2500 reserves data bytes requiring x-number of

mini-slots. The CMTS replies that it can receive data at a specified time (synchronized). At the specified time, the VT2500 transmits the x-number of data bytes.

attenuation The difference between transmitted and received power resulting from loss through equipment,

transmission lines, or other devices; usually expressed in decibels.

authentication A process where the CMTS verifies that access is authorized, using a password, trusted IP address,

or serial number.

authorization Part of the process between a CMTS and the cable modem or gateway to enable Baseline Privacy.

auto-MDIX Automatic medium-dependent interface crossover detects and corrects cabling errors by automatically

reversing the send and receive pins on any port. It enables the use of straight-through wiring between

the VT2500 Ethernet port and any computer, printer, or hub.

Privacy

Overview Installation Troubleshooting Contact FAQ Specifications Glossary License
Configuration: Basic Advanced TCP/IP Wireless

B To return to your previous page, click the Acrobat Go to Previous View • button.

bandwidth The transmission capacity of a medium in terms of a range of frequencies. Greater bandwidth

indicates the ability to transmit more data over a given period of time.

Baseline An optional feature that encrypts data between the CMTS and the cable modem or gateway.

Protection of service is provided by ensuring that a cable modem or gateway, uniquely identified by its

MAC address, can only obtain keys for services it is authorized to access.

baud The analog signaling rate. For complex modulation modes, the digital bit rate is encoded in multiple

bits per baud; for example, 64 QAM encodes 6 bits per baud and 16 QAM encodes 4 bits per baud.

**BCP** Binary Communication Protocol

BER The bit error rate is the ratio of the number of erroneous bits or characters received from some fixed

number of bits transmitted.

**binary** A numbering system that uses two digits, 0 and 1.

bit rate The number of bits (digital 0s and 1s) transmitted per second in a communications channel. It is

usually measured in bits per second bps.

BPKM Baseline Protocol Key Management encrypts data flows between a cable modem or gateway and the

CMTS. The encryption occurs after the cable modem or gateway registers to ensure data privacy

across the RF network.

**bps** bits per second

bridge An OSI layer 2 networking device that connects two LANs using similar protocols. It filters frames

based on the MAC address to reduce the amount of traffic. A bridge can be placed between two groups of hosts that communicate a lot together, but not so much with the hosts in the other group. The bridge examines the destination of each packet to determine whether to transmit it to the other

side. See also switch.

broadband High bandwidth network technology that multiplexes multiple, independent carriers to carry voice,

video, data, and other interactive services over a single cable. A communications medium that can transmit a relatively large amount of data in a given time period. A frequently used synonym for cable

TV that can describe any technology capable of delivering multiple channels and services.

broadband Internet provider A company that provides high-speed cable data or DSL service.

BTI Broadband telephony interface. See MTA and S-MTA.

broadcast Simultaneous transmission to multiple network devices; a protocol mechanism supporting group and

universal addressing. See also multicast and unicast.

Overview Installation Troubleshooting Contact FAQ Specifications Glossary License
Configuration: Basic Advanced TCP/IP Wireless

C To return to your previous page, click the Acrobat Go to Previous View • button.

CableHome A project of CableLabs and technology suppliers to develop interface specifications for extending

high-quality cable-based services to home network devices. It addresses issues such as device interoperability, QoS, and network management. CableHome will enable cable service providers to offer more services over HFC. It will improve consumer convenience by providing cable-delivered

services throughout the home.

CableLabs A research consortium that defines the interface requirements for cable modems and acknowledges

that tested equipment complies with DOCSIS.

**cable modem** A device installed at a subscriber location to provide data communications over an HFC network.

Unless otherwise specified, all references to "cable modem" in this documentation refers to DOCSIS

or Euro-DOCSIS cable modems only.

cable modem configuration

File containing operational parameters that a cable modem or gateway downloads from the cable

provider's TFTP server during registration.

circuit-switched Network-connection scheme used in the traditional PSTN telephone network where each connection

requires a dedicated path for its duration. An alternative is packet-switched.

CLASS Customer Local Area Signaling Service. One of an identified group of network-provided enhanced

services. A CLASS group for a given network usually includes several enhanced service offerings, such as incoming-call identification, call trace, call blocking, automatic return of the most recent incoming call, call redial, and selective forwarding and programming to permit distinctive ringing for

incoming calls.

Class C network An IP network containing up to 253 hosts. Class C IP addresses are in the form

"network.network.host."

**client** In a client/server architecture, a client is a computer that requests files or services such as file transfer,

remote login, or printing from the server. Also called a CPE.

On a WLAN, a client is any host that can communicate with the access point. A wireless client is also

called a "station."

CMTS A cable modem termination system is a device in the cable system headend that interfaces the HFC

network to local or remote IP networks to connecting IP hosts, cable modems or gateways, and subscribers. It manages all cable modem bandwidth. It is sometimes called an edge router.

CNR carrier to noise ratio

coaxial cable (coax)

A type of cable consisting of a center wire surrounded by insulation and a grounded shield of braided

wire. The shield minimizes electrical and radio frequency interference. Coaxial cable has high

bandwidth and can support transmission over long distances.

**CODEC** COmpression/DECompression. A software-only or a hardware-assisted scheme that is used to

process digital video or audio files. The amount of data required to represent moving pictures with

sound is reduced by a CODEC, which normally discards redundant data on compression.

CoS Class of service traffic management or scheduling functions are performed when transferring data

upstream or downstream on HFC.

CPE Customer premise equipment, typically computers, printers, etc., are connected to the cable modem

or gateway at the subscriber location. CPE can be provided by the subscriber or the cable provider.

Also called a client.

crosstalk Undesired signal interfering with the desired signal.

CSMA/CD carrier sense multiple access with collision detection

DMZ

Overview Installation Troubleshooting Contact FAQ Specifications Glossary License
Configuration: Basic Advanced TCP/IP Wireless

D To return to your previous page, click the Acrobat Go to Previous View • button.

datagram In RFC 1594, a datagram is defined as "a self-contained, independent entity of data carrying sufficient

information to be routed from the source to the destination computer without reliance on earlier exchanges between this source and destination computer and the transporting network." For the most

part, it has been replaced by the term packet.

**default route** The route by which packets are forwarded when other routes in the routing table do not apply.

dB decibe

dBc Signal level expressed in dB relative to the unmodulated carrier level desired.

DBm A unit of measurement referenced to one milliwatt across specified impedance. 0dBm = 1 milliwatt

across 75 ohms.

**dBmV** Signal level expressed in dB as the ratio of the signal power in a 75-ohm system to a reference power

when 1 mV is across 75 ohms.

demodulation An operation to restore a previously modulated wave and separate the multiple signals that were

combined and modulated on a subcarrier.

**DHCP** A Dynamic Host Configuration Protocol server dynamically assigns IP addresses to client hosts on an

IP network. DHCP eliminates the need to manually assign static IP addresses by "leasing" an IP address and subnet mask to each client. It enables the automatic reuse of unused IP addresses.

The VT2500 is simultaneously a DHCP client and a DHCP server.

A DHCP server at the cable system headend assigns a public IP address to the VT2500 and

optionally to clients on the VT2500 LAN.

• The VT2500 contains a built-in DHCP server that assigns private IP addresses to clients.

**distortion** An undesired change in signal waveform within a transmission medium. A nonlinear reproduction of the input waveform.

A "de-militarized zone" is one or more hosts logically located between a private LAN and the Internet.

A DMZ prevents direct access by outside users to private data. (The term comes from the geographic buffers located between some conflicting countries, such as North and South Korea.) In a typical small DMZ configuration, the DMZ host receives requests from private LAN users to access external web sites and initiates sessions for these requests. The DMZ host cannot initiate a session back to the private LAN. Internet users outside the private LAN can access only the DMZ host. You can use a

DMZ to set up a web server or for gaming without exposing confidential data.

DNS The Domain Name System is the Internet system for converting domain names to IP addresses. A DNS server contains a table matching domain names such as Internetname.com to IP addresses

such as 192.169.9.1. When you access the world-wide web, a DNS server translates the URL displayed on the browser to the destination website IP address. The DNS lookup table is a distributed

Internet database; no one DNS server lists all domain name to IP address matches.

**DOCSIS** The CableLabs Data-Over-Cable Service Interface Specification defines interface standards for cable

modems, gateways, and supporting equipment to deliver data between an HFC network and computer systems or television sets. To emphasize its use as a cable modem standard, DOCSIS is now called CableLabs Certified Cable Modems. Euro-DOCSIS is DOCSIS adapted for use in Europe.

**domain name** A unique name, such as motorola.com, that maps to an IP address. Domain names are typically much

easier to remember than are IP addresses.

**dotted-decimal** Method of representing an IP address or subnet mask using four decimal numbers called octets. Each **format** octet represents eight bits.

In a class CIP address, the octets are "network.network.network.host." The first three octets together represent the network address and the final octet is the host address. In the VT2500 LAN default configuration, 192.168.100 represents the network address. In the final octet, the host address can be

from 2 to 254.

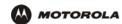

Overview Installation Troubleshooting Contact FAQ Specifications Glossary License
Configuration: Basic Advanced TCP/IP Wireless

download To copy a file from one computer to another. You can use the Internet to download files from a server

to a computer. A DOCSIS or Euro-DOCSIS cable modem or gateway downloads its configuration file

from a TFTP server during start-up.

downstream In a cable data network, the direction of data received by the computer from the Internet.

driver Software that enables a computer to interact with a network or other device. For example, there are

drivers for printers, monitors, graphics adapters, modems, Ethernet, USB, HPNA, and many others.

**DSL** Digital Subscriber Line

**DSSS** Direct Sequence Spread Spectrum is an IEEE 802.11b RF modulation protocol.

**dynamic IP** An IP address that is temporarily leased to a host by a DHCP server. The opposite of *static IP* 

address address.

E To return to your previous page, click the Acrobat Go to Previous View • button.

encapsulate To include data into some other data unit to hide the format of the included data.

**encode**To alter an electronic signal so that only an authorized user can unscramble it to view the information.

**encrypt** To encode data.

endpoint A VPN endpoint terminates the VPN at the router so that computers on the VT2500 LAN do not need

VPN client software to tunnel through the Internet to the VPN server.

ESSID The Extended Service Set Identifier or network name is a unique identifier that wireless clients use to

associate with an access point to distinguish between multiple WLANs in the same area. All clients on a WLAN must have the same ESSID as the access point. On the VT2500, you can set the ESSID on

the Wireless > NETWORK page.

Ethernet The most widely used LAN type, also known as IEEE 802.3. The most common Ethernet networks are

10Base-T, which provide transmission speeds up to 10 Mbps, usually over unshielded, twisted-pair wire terminated with RJ-45 connectors. Fast Ethernet (100Base-T) provides speeds up to 100 Mbps.

"Base" means "baseband technology" and "T" means "twisted pair cable."

Each Ethernet port has a physical address called the MAC address.

Euro-DOCSIS A tComLabs standard that is DOCSIS adapted for use in Europe

event A message generated by a device to inform an operator or the network management system that

something has occurred.

**expansion slot** A connection point in a computer where a circuit board can be inserted to add new capabilities.

**EAP** Extensible Authentication Protocol

To return to your previous page, click the Acrobat Go to Previous View • button.

**FCS** frame check sequence

F-type connector A type of connector used to connect coaxial cable to equipment such as the VT2500.

A security software system on the VT2500 that enforces an access control policy between the Internet firewall

and the VT2500 LAN.

flash To press the flash button on the telephone, which allows you to retrieve or go between two calls.

flow A data path moving in one direction.

**FFC** Forward error correction is a technique to correct transmission errors without requiring the transmitter

to resend any data.

**FDMA** Frequency Division Multiple Access is a method to allow multiple users to share a specific radio

spectrum. Each active user is assigned an individual RF channel (or carrier) with the carrier frequency of each channel offset from its adjacent channels by an amount equal to the channel spacing, which

allows the required bandwidth per channel.

**FQDN** A fully qualified domain name consists of a host and domain name, including top-level domain. For

example, www.motorola.com is a fully qualified domain name. www is the host, motorola is the (Fully Qualified

second-level domain, and .com is the top level domain. Domain Name)

A unit of data transmitted between network nodes that contains addressing and protocol control data. frame

Some control frames contain no data.

frequency Number of times an electromagnetic signal repeats an identical cycle in a unit of time, usually one

second, measured in Hz, kHz, MHz, or GHz.

**FTP** File Transfer Protocol is a standard Internet protocol for exchanging files between computers. FTP is

commonly used to download programs and other files to a computer from web pages on Internet

servers.

full-duplex The ability to simultaneously transmit and receive data. See also half-duplex.

G To return to your previous page, click the Acrobat Go to Previous View • button.

gain The extent to which a signal is boosted. A high gain antenna increases the wireless signal level to

increase the distance the signal can travel and remain usable.

gateway A device that enables communication between networks using different protocols. See also router.

The VT2500 enables up to 253 computers supporting IEEE 802.11b, Ethernet, or USB to share a

single broadband Internet connection.

gateway IP address

The address of the default gateway router on the Internet. Also known as the "giaddr."

GHz Gigahertz — one billion cycles per second.

GUI graphical user interface

HTML

Overview Installation Troubleshooting Contact FAQ Specifications Glossary License
Configuration: Basic Advanced TCP/IP Wireless

H To return to your previous page, click the Acrobat Go to Previous View • button.

H.323 A suite of protocols created by the ITU for interactive video-conferencing, data sharing, and audio

applications such as VoIP.

**half-duplex** Network where only one device at a time can transmit data. See also *full-duplex*.

headend A location that receives TV programming, radio programming, data, and telephone calls that it

modulates onto the HFC network. It also sends return data and telephone transmissions. Headend equipment includes transmitters, preamplifiers, frequency terminals, demodulators, modulators, and other devices that amplify, filter, and convert incoming broadcast TV signals to wireless and cable

channels.

**header** The data at the beginning of a packet that identifies what is in the packet.

hexadecimal A base-sixteen numbering system that uses sixteen sequential numbers (0 to 9 and the letters A to F)

as base units before adding a new position. On computers, hexadecimal is a convenient way to

express binary numbers.

HFC A hybrid fiber/coaxial cable network uses fiber-optic cable as the trunk and coaxial cable to the

subscriber premises.

hop The interval between two routers on an IP network. The number of hops a packet traverses toward its

destination (called the hop count) is saved in the packet header. For example, a hop count of six means the packet has traversed six routers. The packet hop count increases as the time-to-live (TTL)

value decreases.

host In IP, a host is any computer supporting end-user applications or services with full two-way network

access. Each host has a unique host number that combined with the network number forms its IP

address.

Host also can mean:

A computer running a web server that serves pages for one or more web sites belonging to

organization(s) or individuals

Hyper Text Markup Language

A company that provides this service

· In IBM environments, a mainframe computer

HTTP HyperText Transfer Protocol. The client-server TCP/IP used for exchanging HTML documents on the

World Wide Web.

hub On a LAN, a hub is a device that connects multiple hosts to the LAN. A hub performs no data filtering.

See also bridge and router. An IP hub is typically a unit on a rack or desktop.

On an HFC network, a hub is a scaled-down headend that performs some or all headend functions for

part of the system.

Hz Hertz — one cycle per second. The unit to measure the frequency that an alternating electromagnetic

signal cycles through its highest and lowest states. Used to define the bands of the electromagnetic spectrum used in voice and data communications, or to define the bandwidth of a transmission

medium.

To return to your previous page, click the Acrobat Go to Previous View • button.

IANA The Internet Numbering Address Authority (IANA) is an organization under the Internet Architecture

Board (IAB) of the Internet Society that oversees IP address allocation. It is under a contract from the

U.S. government.

ICMP Internet Control Message Protocol is a protocol used for error, problem, and informational messages

sent between IP hosts and gateways. ICMP messages are processed by the IP software and are not

usually apparent to the end-user.

Overview Installation Troubleshooting Contact FAQ Specifications Glossary License
Configuration: Basic Advanced TCP/IP Wireless

ICSA The International Computer Security Association is the security industry's main source of research,

intelligence, and product certification.

IEEE The Institute of Electrical and Electronics Engineers, Inc. (http://www.ieee.org) is an organization that

produces standards, technical papers, and symposiums for the electrical and electronic industries and

is accredited by ANSI.

IEEE 802.11b IEEE 802.11g IEEE wireless network standards.

IEEE 802.3 See Ethernet.

IETF The Internet Engineering Task Force (http://www.ietf.org) is an open international community of

network designers, operators, vendors, and researchers to develop and maintain Internet architecture. Technical working groups issue working documents called Internet-Drafts. The IETF publishes review

versions of the drafts called requests for comments (RFCs).

IGMP Internet Group Membership Protocol — the Internet multicasting standard. IGMP establishes and

maintains a database of group multicast addresses and interfaces to which a multicast router forwards multicast packets. IGMP runs between multicast hosts and their immediately-neighboring multicast

outers.

IGMP spoofing A process where a router acts as an IGMP querier for multicast hosts and an IGMP host to a multicast

router.

impedance The total opposition to AC electron current flow within a device. Impedance is typically 75 ohms for

coax cable and other CATV components.

impulse noise Noise of very short duration, typically of the order of 10 microseconds. It is caused by electrical

transients such as voltage spikes, electric motors turning on, and lightning or switching equipment that

bleed over to the cable.

ingress noise Noise typically caused by discrete frequencies picked up by the cable plant from radio broadcasts or

an improperly grounded or shielded home appliance such as a hair dryer. Ingress is the major source

of cable system noise.

Internet A worldwide collection of interconnected networks using TCP/IP.

**Internetwork** A collection of interconnected networks allowing communication between all devices connected to any

network in the collection.

IP Internet Protocol is a set of standards that enable different types of computers to communicate with

one another and exchange data through the Internet. IP provides the appearance of a single,

seamless communication system and makes the Internet a virtual network.

To return to your previous page, click the Acrobat Go to Previous View 🗸 button.

IP address

A unique 32-bit value that identifies each host on a TCP/IP network. TCP/IP networks route messages based on the destination IP address. An IP address has two parts:

- The network address is assigned by IANA.
- The VT2500 network administrator assigns a host address to each host connected to the VT2500, automatically using its DHCP server as a static IP address.

For a Class C network, the first 24 bits are the network address and the final 8 bits are the host address; in dotted-decimal format, it appears "network.network.network.host."

If you enable the VT2500 DHCP client on the WAN page, the cable provider automatically assigns the network address, subnet mask, domain name, and DNS server to provide a continuous Internet connection.

**IPSec** 

The Internet Protocol Security protocols are IETF authentication and encryption standards for secure packet exchange over the Internet. IPSec works at OSI layer 3 and secures everything on the network.

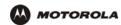

IKE Internet Key Exchange

ISAKMP Internet Security Association and Key Management Protocol

ISDN Integrated Services Digital Network

ISO The International Organization for Standardization (http://www.iso.ch) is a worldwide federation of

national standards bodies from approximately 140 countries. ISO is a non-governmental organization established in 1947 to promote the development of standardization and related activities in the world with a view to facilitating the international exchange of goods and services, and to developing cooperation in the spheres of intellectual, scientific, technological, and economic activity.

ISP Internet Service Provider

ITSP Internet Telephony Service Provider. A company that provides VoIP telephone service. It may be the

same as or different from the end-user broadband Internet provider. Also referred to as a "VoIP

provider" or "voice provider."

ITU International Telecommunications Union

KTo return to your previous page, click the Acrobat Go to Previous View ▶ button.

kHz kilohertz — one thousand cycles per second

To return to your previous page, click the Acrobat Go to Previous View • button.

L2F Layer 2 Forwarding is an OSI layer 2 protocol that establishes a secure tunnel across the Internet to

create a virtual PPP connection between the user and the enterprise network. L2F is the most

established and stable layer 2 tunneling protocol.

L2TP Layer 2 Tunnel Protocol is a PPP extension that enables ISPs to operate VPNs. L2TP merges the

best features of the PPTP and L2F. L2TP is the emerging IETF standard.

LAC An L2TP access concentrator is a device to which the client directly connects through which PPP

frames are tunneled to the LNS. The LAC need only implement the media over which L2TP operates to transmit traffic to one or more LNSs. The LAC may tunnel any protocol carried within PPP. The LAC

initiates incoming calls and receives outgoing calls. A LAC is analogous to an L2F NAS.

LAN A local area network provides a full-time, high-bandwidth connection over a limited area, such as a

building or campus. Ethernet is the most widely used LAN standard.

layer In networks, layers are software protocol levels. Each layer performs functions for the layers above it.

OSI is a reference model having seven functional layers.

LCP Link Control Protocol establishes, configures, and tests data link connections used by PPP.

**Intercol** The time required for a signal to pass through a device. It is often expressed in a quantity of symbols.

LED light-emitting diode

LNS An L2TP network server is a termination point for L2TP tunnels where PPP frames are processed and

passed to higher layer protocols. An LNS can operate on any platform that terminates PPP. The LNS handles the server side of the L2TP protocol. L2TP relies only on the single media over which L2TP tunnels arrive. The LNS can have a single LAN or WAN interface but can terminate calls arriving at any of the LACs full range of PPP interfaces (asynchronous, synchronous, ISDN, V.120, etc.). The LNS initiates outgoing calls and receives incoming calls. An LNS is analogous to a home gateway in

L2F technology.

loopback A test that loops the transmit signal to the receive signal. Usually the loopback test is initiated on a

network device. The test is used to verify a path or to measure the quality of a signal on that path.

Overview Installation Troubleshooting Contact FAQ Specifications Glossary License
Configuration: Basic Advanced TCP/IP Wireless

M To return to your previous page, click the Acrobat Go to Previous View • button.

MAC address The Media Access Control address is a unique, 48-bit value permanently saved in ROM at the factory to

identify each Ethernet network device. It is expressed as a sequence of 12 hexadecimal digits printed on a the bottom of the VT2400 or VT2500. You need to provide the HFC MAC address to the cable provider. Also called an Ethernet address, physical address, hardware address, or NIC address.

MB One megabyte; equals 1,024 x 1,024 bytes, 1,024 kilobytes, or about 8 million bits.

**Mbps** Million bits per second (megabits per second). A rate of data transfer.

media The various physical environments through which signals pass; for example, coaxial, unshielded

twisted-pair (UTP), or fiber-optic cable.

MIB A management information base is a unique hierarchical structure of software objects used by the

SNMP manager and agent to configure, monitor, or test a device.

MHz Megahertz — one million cycles per second. A measure of radio frequency.

MPDU MAC protocol data unit (PDU)

MSDU MAC service data unit

MSO Multiple Systems Operator. A company that owns and operates more than one cable system. Also

called a group operator.

MTA Multimedia Terminal Adapter. See S-MTA.

MTU The Maximum Transmission Unit is the largest amount of data that can be transmitted in one discrete

message on a given physical network. The MTU places an upper bound on the size of a message that can be transferred by the network in a single frame. Messages exceeding the MTU must be fragmented

before transmission, and reassembled at the destination.

**multicast** A data transmission sent from one sender to multiple receivers. See also *broadcast* and *unicast*.

**mW** milliwatts

N To return to your previous page, click the Acrobat Go to Previous View • button.

NAS network access server

NAT Network Address Translation is an Internet standard for a LAN to use one set of IP addresses for

internal traffic and a second set of IP addresses for external traffic. NAT provides some security

because the IP addresses of VT2500 LAN computers are invisible on the Internet.

If NAT is enabled on the Gateway page, there is a one-to-one mapping between each public IP

address and client IP address.

NAPT Network Address Port Translation is the most common form of address translation between public and

private IP addresses. NAPT is a mapping of one public IP address to many private IP addresses. If NAPT is enabled on the Gateway page, one public IP address is mapped to an individual private

IP address for up to 245 LAN clients.

NEC National Electrical Code (in the United States) are the regulations for construction and installation of

electrical wiring and apparatus, suitable for mandatory application by a wide range of state and local

authorities.

**network** Two or more computers connected to communicate with each other. Networks have traditionally been

connected using some kind of wiring.

**network driver** Software packaged with a NIC that enables the computer to communicate with the NIC.

Overview Installation Troubleshooting Contact FAQ Specifications Glossary License
Configuration: Basic Advanced TCP/IP Wireless

network layer Layer 3 in the OSI architecture that provides services to establish a path between open systems. The

network layer knows the address of the neighboring nodes, packages output with the correct network address data, selects routes, and recognizes and forwards to the transport layer incoming messages

for local host domains.

NIC A network interface card converts computer data to serial data in a packet format that it sends over the

LAN. A NIC is installed in an expansion slot or can be built-in. Every Ethernet NIC has a MAC address

permanently saved in its ROM.

**node** On a LAN, a generic term for any network device.

On an HFC network, the interface between the fiber-optic trunk and coaxial cable feeders to

subscriber locations. A node is typically located in the subscriber neighborhood.

**noise** Random spurts of electrical energy or interface. May produce a salt-and-pepper pattern on a television

picture.

O To return to your previous page, click the Acrobat Go to Previous View • button.

**ohm** A unit of electrical resistance.

OOB DTMF Out-of-band dual tone multi-frequency signals are generated when you press the keys of an ordinary

telephone. In the United States, it is referred to as a "touch-tone" phone (formerly a registered

trademark of AT&T).

OSI The Open Systems Interconnection reference model is an illustrative model describing how data

moves from an application on the source host through a network to an application on the destination host. It is a conceptual framework developed by ISO that is now the primary model for intercomputer

communications. OSI is a model *only*; it does not define a specific networking interface.

P To return to your previous page, click the Acrobat Go to Previous View • button.

packet The unit of data that is routed between the sender and destination on the Internet or other

packet-switched network. When data such as an e-mail message or other file is sent over the Internet, IP on the sender divides the data into uniquely-numbered packets. The packet header contains the source and destination IP addresses. The individual packets may travel different routes. When all packets arrive at the destination, IP at that end reassembles the packets. The header and the data

can vary in length. Packet and datagram are similar in meaning.

packetswitched A scheme to handle transmissions on a connectionless network such as the Internet. An alternative is

circuit-switched.

PacketCable A CableLabs-led project to define a common platform to deliver advanced real-time multimedia

services over two-way HFC cable plant. Built on DOCSIS 1.1, PacketCable networks use IP

technology as the basis for a highly-capable multimedia architecture.

pass-through A pass-through client on the VT2500 LAN obtains its public IP address from the cable provider DHCP

serve

PAT Port Address Translation

PCI

PCMCIA The Personal Computer Memory Card International Association sets international standards for

connecting peripherals to portable computers. Laptop computers typically have a PCMCIA slot that

can hold one or two PC Cards to provide features such as Ethernet connectivity.

PDA personal desktop assistant

PDU A protocol data unit is a message containing operational instructions used for SNMP. The basic

SNMP V2 PDU types are get-request, get-next-request, get-bulk-request, response, set-request,

inform-request, and trap.

Peer-to-peer network

A network in which each computer is independent and can serve the others or act as a workstation. Peripherals connected to any computer networked in this fashion are available to any of the other peer

Periprierals confried to any computer networked in this rashion are available to any of the other per

computers connected.

periodic ranging

Ranging that is performed on an on-going basis after initial ranging has taken place.

physical layer Layer 1 in the OSI architecture. It provides services to transmit bits or groups of bits over a

transmission link between open systems. It entails the electrical, mechanical, and handshaking

procedures.

piggybacking A process that occurs when a cable modem simultaneously transmits data and requests additional

bandwidth.

PING A network utility that tests host reachability by sending a small packet to the host and waiting for a

reply. If you PING a computer IP address and receive a reply, you know the computer is reachable

over the network. It also stands for "Packet InterNet Groper."

PMD The physical media-dependent sublayer of the physical layer which transmits bits or groups of bits

over particular types of transmission links between open systems. It entails the electrical, mechanical,

and handshaking procedures.

**point-to-point** Physical connection made from one point to another.

POTS The "plain old telephone service" offered through the PSTN; basic analog telephone service. POTS

uses the lowest 4 kHz of bandwidth on twisted pair wiring.

port On a computer or other electronic device, a port is a socket or plug used to physically connect it to the

network or to other devices.

in TCP/IP, a port is a number from 0 to 65536 used logically by a client program to specify a server

program. Ports 0 to 1024 are reserved.

Overview Installation Troubleshooting Contact FAQ Specifications Glossary License

Configuration: Basic Advanced TCP/IP Wireless

A feature that enables one port (source) on the VT2500 to be copied to another port (destination) to be port mirroring

studied. The destination mirrors the transmitted (from) or received (to) data on the source port to

enable the person managing the network to monitor activity.

A mechanism that allows incoming communication with specified applications. Primarily used for port triggering

gaming applications.

PPP Point-to-Point Protocol is used to transport other protocols, typically for simple links over serial lines. It

is most commonly used to access the Internet with a dial-up modem.

**PPPoE** Point-to-Point Protocol over Ethernet. A specification for connecting to the Internet with DSL modems.

**PPTP** Point-to-Point Tunneling Protocol encapsulates other protocols. It is a new technology to create VPNs

developed jointly by several vendors.

private IP An IP address assigned to a computer on the VT2500 LAN by the DHCP server on the VT2500 for a address

specified lease time. Private IP addresses are used by the VT2500 LAN only; they are invisible to

devices on the Internet. See also public IP address.

protocol A formal set of rules and conventions for exchanging data. Different computer types (for example PC,

UNIX, or mainframe) can communicate if they support common protocols.

The process of autodiscovery or manually configuring a cable modem on the CMTS. provisioning

**PSTN** The public switched telephone network is the traditional circuit-switched, voice-oriented telephone

network. See also POTS.

public IP The IP address assigned to the VT2500 by the cable provider. A public IP address is visible to devices address

on the Internet. See also private IP address.

Q To return to your previous page, click the Acrobat Go to Previous View • button.

**QAM** Quadrature Amplitude Modulation uses amplitude and phase modulation to encode multiple bits of

data in one signaling element. QAM achieves faster data transfer than amplitude or phase modulation alone, but the signal is more prone to errors caused by noise. QAM requires a transmission circuit with

a higher CNR than alternate modulation formats such as QPSK. Two types of QAM are:

 16 QAM encodes four bits per symbol as one of 16 possible amplitude and phase combinations. · 64 QAM encodes six bits per symbol as one of 64 possible amplitude and phase combinations.

**QPSK** Quadrature Phase Shift Key (QPSK) modulation sends two bits of information per symbol period with

one symbol 90 degrees out of phase with other symbols. The four constellation points represented by

the coordinates (0,0 - 0,1 - 1,0 - 1,1) represent the four possible combinations.

QoS Quality of service describes the priority, delay, throughput, and bandwidth of a connection. R To return to your previous page, click the Acrobat Go to Previous View • button.

RADIUS Remote Authentication Dial-In User Service server typically used in large corporate settings.

RAS Remote Access Server

registration How a cable modem makes itself known to the CMTS. The cable modem configuration file and

authorization are verified and the CoS is negotiated.

return loss A measurement of the quality of the match of the device to the cable system. Return loss is the ratio of

the amount of power reflected by the device. A return loss of 20 dB or greater is preferred.

**RF** Radio Frequency — signals used by the CMTS transmitter and receiver to send data over HFC. The

carrier is modulated to encode the digital data stream for transmission across the cable network.

**RFC** Request for Comments published on the IETF or other websites. Many RFCs become international

standards.

**RJ-11** The most common type of connector for household or office phones.

RJ-45 An 8-pin modular connector; the most common connector type for 10Base-T or 10Base-T Ethernet

networks.

**ROM** read-only memory

router On IP networks, a device connecting at least two networks, which may or may not be similar. A router

is typically located at a *gateway* between networks. A router operates on OSI network layer 3. It filters packets based on the IP address, examining the source and destination IP addresses to determine

the best route on which to forward them.

A router is often included as part of a network switch. A router can also be implemented as software

on a computer.

routing table A table listing available routes that is used by a router to determine the best route for a packet.

RTP A protocol that enables real-time data, such as voice traffic, to be carried in packets over the Internet.

**RTCP** A protocol for monitoring RTP performance.

RTS request to send

Overview Installation Troubleshooting Contact FAQ Specifications Glossary License
Configuration: Basic Advanced TCP/IP Wireless

S To return to your previous page, click the Acrobat Go to Previous View 🚺 button.

server In a client/server architecture, a dedicated computer that supplies files or services such as file transfer,

remote login, or printing to clients.

**scope** The set of IP addresses that a DHCP server can lease to clients.

**service provider** A company providing cable data services to subscribers.

SDP A protocol that describes multimedia sessions for the purpose of session announcement, session

invitation, and other forms of multimedia initiation.

SDU service data unit

SID A service ID is a unique 14-bit identifier the CMTS assigns to a cable modem or gateway that

identifies the traffic type it carries (for example, data or voice). The SID provides the basis for the

CMTS to allocate bandwidth to the cable modem and implement CoS.

SIP Session Initiation Protocol. SIP is a text-based protocol, similar to HTTP and SMTP, for initiating

interactive communication sessions between users. Such sessions include voice, video, chat,

interactive games, and virtual reality.

**SME** small and medium enterprise

S-MTA Stand-Alone Multiservice Terminal Adapter. A device that converts analog voice signals to and from a

standard telephone to digital data that can be transmitted through a broadband connection over the

Internet. An SMTA is typically connected through Ethernet.

SMTP Simple Mail Transfer Protocol is a standard Internet protocol for transferring e-mail.

**SNMP** Simple Network Management Protocol is a standard to monitor and manage networks and network

devices. Data is exchanged using PDU messages.

**SOHO** small office home office

**spectrum** A specified range of frequencies used for transmission of electromagnetic signals.

spectrum allocation

An allocation of portions of the available electromagnetic spectrum for specific services, such as AM,

FM, or personal communications.

splitter A device that divides the signal from an input cable between two or more cables.

stateful inspection A type of firewall that tracks each connection traversing all firewall interfaces to ensure validity. In addition to examining the source and destination in the packet header based on static rules, a stateful inspection firewall:

- · Examines packet headers on context established by previous packets that traversed the firewall
- · Monitors the connection state and saves it in a table
- Closes ports until a connection to a specific port is requested
- May examine the packet contents up through the application layer to determine more than just the source and destination

A stateful-inspection firewall is more advanced than a static filter firewall.

static filter A type of firewall that examines the source and destination in the packet header based on

administrator-defined rules only.

static IP address

An IP address that is permanently assigned to a host. Normally, a static IP address must be assigned

manually. The opposite of dynamic IP address.

**static route** A manually-defined route.

station IEEE 802.11b term for wireless client.

STUN Simple Traversal of UDP through NAT - an intrusion detection system which inspects all inbound and

outbound network activity.

Configuration: Basic Advanced TCP/IP Wireless

subscriber A home or office user who accesses television, data, or other services from a cable provider.

subnet mask A bit mask that is logically ANDed with the destination IP address of a packet to determine the network

address. A router routes packets using the network address.

subnetwork A part of a network; commonly abbreviated "subnet." When subnetting is used, the host portion of the

IP address is divided into a subnet and host number. Hosts and routers use the subnet mask to

identify the bits used for the network and subnet number.

switch On an Ethernet network, a switch filters frames based on the MAC address, in a manner similar to a

bridge. A switch is more advanced because it can connect more than two segments.

symbol rate Also known as baud rate, is a measure of the number of times per second a signal in a

communications channel varies, or makes a transition between states (states being frequencies,

voltage levels or phase angles). Usually measured in symbols per second (sps).

**SYSLOG** A de-facto UNIX standard for logging system events.

To return to your previous page, click the Acrobat Go to Previous View • button.

TBCP Tagged Binary Communication Protocol

TCP Transmission Control Protocol on OSI transport layer four, provides reliable transport over the network

for data transmitted using IP (network layer three). It is an end-to-end protocol defining rules and procedures for data exchange between hosts on top of connectionless IP. TCP uses a timer to track outstanding packets, checks error in incoming packets, and retransmits packets if requested.

TCP/IP The Transmission Control Protocol/Internet Protocol suite provides standards and rules for data

communication between networks on the Internet. It is the worldwide internetworking standard and the

basic communications protocol of the Internet.

Telnet The Internet standard protocol for remote terminal connection service. Telnet allows a user at one site

to interact with a system at another site as if the user's terminal were directly connected to the host

computer.

**TFTP** Trivial File Transfer Protocol is a very simple protocol used to transfer files.

**THDD** Telephony Hardware Device Driver.

**TKIP** Temporal Key Integrity Protocol

transparent bridging

A method to enable all hosts on the wired Ethernet LAN, WLAN, and USB connection to communicate

as if they were all connected to the same physical network.

transport layer Layer of the OSI concerned with protocols for error recognition and recovery. This layer also regulates

information flow.

**trunk** Electronic path over which date is transmitted.

TTL The time to live is the number of routers (or hops) a packet can traverse before being discarded. When

a router processes a packet, it decreases the TTL by 1. When the TTL reaches zero, the packet is

discarded.

tunnel To place packets inside other packets to send over a network. The protocol of the enclosing packet is

understood by each endpoint, or tunnel interface, where the packet enters and exits the network.

VPNs rely on tunneling to create a secure network.

Tunneling requires the following protocol types:

• A carrier protocol, such as TCP, used by the network over which the data travels

• An encapsulating protocol, such as IPSec, L2F, L2TP, or PPTP, that is wrapped around the original

data

· A passenger protocol, such as IP, for the original data

two-way A cable system that can transmit signals in both directions to and from the headend and the

subscriber.

U-Z To return to your previous page, click the Acrobat Go to Previous View ◆ button.

**UDP** User Datagram Protocol

unicast A point-to-point data transmission sent from one sender to one receiver. This the normal way you

access websites. See also broadcast and multicast.

upstream In a cable data network, upstream describes the direction of data sent from the subscriber computer

through the cable modem to the CMTS and the Internet.

USB Universal Serial Bus is a computer interface for add-on devices such as printers, scanners, mice,

modems, or keyboards. USB supports data transfer rates of 12 Mbps and plug-and-play installation.

You can connect up to 127 devices to a single USB port.

UTP unshielded twisted pair (wire)

VCM In a telecommunications connection, the segment of the bandwidth allocated to transmitting voice

messages.

VLAN A virtual local area network is group of devices on different LAN segments that are logically configured

to communicate as if they are connected to the same wire.

VoiP Voice over Internet Protocol is a method to exchange voice, fax, and other information over the

Internet. Voice and fax have traditionally been carried over traditional telephone lines of the PSTN using a dedicated circuit for each line. VoIP enables calls to travel as discrete data packets on shared lines. VoIP is an important part of the convergence of computers, telephones, and television into a

single integrated information network.

**VoIP Provider** A company that provides voice-over internet protocol telephone service.

VPN A virtual private network is a private network that uses "virtual" connections (tunnels) routed over a

public network (usually the Internet) to provide a secure and fast connection; usually to users working remotely at home or in small branch offices. A VPN connection provides security and performance

similar to a dedicated link (for example, a leased line), but at much lower cost.

WAN A wide-area network provides a connection over a large geographic area, such as a country or the

whole world. The bandwidth depends on need and cost, but is usually much lower than for a LAN.

WAP Wireless access point or Wireless Access Protocol. See also access point.

WECA The Wireless Ethernet Compatibility Alliance is a trade organization that works to ensure that all

wireless devices — computer cards, laptops, air routers, PDAs, etc — can communicate with each

other.

WEP Wired Equivalent Privacy encryption protects the privacy of data transmitted over a WLAN. WEP uses

keys to encrypt and decrypt transmitted data. The access point must authenticate a client before it can transfer data to another client. WEP is part of IEEE 802.11b. Because WEP can be difficult to use and

does not provide very strong encryption, we recommend using WPA if possible.

WiFi Wireless fidelity (pronounced y-phi) brand name applied to products supporting IEEE 802.11b.

Wireless Access Point (WAP) A device that provides network connectivity to one or more client computers using radio signals over a

wireless connection.

Wireless Cable Modem

Gateway

A single device, such as the SBG9000, that combines a cable modem, router, Ethernet switch,

wireless access point, and DHCP server for SOHO or SME use.

Wireless Voice Gateway A single device, such as the VT2500, that rovides two telephone lines for voice-over-data, a built-in

wireless access point and router, and connection to a modem.

WLAN wireless LAN

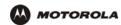

Overview Installation Troubleshooting Contact FAQ Specifications Glossary License
Configuration: Basic Advanced TCP/IP Wireless

world wide web An interface to the Internet that you use to navigate and hyperlink to information.

**WPA** 

Wi-Fi Protected Access (WPA) encryption, as described on the Wi-Fi Alliance Wi-Fi Protected Access web page http://www.wifialliance.org/OpenSection/protected\_access.asp). It is a far more robust form of encryption than WEP. We recommend using WPA if all of your client hardware supports WPA.

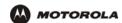

## Software License

#### SOFTWARE LICENSE

Motorola, Inc., Connected Home Solutions ("Motorola") 101 Tournament Drive, Horsham, PA 19044
IMPORTANT: PLEASE READ THIS SOFTWARE LICENSE ("LICENSE") CAREFULLY BEFORE YOU INSTALL,
DOWNLOAD OR USE ANY APPLICATION SOFTWARE, USB DRIVER SOFTWARE, FIRMWARE AND RELATED
DOCUMENTATION ("SOFTWARE") PROVIDED WITH MOTOROLA'S VOICE GATEWAY PRODUCT (THE "VOICE
GATEWAY PRODUCT"). BY USING THE VOICE GATEWAY PRODUCT AND/OR INSTALLING, DOWNLOADING OR
USING ANY OF THE SOFTWARE, YOU INDICATE YOUR ACCEPTANCE OF EACH OF THE TERMS OF THIS
LICENSE. UPON ACCEPTANCE, THIS LICENSE WILL BE A LEGALLY BINDING AGREEMENT BETWEEN YOU AND
MOTOROLA. THE TERMS OF THIS LICENSE APPLY TO YOU AND TO ANY SUBSEQUENT USER OF THIS
SOFTWARE.

IF YOU DO NOT AGREE TO ALL OF THE TERMS OF THIS LICENSE (I) DO NOT INSTALL OR USE THE SOFTWARE AND (II) RETURN THE VOICE GATEWAY PRODUCT AND THE SOFTWARE (COLLECTIVELY, "PRODUCT"), INCLUDING ALL COMPONENTS, DOCUMENTATION AND ANY OTHER MATERIALS PROVIDED WITH THE PRODUCT, TO YOUR POINT OF PURCHASE OR SERVICE PROVIDER, AS THE CASE MAY BE, FOR A FULL REFUND.

The Software includes associated media, any printed materials, and any "online" or electronic documentation, as well as any updates, revisions, bug fixes, or drivers obtained by you from Motorola or your service provider. Software provided by 3rd parties may be subject to separate end-user license agreements from the manufacturers of such Software.

The Software is never sold. Motorola licenses the Software to the original customer and to any subsequent licensee for personal use only on the terms of this License. Motorola and its 3rd party licensors retain the ownership of the Software.

#### You may:

USE the Software only in connection with the operation of the Product.

TRANSFER the Software (including all component parts and printed materials) permanently to another person, but only if the person agrees to accept all of the terms of this License. If you transfer the Software, you must at the same time transfer the Product and all copies of the Software (if applicable) to the same person or destroy any copies not transferred.

TERMINATE this License by destroying the original and all copies of the Software (if applicable) in whatever form.

#### You may not:

(1) Loan, distribute, rent, lease, give, sublicense or otherwise transfer the Software, in whole or in part, to any other person, except as permitted under the TRANSFER paragraph above. (2) Copy or translate the User Guide included with the Software, other than for personal use. (3) Copy, alter, translate, decompile, disassemble or reverse engineer the Software, including but not limited to, modifying the Software to make it operate on non-compatible hardware. (4) Remove, alter or cause not to be displayed, any copyright notices or startup message contained in the Software programs or documentation. (5) Export the Software or the Product components in violation of any United States export laws

The Product is not designed or intended for use in on-line control of aircraft, air traffic, aircraft navigation or aircraft communications; or in design, construction, operation or maintenance of any nuclear facility. MOTOROLA AND ITS 3rd PARTY LICENSORS DISCLAIM ANY EXPRESS OR IMPLIED WARRANTY OF FITNESS FOR SUCH USES. YOU REPRESENT AND WARRANT THAT YOU SHALL NOT USE THE PRODUCT FOR SUCH PURPOSES.

Title to this Software, including the ownership of all copyrights, mask work rights, patents, trademarks and all other intellectual property rights subsisting in the foregoing, and all adaptations to and modifications of the foregoing shall at all times remain with Motorola and its 3rd party licensors. Motorola retains all rights not expressly licensed under this License. The Software, including any images, graphics, photographs, animation, video, audio, music and text incorporated therein is owned by Motorola or its 3rd party licensors and is protected by United States copyright laws and international treaty provisions. Except as otherwise expressly provided in this License, the copying, reproduction, distribution or preparation of derivative works of the Software, any portion of the Product or the documentation is strictly prohibited by such laws and treaty provisions. Nothing in this License constitutes a waiver of Motorola's rights under United States copyright law.

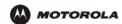

This License and your rights regarding any matter it addresses are governed by the laws of the Commonwealth of Pennsylvania, without reference to conflict of laws principles. THIS LICENSE SHALL TERMINATE AUTOMATICALLY if you fail to comply with the terms of this License.

Motorola is not responsible for any 3rd party software provided as a bundled application, or otherwise, with the Software. U.S. GOVERNMENT RESTRICTED RIGHTS

The Product and documentation is provided with RESTRICTED RIGHTS. The use, duplication or disclosure by the Government is subject to restrictions as set forth in subdivision (c)(1)(ii) of The Rights in Technical Data and Computer Software clause at 52.227-7013. The contractor/manufacturer is Motorola, Inc., Connected Home Solutions, 101 Tournament Drive, Horsham, PA 19044.

Visit our website at: www.motorola.com

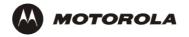

521569-001 7/05 MGBI